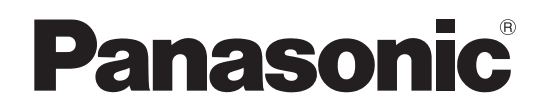

# 使用说明书 详细篇

液晶投影机 

# 型号: PT-AE8000EH

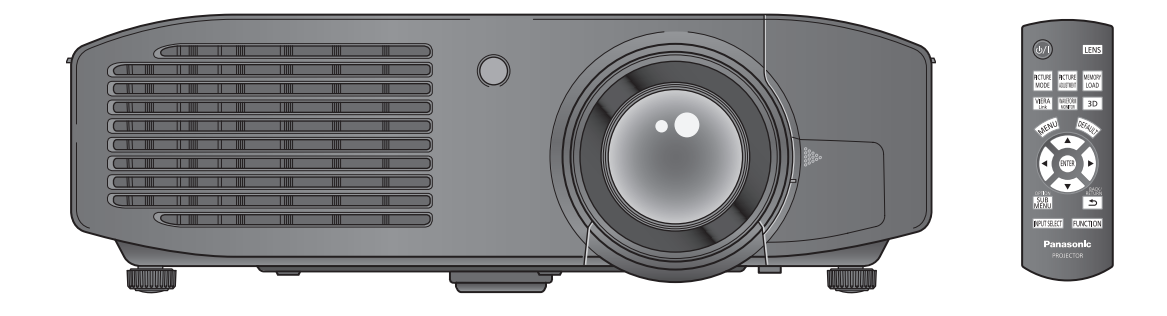

感谢您购买 Panasonic 投影机。 ■ 使用前请仔细阅读本使用说明书(快速指南 / 详细篇)。 ■ 使用前请确保已读过"请先阅读本节!"(→ 第6页到第 13 页)。

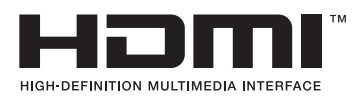

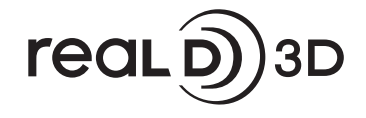

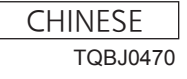

#### 商标声明

- Apple 和 iPhone 是 Apple Inc. 在美国和其他国家或地区注册的商标。
- VGA 和 XGA 是 International Business Machines Corporation 的商标。
- SVGA 是视频电子标准协会的注册商标。
- HDMI 和 HDMI 标志以及 High-Definition Multimedia Interface 是 HDMI Licensing LLC 的商标或注册商标。
- 屏幕显示所用的字体是由 Ricoh Company, Ltd. 制造和销售的 Ricoh 位图字体。
- RealD 3D 是 RealD Inc. 的商标。
- 本使用说明书中出现的其他名称、公司名称或产品名称均为其各自所有者的商标或注册商标。

请注意,本使用说明书中未加注 ® 和 TM 符号。

#### 本使用说明中的插图

● 请注意, 投影机及其屏幕的插图可能与实际所见有所差异。

#### 页码参考

● 本使用说明书中的参考页码标示方式为(→ 第 00 页)。

#### 术语

● "无线遥控器"附件在本使用说明书中称为"遥控器"。

2 - 中文

# 投影机的功能

### 真实 **3D** 体验

▶采用 3D 技术 (3D 动作重新灌 录、3D 倍速驱动技术和 2D 到 3D 转换技术),便可以欣赏各种不同的 高画质内容。

### 提升亮度和对比度

- ▶通过采用新开发的高亮度灯泡和光学 系统,提升亮度和对比度。
	- 更强大的调整功能
- 具有全新的视差调整检测功能以简化 3D 图像信号输入过程中的横向视差 调整,另外还具有全新的伽玛调整功 能以实现更精细的伽玛调整。

## 快速操作步骤

有关详细信息,请参见相关页面。

**1.** 安装投影机 (→ 第 21 页) **2.** 将投影机连接到其他设备 (■ 第 26 页) **3.** 连接电源线 (→ 第 28 页) **4.** 打开投影机 (→ 第29页) <u>a karatan ing Panganan </u> **5.** 选择输入信号 (→ 第 31 页) a a b **6.** 调整图像 (→ 第 31 页)

# 目录

### **请务必阅读"请先阅读本节!"。(→ 第6页到第13页)**

# 安全预防措施

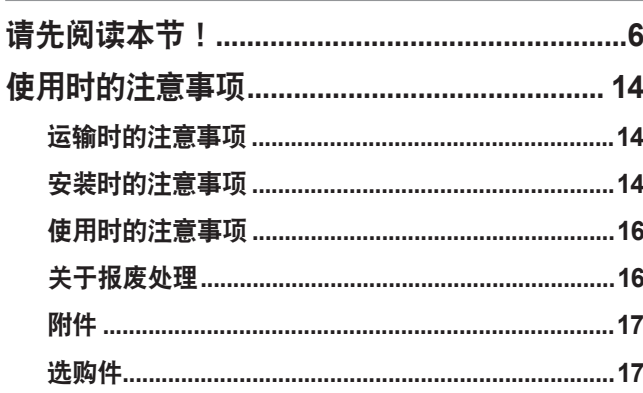

# 说明

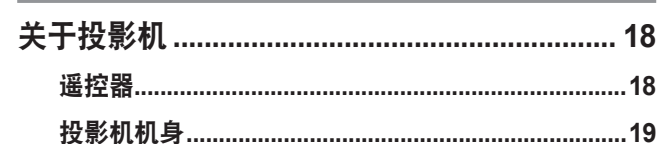

# 开始使用

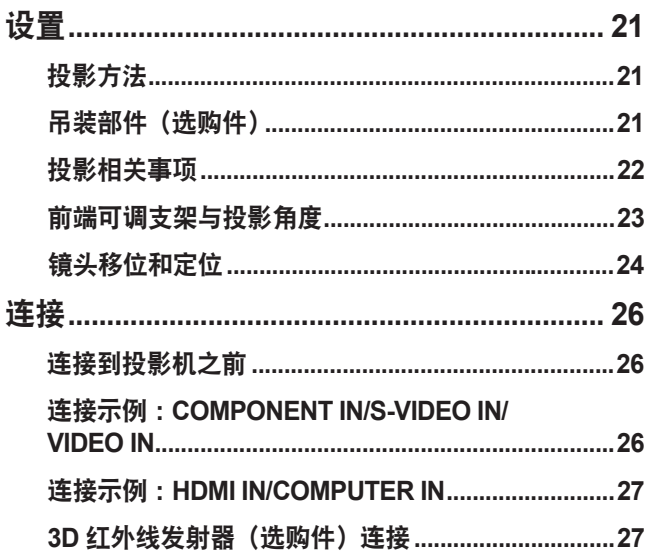

# 基本操作

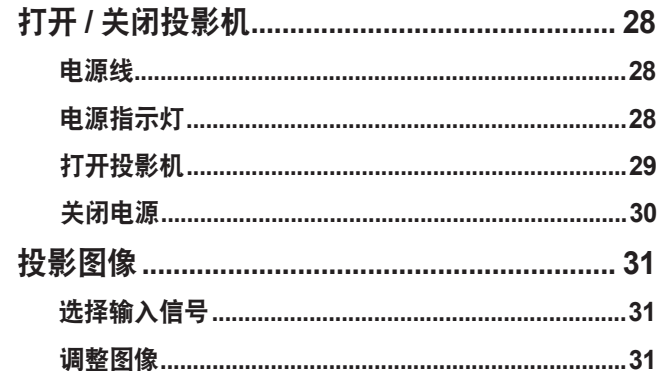

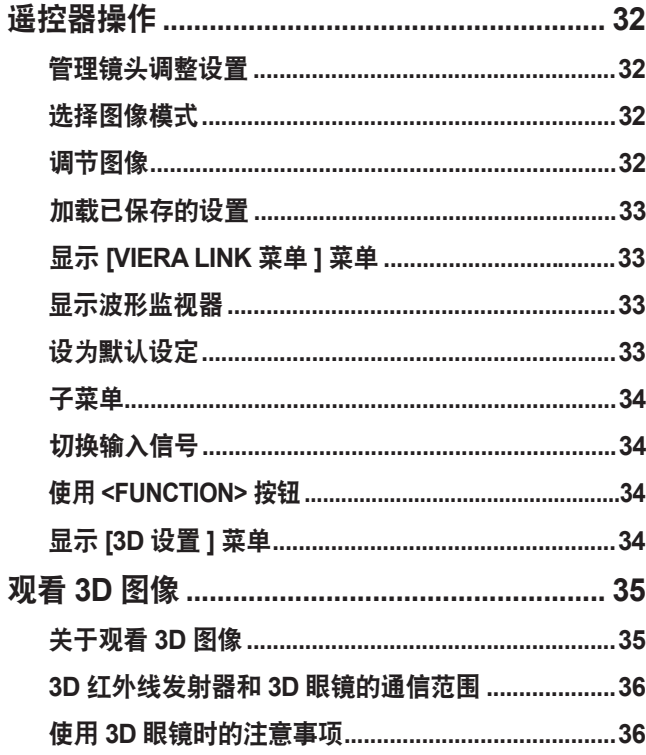

# 调整和设置

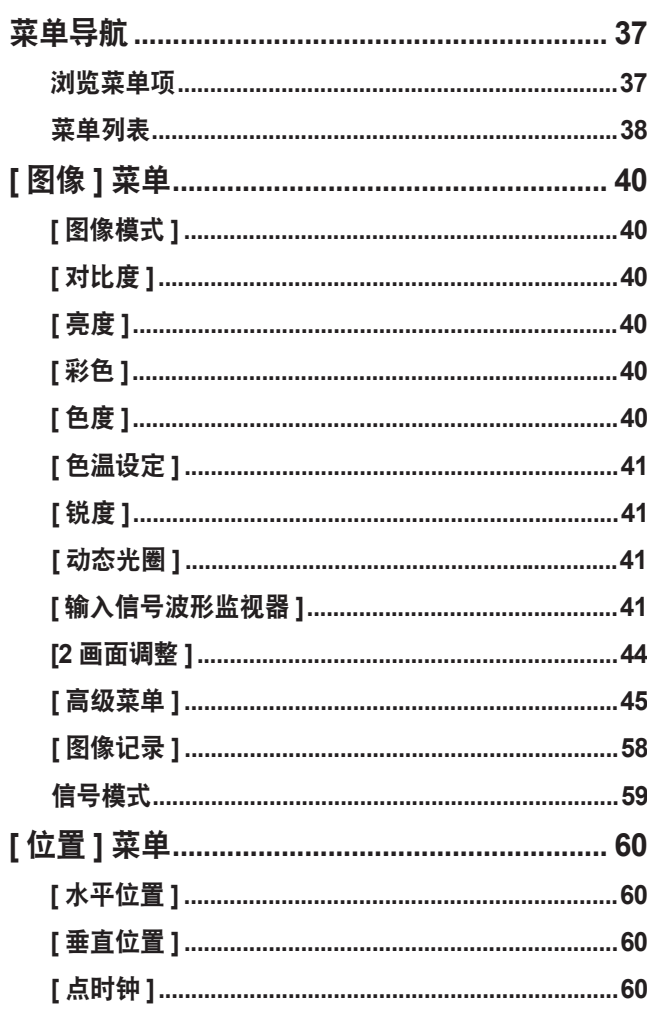

维护

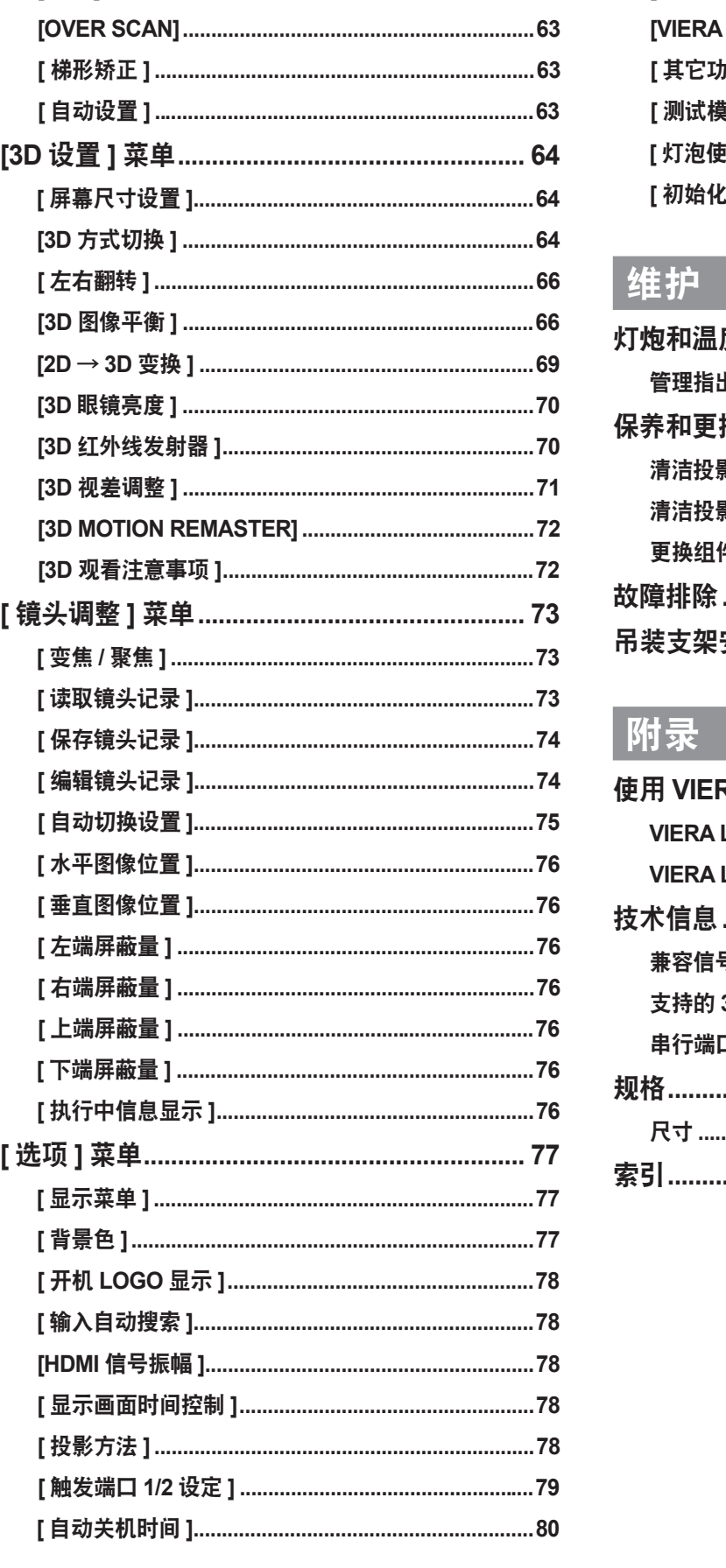

### 

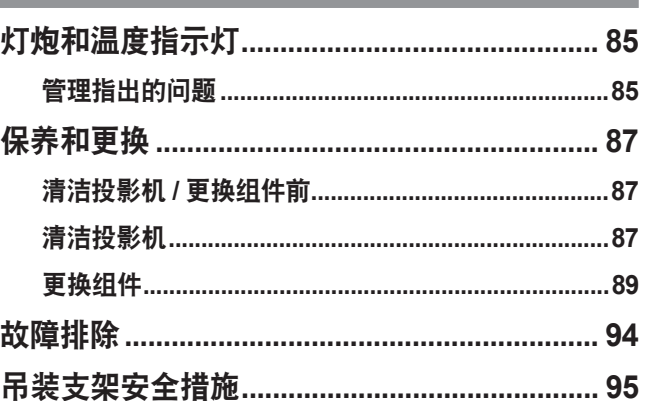

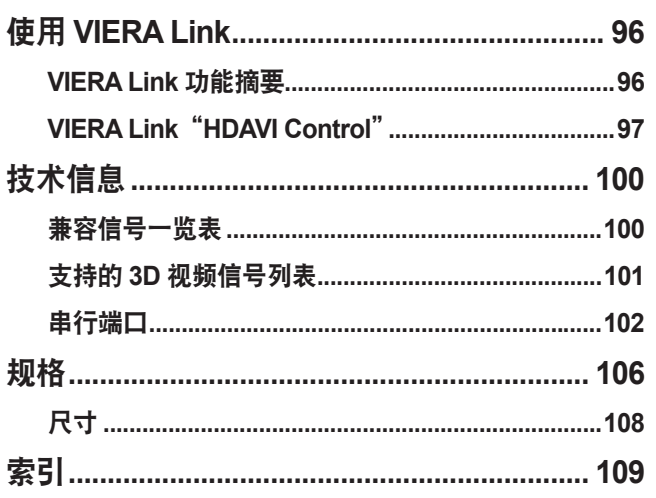

# 请先阅读本节! 请先阅读本节!

安 全 预 防 措 施 警告: 本设备在使用时必须接地。

警告: 为了避免发生火灾或触电事故,请勿让本设备淋雨或受潮。

1991 年 1 月 18 日 GSGV 第 3 条例所述的关于设备噪音的通告: 根据 ISO 7779 的规定, 操作者位置的声压级应小于等于 70 分贝 (A)。

### 警告:

- 1) 如果长时间不使用本设备,必须从电源插座上拔掉电源插头。
- 2) 为了避免发生触电事故,请勿打开外盖。内部没有用户能自行维修的部件。请委托专业维修人员进行维修。
- 3) 请勿拆除电源插头的接地端。本设备配有三相接地型电源插头。该插头只能与接地型电源插座配合使用。 这是一项安全功能。如果您无法将插头插入插座,请与电工联系。切勿使接地插头失去作用。

### 警告:

- 对于永久性连接式设备,应在其建筑安装布线中加装便于操作的断路装置。
- 对于可插拔式连接设备,插座应装在设备的附近,而且应便于插拔。

### 注意事项:

为了保证设备良好地运行,请依照附加的安装说明,其中包括连接电脑或周边设备时使用附 带电源线和屏蔽接口缆线的注意事项。如果您要用串行接口来连接电脑,以进行投影机的外 部控制,则必须使用市售品 RS-232C 串行接口缆线。对该设备进行任何未经许可的变更和 改造,都可能会影响用户的使用。

### 重要说明 : 模制插头

出于安全考虑, 请仔细阅读以下文字。

出于安全与方便考虑,本设备随附一个模制的三针电源插头。插头中装有一个 13 安培保险丝。 如果需要更换 保险丝,请确保更换的保险丝的额定值为 13 安培,并且符合 ASTA 或 BSI - BS1362 的要求。

检查保险丝上是否有 ASTA 标记  $\overset{\frown}{\Leftrightarrow}$  或 BSI 标记  $\overset{\frown}{\nabla}$  。

如果插头上有一个可拆卸的保险丝盖,必须确保在拆下保险丝后将其重新装上。 如果保险丝盖丢失, 则在重新 取得备用盖之前不可使用插头。 备用的保险丝盖可以从授权的服务中心处购得。

如果安装的模制插头不适合家中的电源插座, 请拆下保险丝和插头断流装置, 然后加以安全地处理。 如果将 没有保险丝的插头插入 **13** 安培的插座, 则会存在严重的电击危险。

如果要安装新插座,请参考如下所示的接线规则。

如有任何疑问,请咨询合格的电气技术人员。

### 警告 : 本设备必须接地。

重要说明 : 电源引线中的导线颜色参照以下规则 :

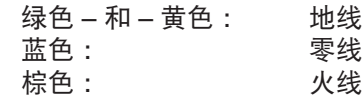

如果设备电源引线中的导线颜色与用于识别插头端子的色彩标记不对应,请按照以下说明处理。

颜色为 "绿色 – 和 – 黄色" 的导线必须连接到带有字母 E 或地线符号,或者颜色为绿色或 "绿 色 – 和 – 黄色" 的插头端子。

颜色为蓝色的导线必须连接到带有 N 标记或颜色为黑色的插头端子。

颜色为棕色的导线必须连接到带有 L 标记或颜色为红色的插头端子。

如何更换保险丝 : 使用螺丝刀打开保险丝盒, 然后更换保险丝。

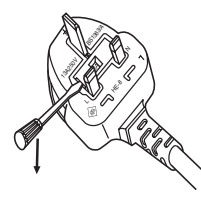

### 警告 :

### ■ 电源

壁式电源插座或电路断路器应安装在设备的附近, 确保在出现问题时便于插拔。 如果出现以下问题, 请立即 切断电源。

在这些情况下, 继续使用投影机将导致火灾或触电事故。

- 如果有异物或水进入投影机内, 请切断电源。
- 如果投影机跌落或机壳受损, 请切断电源。

● 如果发现投影机冒烟、 发出异味或噪音, 请切断电源。 请联系指定的维修中心进行维修, 切勿尝试自行维修投影机。

#### 遇雷雨天气, 请勿触摸投影机和电缆。

否则, 可能会导致触电事故。

#### 请勿损坏电源线或电源插头。

- 如果使用受损的电源线, 可能会导致触电、 短路或火灾事故。
- 请勿损坏、 改造、 过分弯曲、 扭转、 拉扯、 缠绕电源线, 或者使电源线靠近发热物体, 或者在电源 线上压放重物。

如有需要, 请委托指定的维修中心维修电源线。

将电源插头稳固插入壁式电源插座中, 并确保电源连接器稳固插入投影机基座接口。

如果电源插头插入不正确, 可能会导致触电或过热。

● 请勿使用破损的电源插头或已松弛的壁式电源插座。

请勿使用随附电源线以外的电源线。

否则可能会造成火灾或触电。

#### 定期清洁电源插头, 防止灰尘覆盖插头。

否则, 可能会引发火灾。

- 如果电源插头上堆积了灰尘, 灰尘中的水分可能会影响绝缘效果。
- 如果长时间不使用投影机, 请拔掉壁式电源插座上的电源插头。 请定期拔掉壁式电源插座上的电源插头, 并使用干布擦拭。

### 当手潮湿时, 切勿触摸电源插头或电源连接插头。

否则, 容易导致触电事故。

请勿超过壁式电源插座的负荷。

如果电源超出负荷 (例如 : 插入过多电源转换器), 可能会导致温度过高甚至引发火灾。

### 警告 :

### ■ 使用 / 安装

请勿将投影机放置在地毯或海绵垫等柔软物体上。 否则, 可能会使投影机机身过热, 并由此引起燃烧、 火灾或损坏投影机。

请勿将投影机安装在潮湿多尘或接触油烟、 蒸气的场所 (如浴室)。 在这种环境下使用投影机可能会造成火灾、 触电或组件受损。 组件受损 (如吊装支架) 可能会导致吊装在天花板上的投影机掉落。

### 请勿将投影机安装在强度不足以承受投影机全重的地方或倾斜、 不稳固的表面上。

否则, 可能会出现投影机跌落或翻倒的情况, 并由此导致人员受伤或设备损坏。

#### 请勿遮挡进气口或排气口。

- 否则, 可能会导致投影机温度过高, 进而引发火灾或损坏投影机。
	- 请勿将投影机放置在储藏室、 书架等空间狭窄、 通风不良的地方。
- 请勿将投影机放在台布或纸张等容易被吸入进气口的材料上。

#### 请勿将手或其他物品置于排气口附近。

否则, 可能会灼伤您的手或损坏其他物品。

● 排气孔有高温空气排出。 请勿将手、 脸或其他无法承受高温的物品放在排气口附近。

请勿遮盖住进气口 **/** 排气口或将物品置于距离进气口 **/** 排气口 **100 mm** (**4"**) 范围内。 否则, 可能会导致投影机温度过高, 进而引发火灾或损坏投影机。

#### 在使用投影机时, 请勿直视或使皮肤接触镜头中射出的强光。

否则, 可能会导致灼伤或失明。

- 投影镜头会射出强光。 请勿直视此强光或将手直接暴露于强光下。
- 特别注意不要让儿童直视镜头。 此外, 离开投影机时, 请关闭主电源。

#### 切勿改装或拆卸投影机。

否则, 高压电可能会导致火灾或触电等事故。

● 所有检查、 调试及维修工作, 请委托指定的维修中心讲行。

#### 请勿在镜头盖未打开时投射图像。

否则, 可能会引起火灾。

#### 防止金属物品、 易燃物或液体进入投影机内。 请勿弄湿投影机。

否则, 可能会造成短路或温度过高, 进而引发火灾、 触电等事故或投影机故障。

- 请勿在投影机附近放置盛有液体的容器或金属物品。
- 如果有液体进入投影机内, 请咨询经销商。
- 请特别留意儿童。

#### 请使用 **Panasonic** 指定的吊装支架。

若吊装支架存在缺陷, 可能会导致跌落事故。

● 请在吊装支架上安装随附的安全电缆, 以防止投影机跌落。

#### 仅限由合格的技术人员执行安装工作 (如吊装支架)。

如果安装且固定不当, 可能会导致人身伤害或触电等事故。

- 请勿使用非指定的吊装支架。
- 务必使用随附的带有吊环螺栓的附件线缆, 作为防止投影机跌落的特别防护措施。 (安装在与吊装支架不 同的位置上)

### 警告 :

■ 附件

### 请正确使用或处置电池, 并参阅以下说明。

否则, 可能会造成灼伤、 电池漏液、 温度过高、 爆炸或火灾等事故。

- 请使用指定电池。
- 请勿拆卸干电池。
- 请勿加热电池或者将电池浸入水中或扔入火中。
- 请勿将电池正负极与金属物品相连, 如 : 项链或发夹。
- 请勿将电池与金属物品存放在一起。
- 请将电池存放在塑料袋里, 并远离金属物品。
- 装入电池时, 请确保正负极连接正确。
- 请勿将新旧电池或不同类型的电池混用。
- 请勿使用外皮剥落的电池。

#### 如果电池漏液, 请勿用手直接触摸漏液, 并根据需要采取以下措施。

- 一旦皮肤或衣服接触到电池漏液, 可能会导致皮肤红肿或损伤。 请立即用清水冲洗, 并向医生寻求帮助。 ● 如果电池漏液进入眼睛, 可能会导致失明。
- 在此情况下, 请勿揉眼睛, 应立即用清水冲洗, 并向医生寻求帮助。

### 请勿拆卸灯泡组件。

如果灯泡破碎, 可能会导致人员受伤。

### 更换灯泡

灯泡内部压力较大。 如果操作不当, 可能会导致爆炸和严重的人身伤害或事故。

- 灯泡与硬物发生碰撞或跌落时容易发生爆炸。
- 更换灯泡之前, 务必将电源插头从壁式插座中拔出。 否则, 可能会导致触电或爆炸事故。

● 当更换灯泡时, 必须关闭电源, 等待灯泡冷却一小时以后才能进行更换, 否则会造成灼伤。

### 请勿让婴幼儿或宠物触摸遥控器。

● 使用后, 请将遥控器放置在远离儿童和宠物的地方。

#### 请勿将随附电源线用于本投影机以外的设备。

- 如果将随附电源线用于本投影机以外的设备, 可能会造成短路或温度过高, 进而引发触电或火灾事故。
- 请及时取出遥控器中的废弃电池。
- 如果任凭废弃电池留置在遥控器中, 可能会导致电池漏液、 内部温度异常升高甚至发生爆炸。

#### 注意:

#### ■ 电源

断开电源线的连接时, 务必握住电源插头和电源连接器。

如果拉扯电源线, 可能会损坏电源线, 进而导致火灾、 短路或严重的触电事故。

如果长时间不使用投影机, 请拔掉壁式电源插座上的电源插头, 并从遥控器中取出电池。 否则可能会造成火灾或触电。

在清洁和更换组件之前, 请从壁式电源插座上拔掉电源插头。

否则可能会触电。

■ 使用 / 安装

请勿在投影机上放置重物。

否则, 可能会造成投影机不平稳或跌落, 并由此导致人员受伤或设备受损。 投影机会损坏或变形。

#### 请勿坐在投影机上。

否则可能会摔伤或损坏投影机, 并造成人身伤害。

● 请勿让儿童站立或坐在投影机上。

请勿将投影机置于温度过高的场所。

否则, 可能会造成外壳或内部元件老化或造成火灾。

● 在阳光直射或加热器附近等场所时应格外小心。

在移动投影机之前, 务必断开投影机上的所有电缆。

在未拔下电缆的情况下移动投影机, 可能会损坏电缆, 进而导致火灾或触电。

■ 附件

请勿使用旧的灯泡组件。 如继续使用可能会导致灯泡爆炸。

### 如果灯泡破碎, 请立即对房间进行通风。 请勿接触或将面部贴近灯泡的碎片。

否则, 使用者可能会吸入灯泡破碎时释放的气体 (其中含有同荧光灯等量的水银蒸气) 或被灯泡碎片划伤。 ● 如果已吸入有害气体或气体进入眼睛或口腔, 应立即向医生寻求帮助。

● 关于灯泡组件的更换及投影机内部的检查, 请咨询经销商。

我们将坚持不懈的努力, 保持清洁的环境。 请将不可维修的部件送回销售单位或回收中心。

### 注意 :

■ 观看 3D 视频

具有光过敏医疗记录、 心脏病或健康状况不良的人员请勿观看 **3D** 图像。 否则可能会造成身体状况恶化。 使用 **3D** 眼镜观看视频时, 如果感觉疲劳、 不适或有其他不良反应, 请停止使用。 继续使用可能会影响身体健康。 请适当休息。

观看 **3D** 电影时, 请每次观看一部电影后进行适当的休息。

在 **3D** 游戏或计算机之类的互动装置上观看 **3D** 内容时, 每隔 **30** 到 **60** 分钟应该适当休息。 长时间的使用可能会导致视力疲劳。

观看 **3D** 视频时请使用 **3D** 眼镜。

使用 **3D** 眼镜观看时两眼尽可能以水平状态观看。

近视、 远视、 单眼视力衰弱或散光者在使用 **3D** 眼镜时请佩戴矫正眼镜。

观看 **3D** 视频时, 如果图像中有明显重影, 请暂停使用。 长时间的使用可能会导致视力疲劳。

观看屏幕的距离至少为屏幕有效高度的 **3** 倍。

推荐距离 : 屏幕大小 2.03 m (80") (16:9) : 3 m (9'10") 或更多

屏幕大小 2.54 m (100") (16:9) : 3.8 m (12'6") 或更多

使用 3D 眼镜时, 观看距离短于推荐距离可能会导致视力疲劳。

观看某些电影时, 如果屏幕的顶部和底部区域出现黑色, 请以实际图像高度至少 3 倍的距离观看屏幕。

### 注意 :

■ 使用 3D 眼镜 (选购件)

佩戴 **3D** 眼镜时请不要随意走动。 周围显得黑暗时, 可能会导致摔倒或其他的受伤事故。

不要将 **3D** 眼镜在规定之外处使用。

不要使用破损的 **3D** 眼镜。 否则可能导致受伤或眼睛疲劳。

使用 **3D** 眼镜时不要在周围放置容易破损的物品。 3D 视频中的物品可能被当做真实物品, 相关的身体动作可能破坏物品并导致受伤。

**5** 岁或 **6** 岁以下的儿童禁止使用 **3D** 眼镜。 因为难以把握儿童对疲劳和不适的反应, 由此可能导致其身体状况突然恶化。 如果儿童使用 3D 眼镜, 监护人应注意儿童的眼睛是否疲劳。

如果 **3D** 眼镜有问题或破损, 请立刻停止使用。 继续使用可能会导致受伤、 眼疲劳或影响身体健康。

如果感觉皮肤有莫名过敏症状, 请停止使用 **3D** 眼镜。

对涂层或材料过敏的情况罕见。

如果鼻子或太阳穴变红, 或感觉疼痛或瘙痒, 请停止使用 **3D** 眼镜。 这可能是由于使用过程中长期压迫引起并可能导致健康状况不佳。

可将充电式 **3D** 眼镜连接至支持 **3D** 视频的松下电视的 **USB** 端口, 或通过 **3D** 眼镜随附的充电电缆连接至松下 认证的充电器, 为充电式 **3D** 眼镜充电。

使用其他设备进行充电可能会导致电池泄漏、 过热或破裂。

# 使用时的注意事项 使用时的注意事项

### ■ 请确保在拆下包装材料(如固定胶带和保护膜)后再使用投影机。

处理拆下的包装材料时,请采取适当的措施。

### 运输时的注意事项

- 投影镜头对震动和震荡敏感。请确保在运输过程中装上提供的镜头盖。
- 运输时固定投影机底部。
- 运输时, 请勿展开前端可调支架。否则将导致前端可调支架破损。

### 安装时的注意事项

### ■ 请勿在室外安装投影机。

请在室内使用投影机。

### ■ 请勿在下列情形下使用投影机。

- 在容易产生震动或碰撞的地方,例如在小轿车或其他交通工具内 : 否则可能会损坏内部零件并导致故障。
- 在空调的排气装置附近:在有的使用情况下,屏幕会受到来自排气口的热空气或来自空调的冷热空气的影响而 出现波动。小心不要让投影机或其他设备排出的废气或空调排出的空气直吹投影机的正面。
- 在温度变化较大的照明灯具(影室灯等)附近请参阅(请参阅"工作环境"(➡ 第 106 页)): 否则会缩短灯泡 寿命或导致其外壳变形和故障。
- 在高压电线附近或发动机附近: 否则会干扰投影机的运行。

### ■ 关于镜头焦距

由于来自光源的光线具有热效应,高亮度投影机镜头的焦距在启动电源后可能无法立刻稳定。请在放映视频 30 分钟后调整镜头焦距。

■ 在海平面以上 **1 400 m**(**4 593 ft**)到 **2 700 m**(**8 858 ft**)之间使用投影机时,一 律将 **[** 高原模式 **]** 设置为 **[** 开 **]**。

否则可能会影响组件寿命并引起故障。

- 在海平面 **1 400 m**(**4 593 ft**)之下使用投影机时,一律将 **[** 高原模式 **]** 设置为 **[** 关 **]**。 否则可能会影响组件寿命并引起故障。
- 请勿在海拔超过海平面以上 **2 700 m**(**8 858 ft**)的情况下使用此投影机。 此设置可能会影响组件寿命并引起故障。
- 请勿斜置此投影机或将其竖立放置。

可以将投影机机身垂直倾斜约小于 ±30° 水平倾斜约小于 ±10°。过度倾斜可能会缩短部件的使用寿命。

 $+30^\circ$ -30°

■ 请勿遮盖住排气口 **/** 进气口或将物品置于距离进气口 **/** 排气口 **100 mm**(**4"**)范围 内。

### ■ 在天花板上安装本产品时,请咨询专业技术人员或授权服务中心。 需要用到选购的吊装支架。

型号 :ET-PKA110H(适用于较高的天花板)。ET-PKA110S(适用于较低的天花板)

### ■ 使用带有红外线通信功能的设备

如果使用带有红外线通信功能的设备(例如红外线无线耳机或红外线无线麦克风),可能会发生通信问题(例如 杂音)。因此,请在距离投影机足够远的位置使用此类设备以避免干扰,或在不会阻挡投影机光线的地方安装设 备接收器。

### ■ 安装注意事项

- 请勿堆叠放置投影机。
- 不要遮盖投影机的进气口或排气口。
- 安装投影机时应注意不能让空调的冷风或热风直接进入投影机的进气口和排气口。

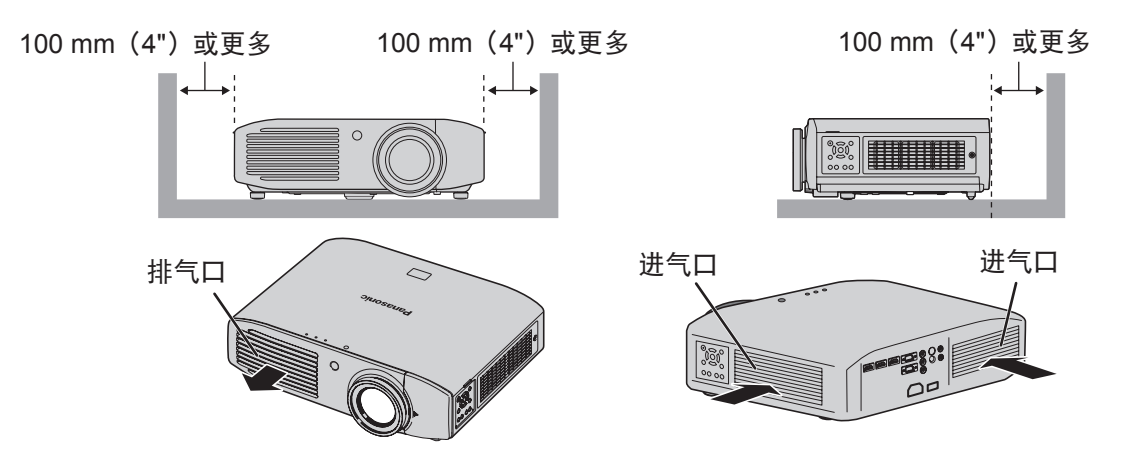

- 不能将投影机安装在密闭的空间内。
- 如果投影机需要安装在密闭空间内,请提供单独的空调或通风设备。如果通风不畅,散发的热量会聚集。这可能会导致投影 机的保护电路运行。
- 前端可调支架仅用于地板安装,并在地板安装时用于调整角度。 如果将调整支架用于其他用途,可能会发生损坏。

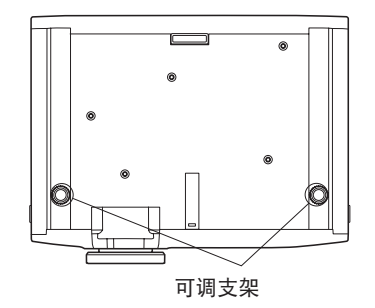

### 使用时的注意事项

### ■ 如何观看到清晰的视频图像

- 拉上窗帘并关闭屏幕附近的灯可以不让光线照射到屏幕, 这样就可以观看到清晰、对比明显的视频。
- 在某些情况下,由于使用环境不同,屏幕上可能会出现"闪烁",这是由于排气口的气流或空调的冷 / 热风影响 造成的。请勿将此投影机放置在前端被此设备或其他设备排气口的气流、或来自空调的气流环绕的地方。
- 由于来自光源的光线具有热效应,高亮度投影机镜头的焦距在启动电源后可能无法立刻稳定。视频播放开始 30 分钟之后焦距才能稳定。

### ■ 不要徒手触摸投影机镜头表面。

如果摄影机镜头上留有指纹或灰尘,则其将会被放大和投射,影响观看清晰的视频图像。此外,不使用投影机 时请盖上镜头盖。

### ■ 关于液晶板

液晶板采用高精度技术制造,但某些情况下可能存在坏掉的像素或永久发光的像素。请勿将此视为故障。 此外,如果投射静止图像超过一定的时间,可能会导致 液晶板上出现余像。请注意,在某些情况下这些余像可 能不会完全消失。

### ■ 关于光学组件

如果在高温或有灰尘、烟雾的环境中使用,光学组件(例如 液晶板和偏光片)的更换周期可能会缩短,甚至使 用不到一年就需要更换。有关详细信息,请咨询经销商。

### ■ 关于灯泡

本产品使用内部高压水银灯泡作为光源。

- 高压水银灯泡具有以下特征。
- 亮度会随使用时间变弱。
- 在某些情况下,由于使用过程中的震荡、损坏和老化,灯泡可能会发出响声、破裂和报废。
- 由于个体属性和使用条件的不同,使用寿命可能会差别较大。持续使用灯泡超过 6 个小时或快速开关对寿命影 响尤其明显。
- 开始投射后, 灯泡很少发生破裂。
- 灯泡接近使用寿命终点时发生破裂的可能性会增加。
- 如果灯泡破裂, 气体会从内部漏出并可以看到烟雾。
- 请提前准备备用灯泡。

### 关于报废处理

在处理产品时,请咨询当地相关部门或经销商以掌握正确的处理方法。 灯泡中含有水银。在处理使用过的灯泡组件时,请咨询当地相关部门或经销商以掌握正确的处理方法。

# 使用时的注意事项

## 附件

### 请确认产品中包含以下列出的物品。

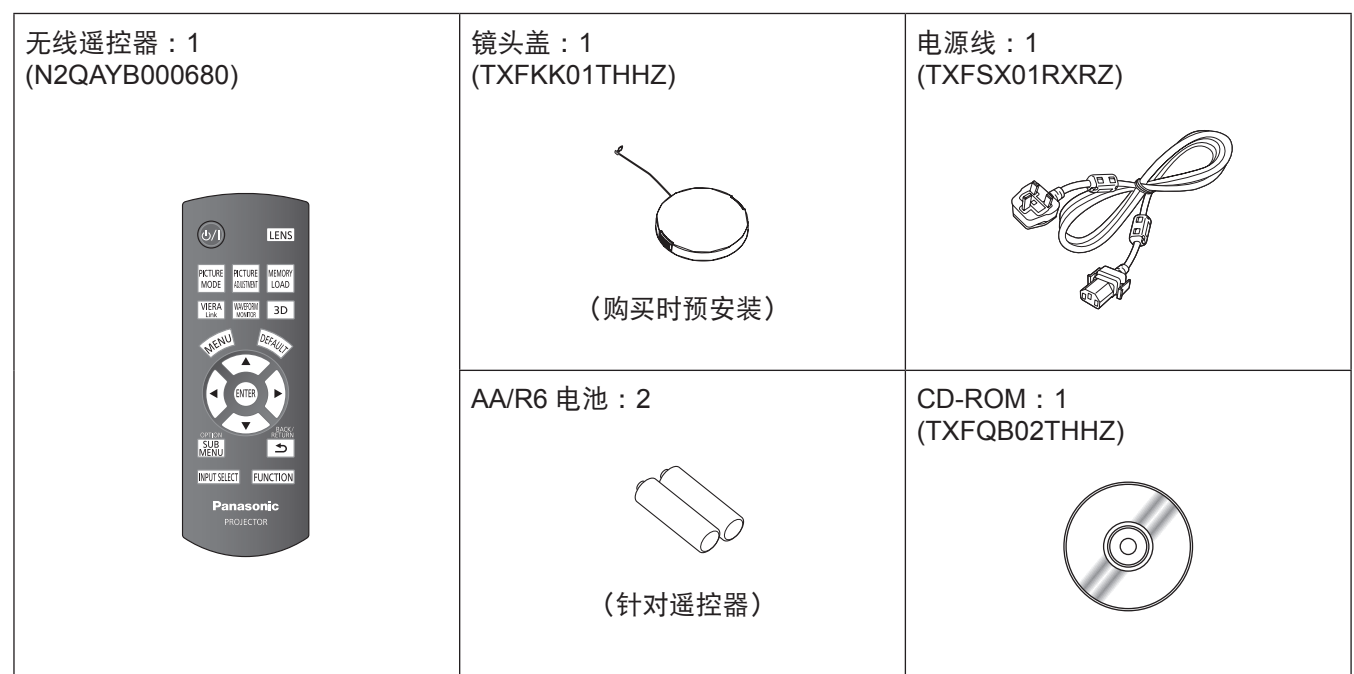

### 注意

- 请妥善处理由本产品产生的电源线套和包装材料。
- 如果缺少任何附件,请联系授权服务中心。
- 配件和选购件的型号可能会有所变更,恕不先行通知。
- 请将小零件存放在婴儿触摸不到的地方。
- 将镜头盖放好。 其可避免投影机镜头堆积灰尘。 不使用设备时请盖上镜头盖。

### 选购件

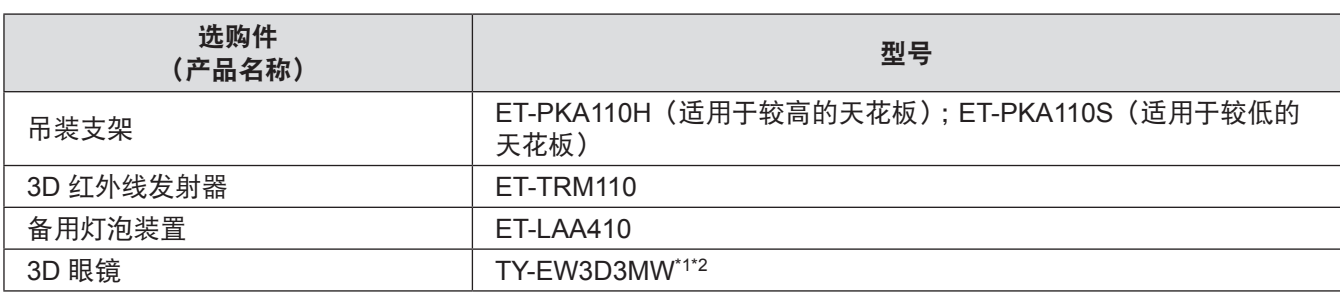

\*1: 如果没有 Panasonic 3D TV,请使用带有 USB2.0 端口的充电器为眼镜充电。建议使用 iPhone 所用的 Apple USB 电源适配器。

\*2: 3D 眼镜型号末尾的代码可能有所不同,具体视购买所在的国家而定。

# 关于投影机 关于投影机

# 遥控器

### ■ 顶部

遥控器信号传输器 发射遥控器信号。 使用时指向投影机上的遥控信号接收部件。

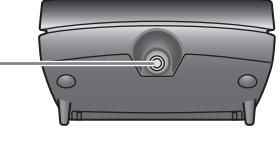

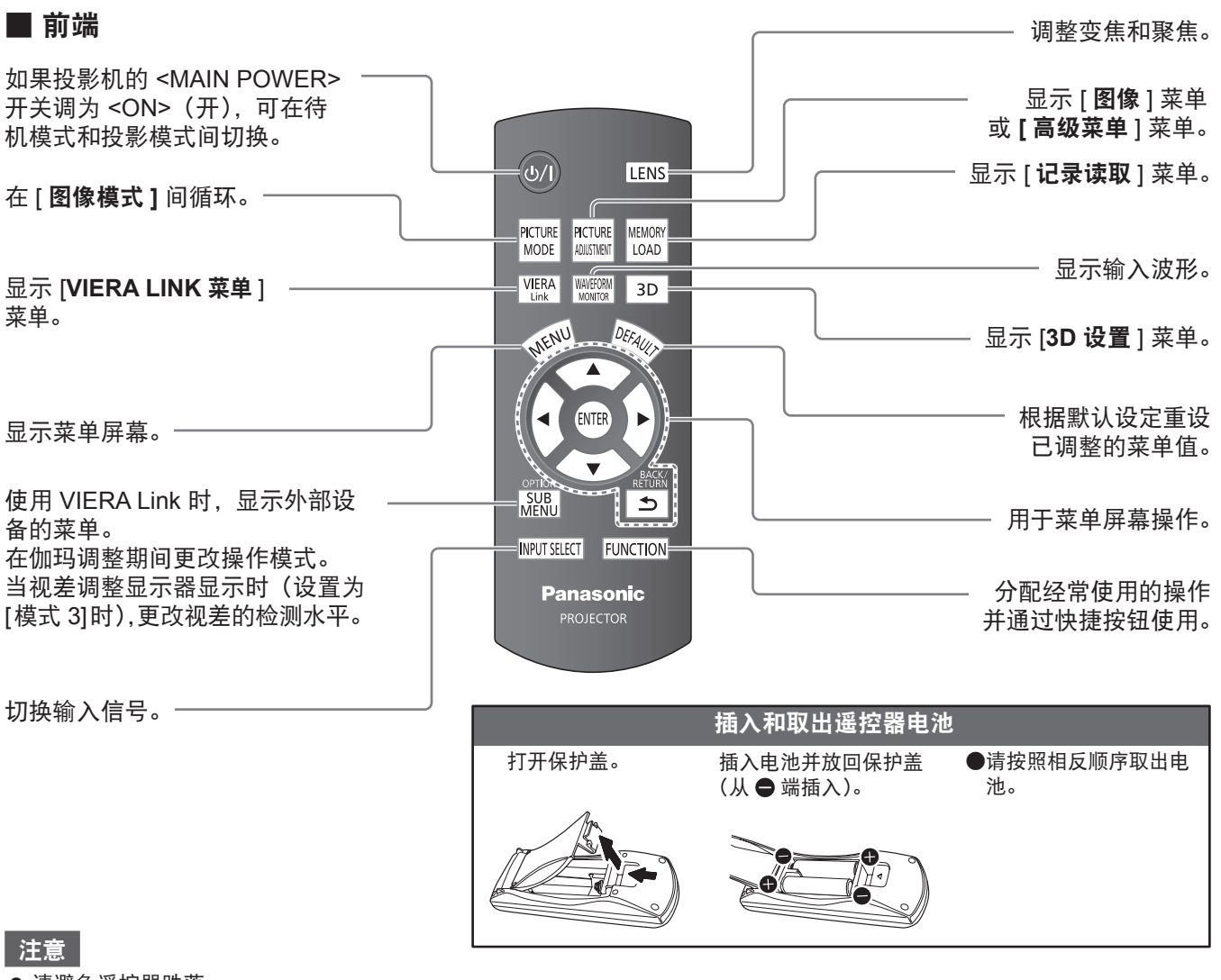

- 请避免遥控器跌落。
- 请避免接触水或受潮。
- 请勿学试改装或拆卸谣控器。

提示

- 按住遥控器上的按键时, 按键灯会亮。
- 大约 5 秒后如果不采取动作按键灯会变暗,如果再过 5 秒仍然没有动作按键灯会灭掉。
- 如果直接对准投影机前端的接收器,最远可以在约 7 m (23') 处使用遥控器。水平或垂直使用角度可以偏转 ±30 度。
- 如果在遥控器和投影机接收器之间有障碍物, 那么可能无法正常使用遥控器。
- 使用投影机时,遥控器的信号可能会被反射而离开屏幕,由屏幕属性造成的反射光减弱可能会导致可操作距离有一定限制。 ● 如果接收器暴露在荧光或其他强光下,遥控器可能无法使用。请让遥控器尽可能远离这些光源。
- 在某些情况下, 观看 3D 图像时, 遥控器可能响应不佳。(→ 第 70 页)

# 18 - 中文

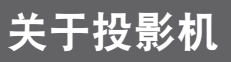

# 投影机机身

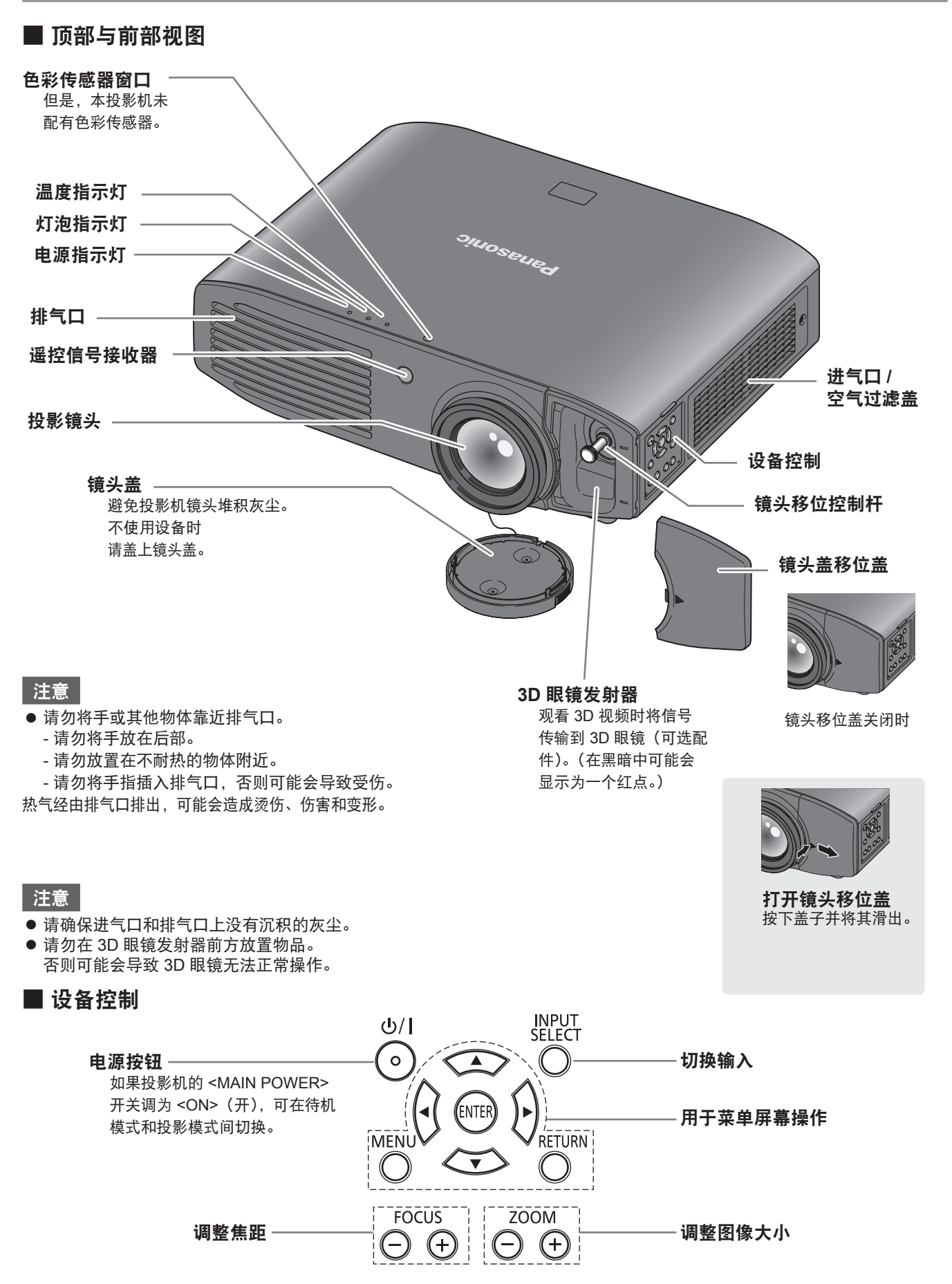

说明

# 中文 - 19

# 关于投影机

### ■ 背面和底部视图

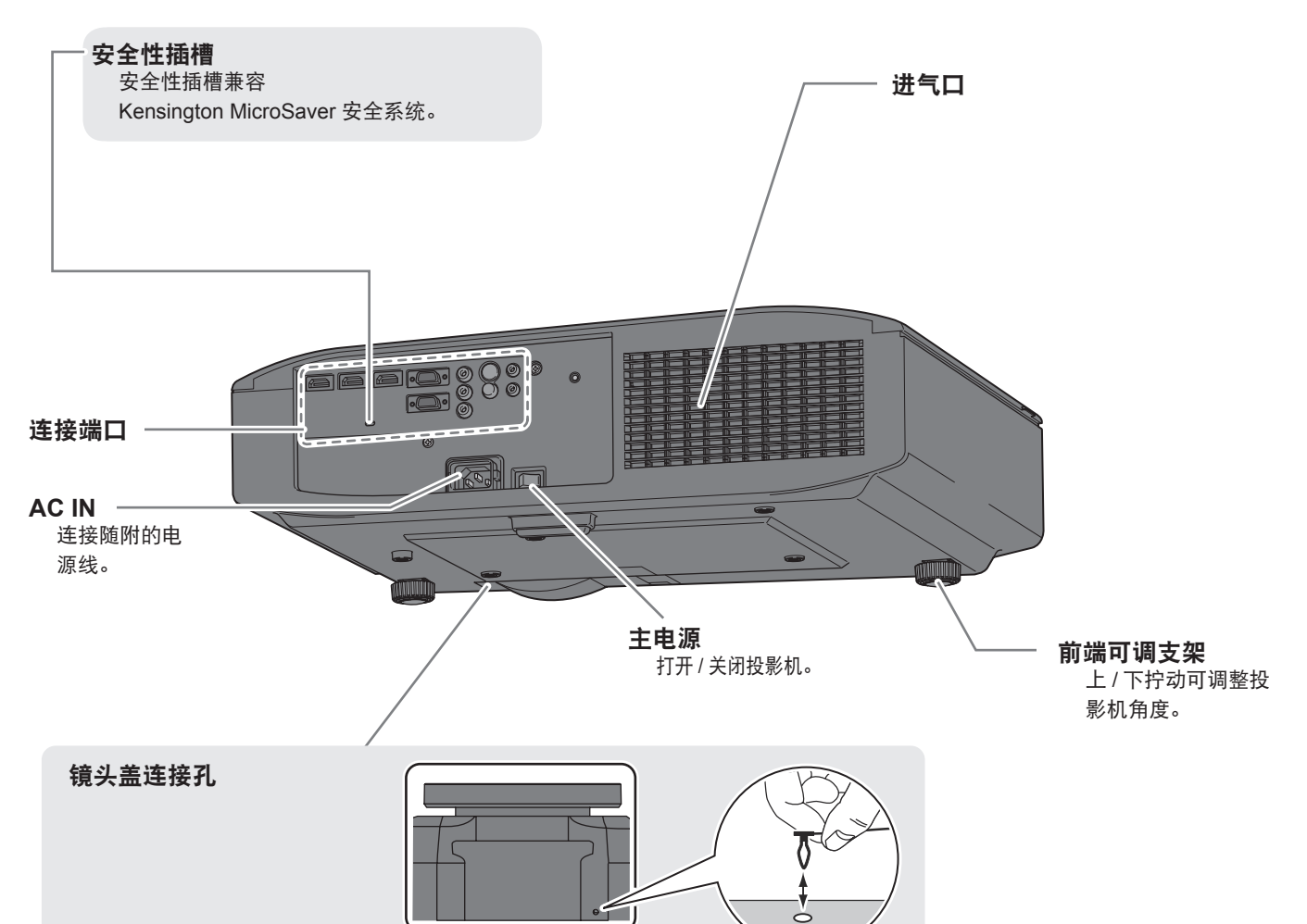

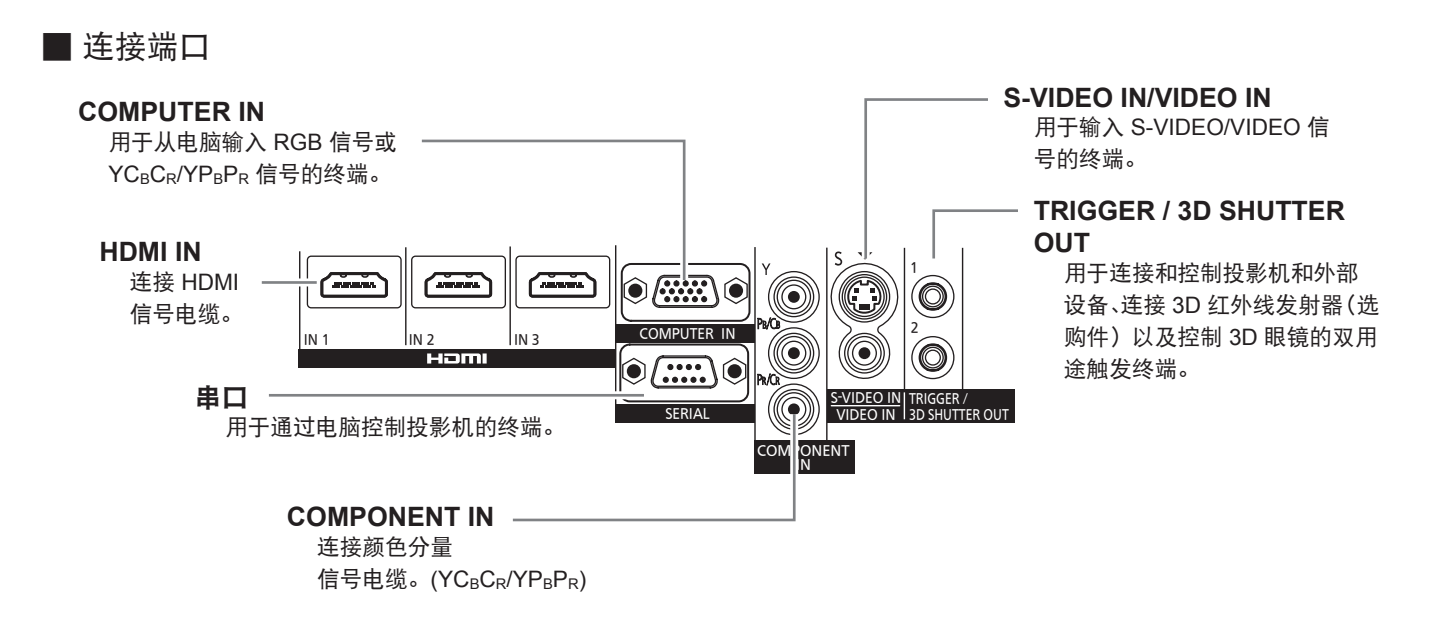

20 - 中文

设置

### 投影方法

可以使用以下四种投影方法的任何一种。选择一种适合投影机位置的投影方法。 关于投影方法设置,请参阅 [ 选项 ] 菜单中的 [ 投影方法 ]。(● 第 78 页)

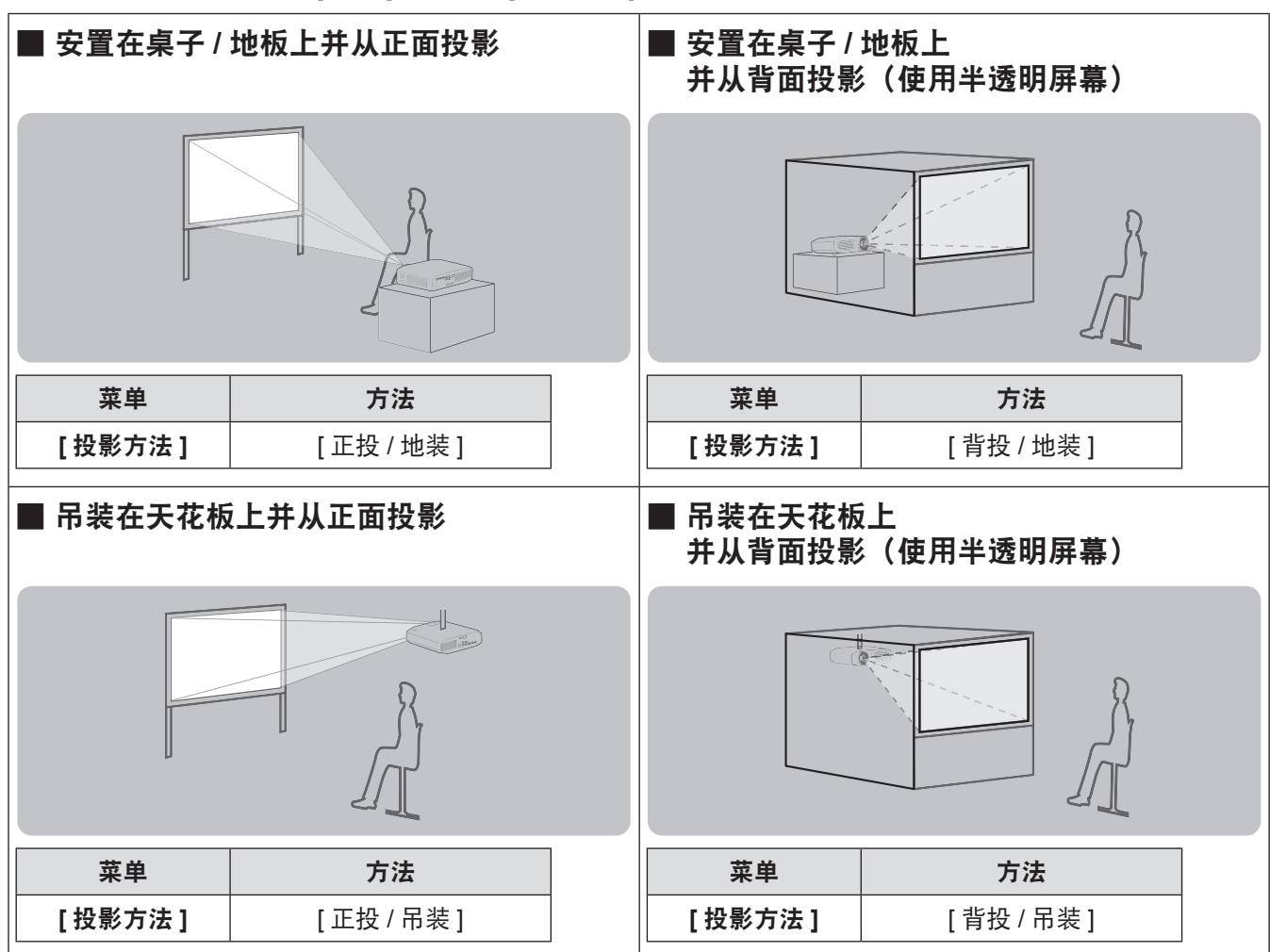

# 吊装部件(选购件)

将投影机安装在天花板上时,请使用可选吊装支架(型号:ET-PKA110H(适用于较高的天花板)和 ET-PKA110S (适用于较低的天花板))。

- 请仅使用本投影机指定的吊装支架。
- 安装支架和投影机时, 请参考吊装支架的安装手册。

注意

为确保投影机性能和安全,吊装支架的安装工作必须由经销商或合格的技术人员进行。

# 设置

# 投影相关事项

请根据下面的图示和投影距离安装投影机。可根据屏幕尺寸和屏幕位置调整显示尺寸和显示位置。

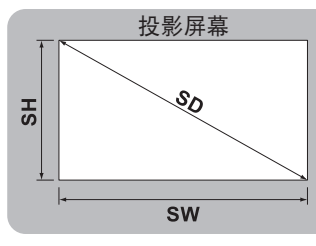

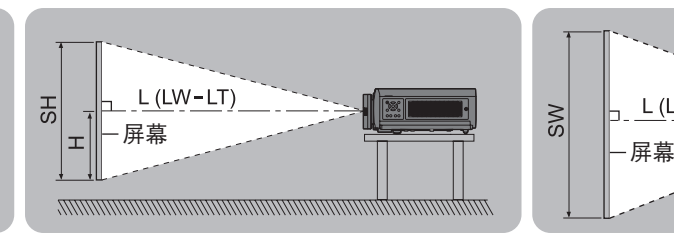

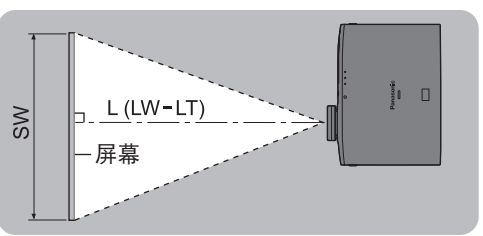

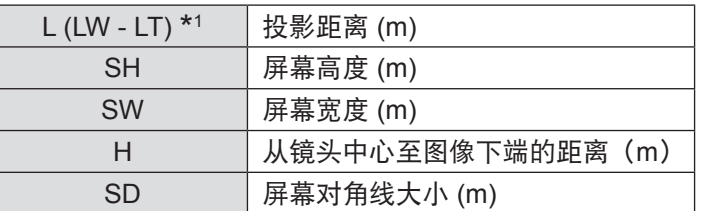

\*1 LW :最小投影距离

LT :最大投影距离

### (下列所有测量值均为估值,可能与实际测量值稍有不同。)

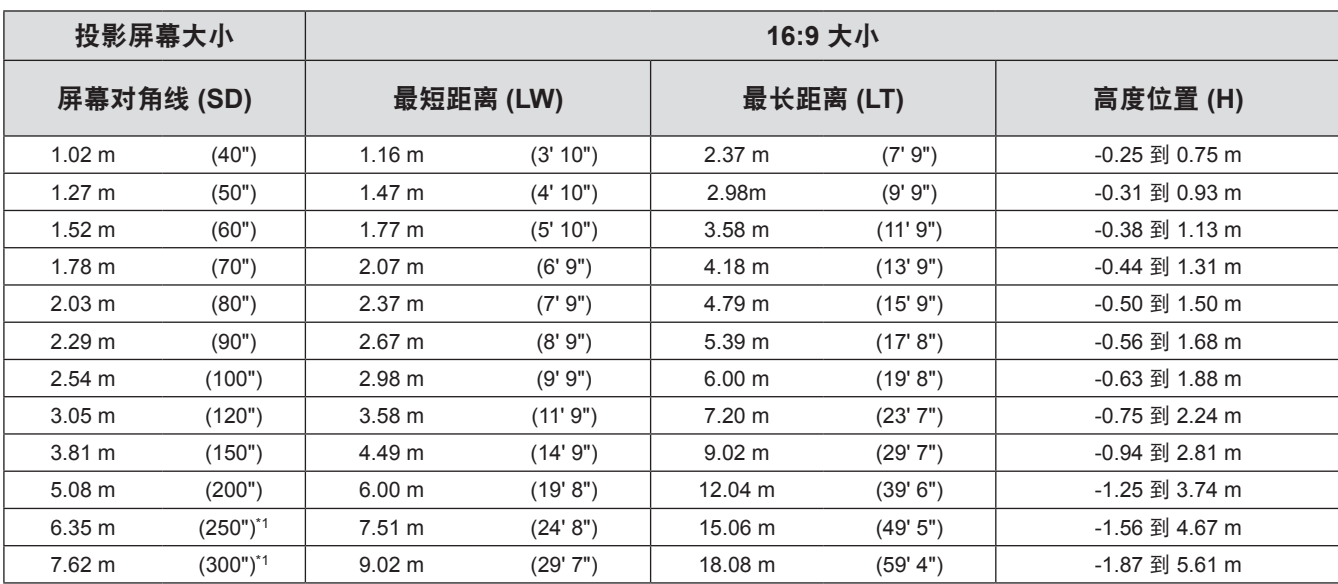

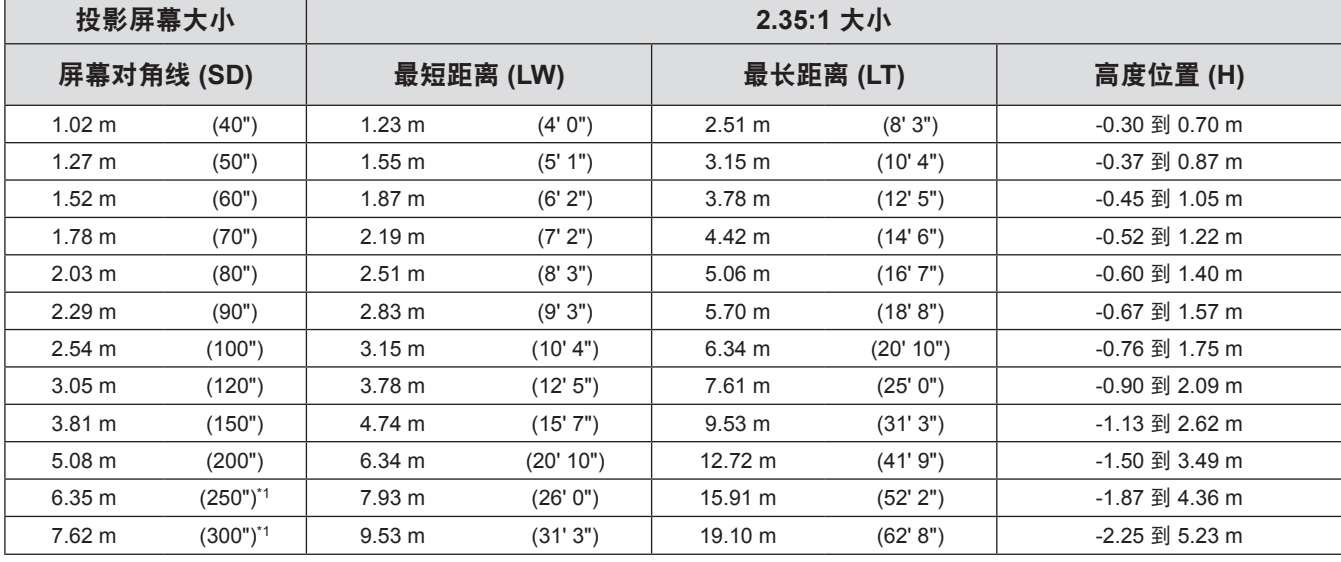

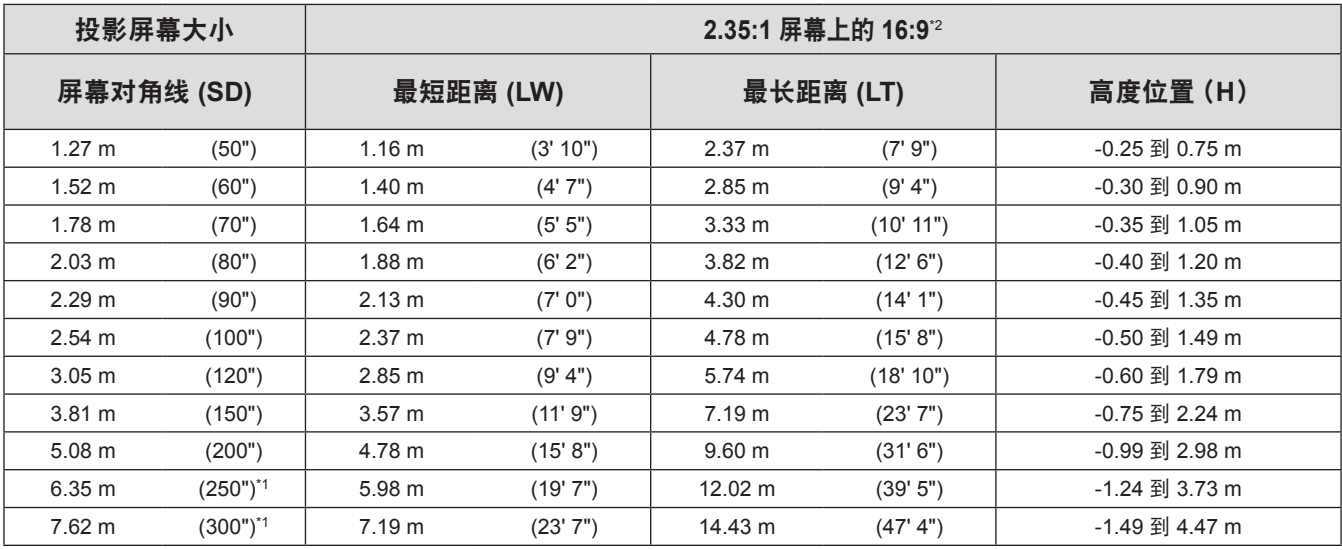

\*1: 3D 显示的投影屏幕最大尺寸为 5.08 m(200")。

\*2: 在 2.35:1 和 16:9 显示比率的图像之间进行切换并在 2.35:1 大小的屏幕上观看时使用。

可以使用下面的公式计算投影范围,而不使用上面表格中从投影屏幕尺寸 SD(m) 得出的数值。 所有单位都是米。(使用下面的公式得出的值包含少许误差。) 如果将投影屏幕大小假设为 SD,

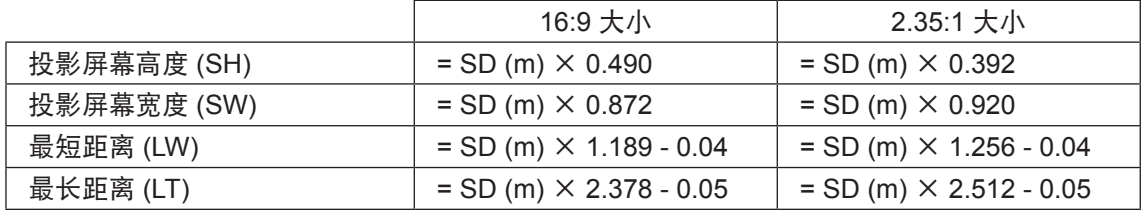

# 前端可调支架与投影角度

请在平面上安装投影机并确保其正面与屏幕表面保持平行,这样屏幕才能显示为长方形。 如果屏幕向下倾斜,展开可调支脚,即可呈现出一个长方形的屏幕。如果投影机水平倾斜,请使用可调支脚来对准 投影机。

如图所示,旋转前端可调支脚可以展开支脚,往反方向旋转可以收起支脚。

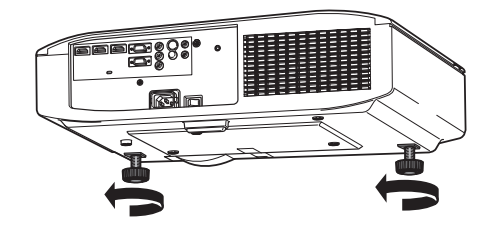

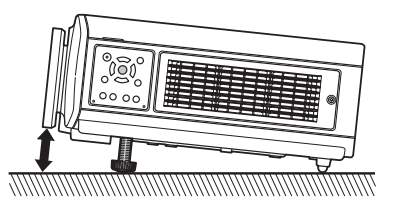

注意

● 热气从排气口排出。调整前端可调支架时, 请勿直接接触排气口。( → 第 19 页)

提示

● 拧紧前端可调支架直至卡入到位。

用

# 镜头移位和定位

设置

如果投影机没有位于屏幕中心位置,那么可通过在镜头移位范围内移动镜头移位调节转盘来调整投影图像位置。

#### ■ 调整镜头移位

- 1) 取下镜头移位盖。 ● 有关如何打开镜头移位盖的详细信息, 请参阅"关于投影机"(第 19 页)。
- 2) 按照图中指示的方向旋转 镜头移位控制杆(顺时针方向)以松开锁定。
- 3) 使用镜头移位控制杆调整投影。
	- 水平移位 根据屏幕和投影机的安装位置水平移动镜头移位控制杆调整投影。

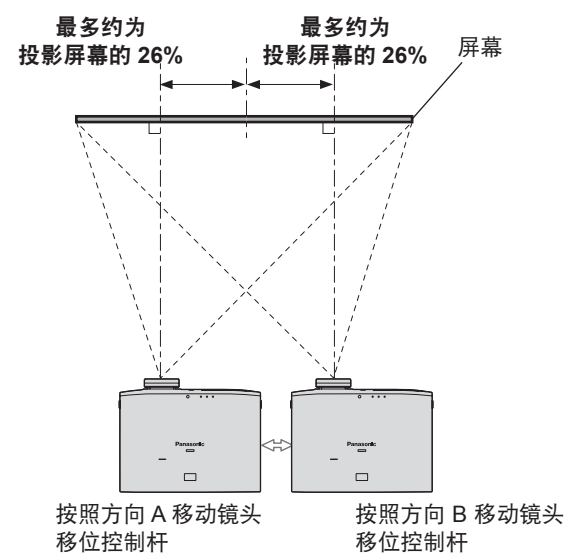

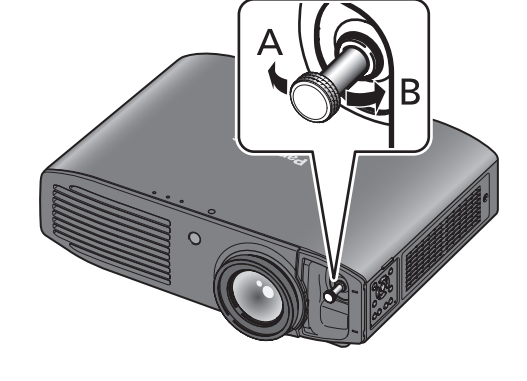

● 垂直移位

根据屏幕和投影机的安装位置垂直移动镜头移位控制杆。

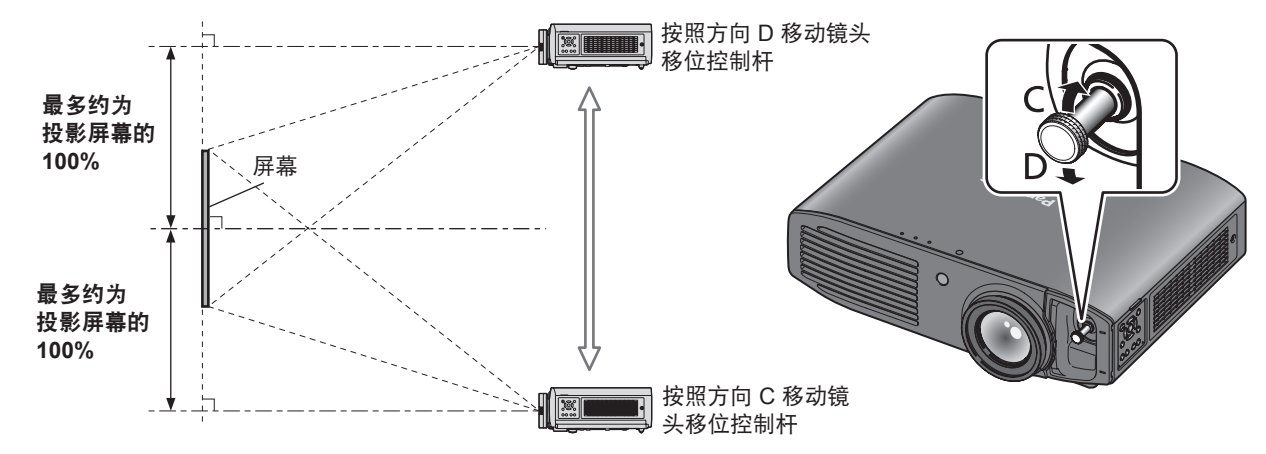

### 注意

- 请勿用力旋转镜头移位控制杆。过度用力可能会导致控制杆断裂。
- 4) 顺时针旋转镜头移位控制杆进行固定。
- 5) 盖上镜头移位盖。

# 24 - 中文

### ■ 投影机位置范围

可在以下范围内调整安放位置。 请参阅有关调整投影屏幕高度 (SH) 和宽度 (SW) 的"投影相关事项"。(● 第 22 页)

● 屏幕位置固定时投影机的安放范围

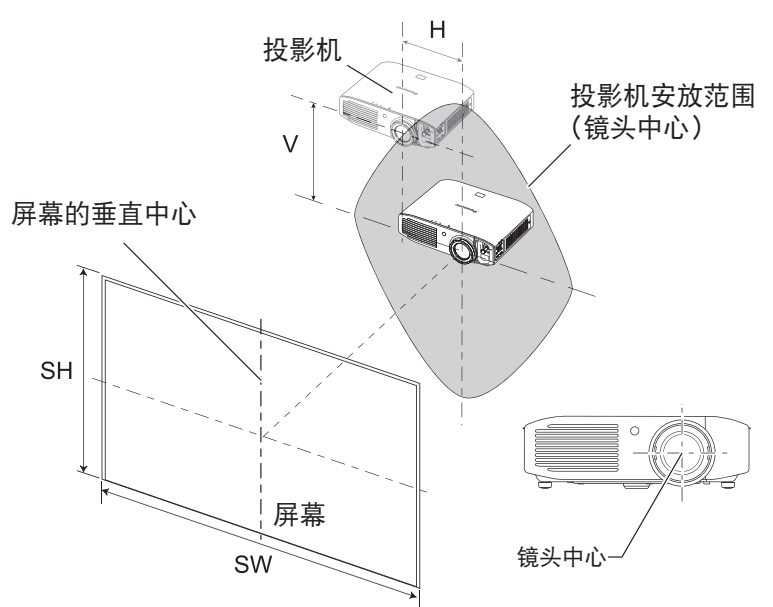

● 投影机位置固定时投影屏幕的移位范围

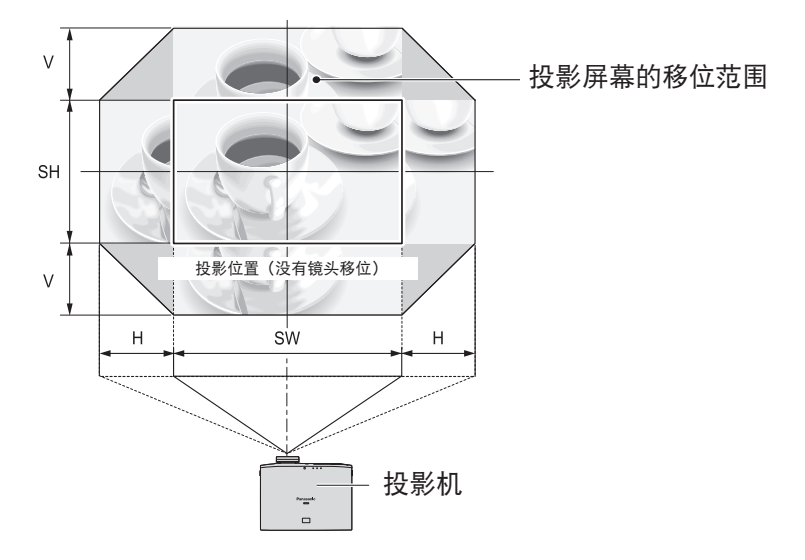

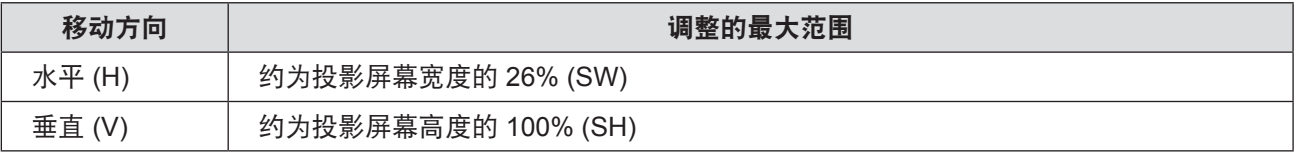

- 直接将投影机放置在屏幕前面并将镜头移位控制杆移到中间, 以获取最佳投影图像质量。
- 镜头移位控制杆已到移位范围的水平极限时, 无法进行垂直移动。同样 , 镜头移位控制杆已到移位范围的垂直极限时, 无法 进行水平移动。
- 在调整范围内移动镜头位置。如果将镜头位置移出调整范围之外,为了保护光学组件和焦距变化,镜头的移动会受到限制。
- 如果仅使用镜头移位功能无法使投影图像与屏幕大小相适应,则使用可调支脚来调节投影角度( 第 23 页),然后再使用 [ 位 置 ] 菜单中的 [ 梯形矫正 ] 来纠正梯形失真。(● 第 63 页)

连接 连接

# 连接到投影机之前

- 请阅读每个外围设备的使用及连接说明,并按照说明进行操作。
- 必须关闭外围设备的电源。
- 如果未提供或与外围设备一起选购件, 请根据所要连接的设备, 获取系统连接所需的连接线。
- 如果视频源的视频信号颤动, 图像可能会摇晃。在这种情况下, 必须连接时基校准器 (TBC)。
- 可以连接到投影机的信号包括 VIDEO、S-VIDEO、虚拟 RGB(与 TTL 电平同步)和数字信号。
- 部分电脑型号与投影机不兼容。
- 请参阅"兼容信号列表",了解可以用于本投影机的视频信号类型。( ➡ 第 100 页)
- 必须将音频电缆从每个外部设备直接连接到音频再现系统。

# 警告

连接到电脑或其他设备时,请使用各设备随附的电源线和购买的密封连接线。

### 连接示例 :**COMPONENT IN/S-VIDEO IN/VIDEO IN**

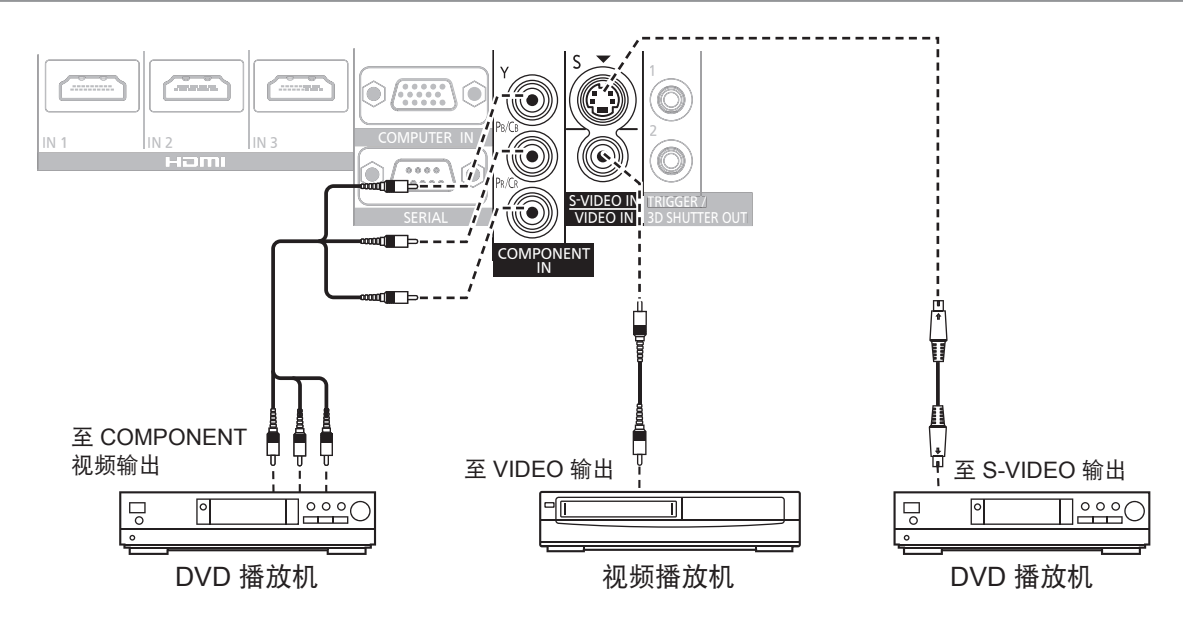

## 连接示例 :**HDMI IN/COMPUTER IN**

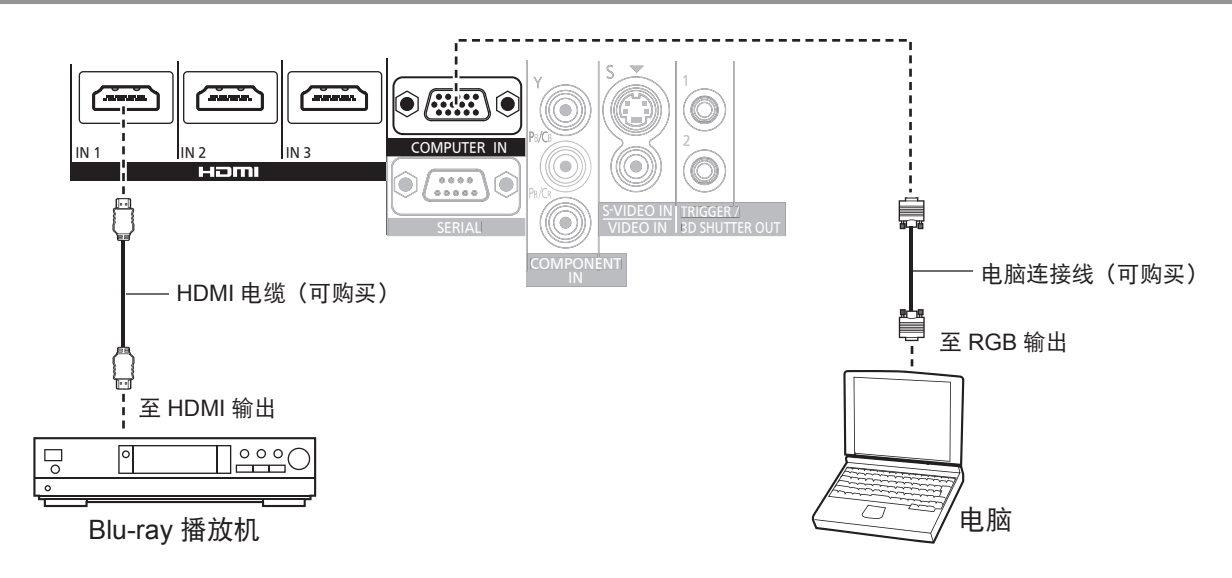

#### 提示

- 使用符合 HDMI 标准的 HDMI 高速连接线。如果使用不符合 HDMI 标准的连接线,视频可能会中断或无法显示。
- 可以使用 HDMI/DVI 转接头连接 DVI 设备,但某些设备可能无法正确投影图像或可能导致出现其他问题。
- 连接到串行终端时,请参阅"串行终端"。( ➡ 第 102 页)
- 如果使用的电脑具有恢复功能(最后记录), 可能需要重新设置此功能才能运行。

### **3D** 红外线发射器(选购件)连接

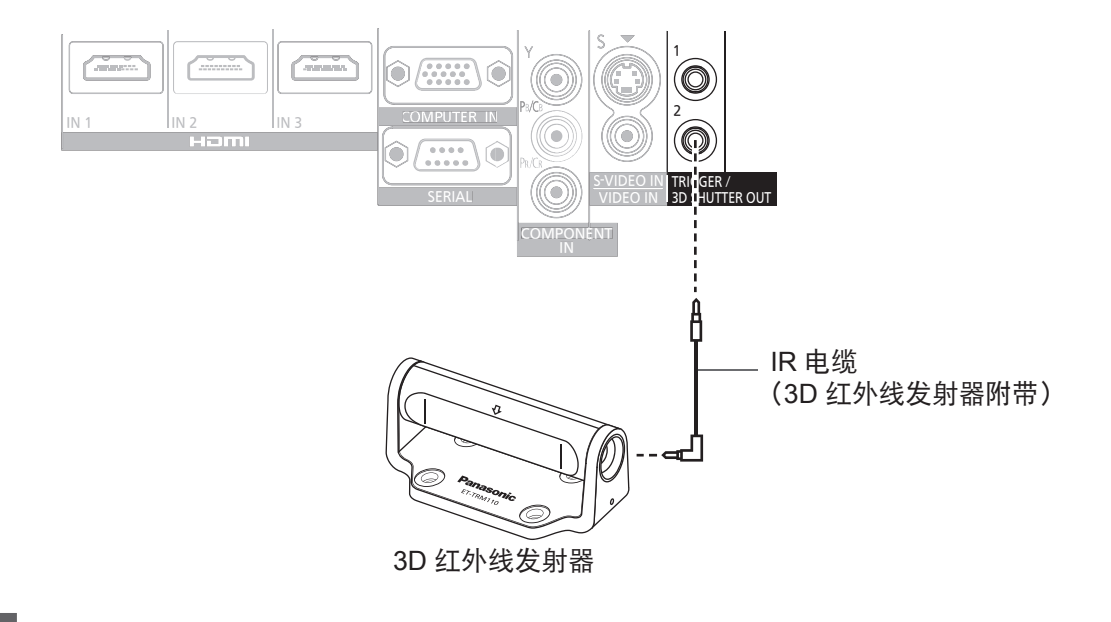

### 注意

● 插入或断开 <TRIGGER/3D SHUTTER OUT> 的电缆连接之前, 请检查投影机的电源是否已经关闭。

### 提示

● 如果连接 ET-TRM110 外部 3D 红外线发射器(选购件)观看 3D 电影, 则需要在其所连接的设备上设置相关 [ 触发端口 1/2 设置 ] 的 [3D 快门输出 ]。(● 第 79 页)

# 中文 - 27

# 打开 **/** 关闭投影机 打开 **/** 关闭投影机

### 电源线

### 使用随附的电源线以防止电源线松动并确保电源线完全插入投影机。

连接电源线之前,请确保 <MAIN POWER> 开关处于 <OFF> 的位置。 使用随附的电源线并确保其完全插入。

有关电源线处理的详细信息,请参阅"请先阅读本节"。( 第 6 页到第 13 页)

### ■ 连接

完全插入,直到左右两侧的扣环发出"咔哒" 声。

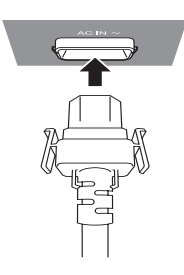

按住两侧的扣环拉出。

■ 断开连接

电源指示灯

电源指示灯标示电源状态。 进行投影机操作前,请检查电源指示灯的状态 <ON (G) / STANDBY (R)>。

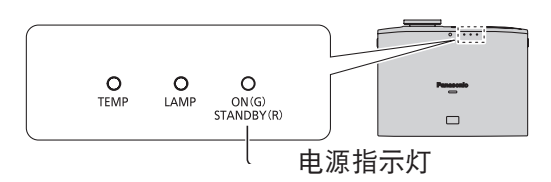

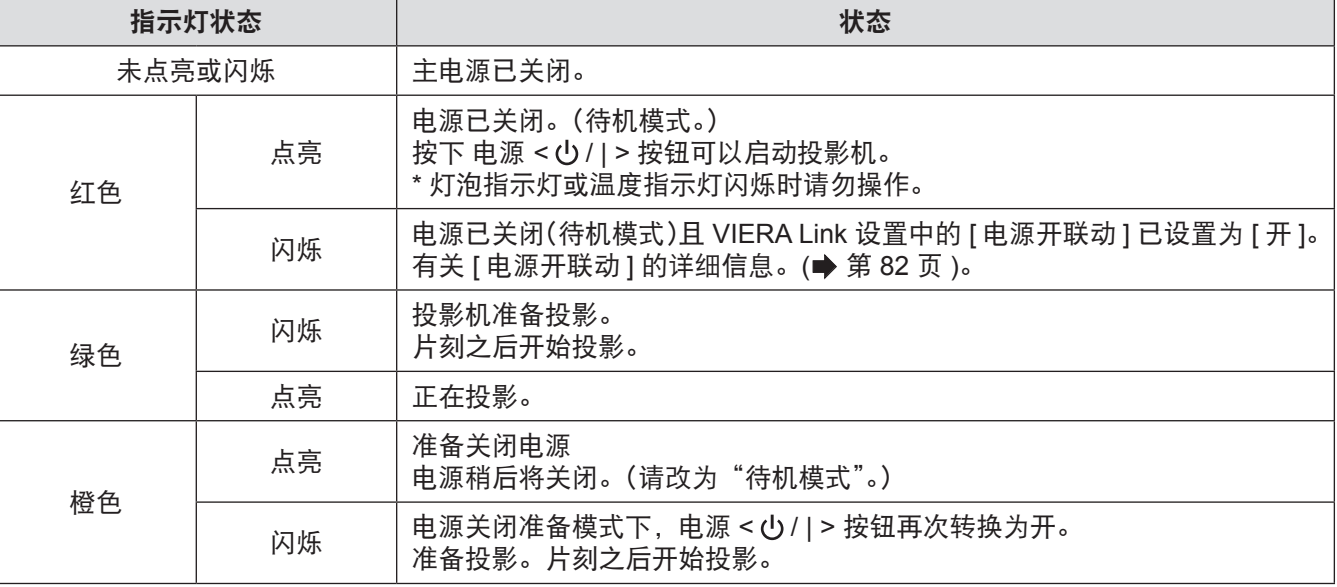

### 注意

● 内置风扇运转以便在电源关闭准备模式下冷却投影机(电源指示灯为橙色时)。请不要关闭主电源或拔出电源线。

### 提示

● 投影机处于准备关闭电源模式时按下电源 < (!) / | > 按钮, 可能需要一定时间才能进入投影模式。

- 即时在关闭电源的情况下,投影机仍然要消耗 0.08W 电力 (电源指示灯为红色时)。
- 电源指示灯闪烁红灯时的功耗与灯泡亮红灯时的功耗几乎相同

## 打开投影机

### 打开投影机之前,请先检查外部设备的连接。

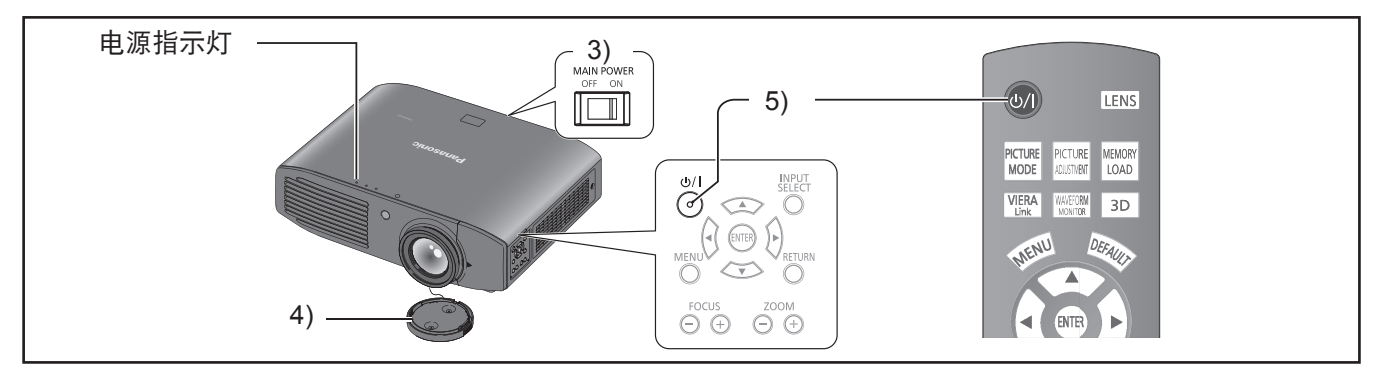

- **1)** 将电源插头与插座连接。
- **2)** 将电源插头连接至插座。
- **3)** 按下 **<MAIN POWER>** 开关的 **<ON>**(开)边, 开启电源。
	- 电源指示灯为红色。
- **4)** 取下镜头盖。
- 启动投影机之前请确保取下镜头盖。
- **5)** 按下电源开 **< / | >** 按钮。 ● 电源指示灯在闪烁一段时间后变成绿色, 开始投影。
- 不取下镜头盖便使用投影机可能会导致设备变热并引发火 灾。

### 提示

注意

- 启动投影机或点亮照明灯时可能会听到细微的咔嗒声或叮 当声,但是此现象并非故障。
- 视频投影期间, 冷却风扇会工作并会制造声响。风扇的声 音会随环境温度而改变且在灯泡开启时将变大。
- 将 [选项] 菜单中的 [灯泡功率] 设置为 [节能] 以降低运行时 的声音。( 第 81 页)
- 如果灯泡关闭且立即再次开启,投影开始时可能会因灯泡 特性而产生短暂的轻微闪烁。此现象不是故障。

# 打开 **/** 关闭投影机

## 关闭电源

### 操作之前请仔细检查指示灯的状态。

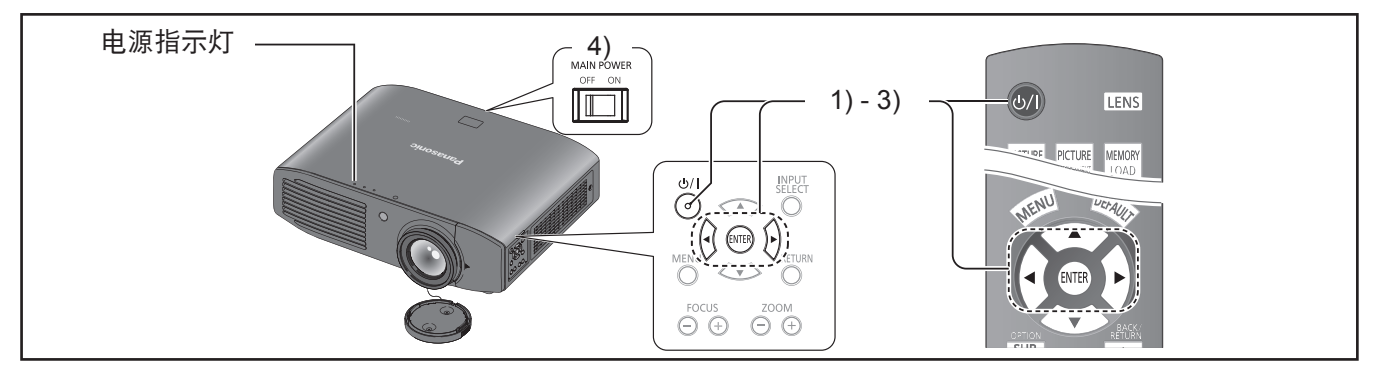

- **1)** 按下电源关 **< / | >** 按钮。 ● 将显示确认屏幕。
- 2) 使用 ◀▶ 按钮选择 [ 执行 ]。
- **3)** 按下 **<ENTER>** 按钮(或再次按下电源
	- **< / | >** 按钮)。
	- 灯泡熄灭, 视频投影暂停。
	- 散热风扇继续运行, 电源指示灯为橙色。等待电源 指示灯变成红色或开始闪烁红灯。
- **4)** 按下 **<MAIN POWER>** 开关的 **< OFF >**(关) 边,关闭电源。

● 切勿在散热风扇工作时关闭主电源或拔出电源线。

- 选择 [ 退出 ] 或按下 <MENU> 或 <RETURN> 按钮关闭电 源关闭确认屏幕。
- 电源 < ① / | > 按钮按下约 0.5 秒钟或更久时, 也可关闭电 源。

# 投影图像

检查外部设备的连接(→ 第 26 页)和电源线的连接 (→ 第 28 页), 开启电源(→ 第 29 页) 并开始投影。 选择要播放的视频并调整播放的图像质量。

### 诜择输)

#### **1)** 打开外部设备。

● 按下外部设备(如 Blu-ray 播放机)上的播放按钮。 [选项] 菜单中的 [ 输入自动搜索 ] 为 [ 开 ] 时, 投影 机将自动搜索输入信号并开始投影。(● 第 78 页)

#### **2)** 切换视频输入。

● 通过 <INPUT SELECT> 按钮选择的视频已投影。 (■ 第 34 页)

#### 注意

- 视频可能无法正常播放, 具体视外部设备或播放的蓝光光 盘或 DVD 而定。在这种情况下, 请设置 [ 高级菜单 ] 中的 [电视制式 ]、[RGB/YC<sub>B</sub>C<sub>R</sub>] 或 [RGB/YP<sub>B</sub>P<sub>R</sub>]。(● 第 57, 58 页)
- 检查投影屏幕和视频显示比率, 并在 [ 位置 ] 菜单中使用 [ 显示比率 ] 选择最合适的显示比率。(● 第61页)

### 调整图像

- **1)** 调整投影机的角度。
	- 将投影机与屏幕平行放置, 然后在平面上进行安装, 这样屏幕便会显示为长方形。
	- 如果投影屏幕倾斜至实际屏幕下方, 展开可调支脚, 即可呈现出一个长方形的屏幕。
	- 有关详细信息, 请参阅"前端可调支架和投影角度"。 (→ 第 23页)

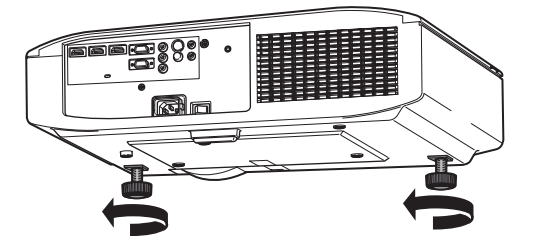

#### **2)** 取下镜头移位盖。

- 有关详细信息, 请参见"打开镜头移位盖"。 (→ 第 19页)
- **3)** 逆时针旋转镜头移位控制杆以松动移位控制 杆锁定。

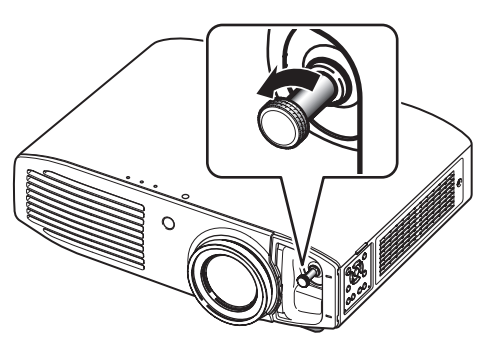

- **4)** 调整镜头移位。
	- 使用移位控制杆调整投影位置。

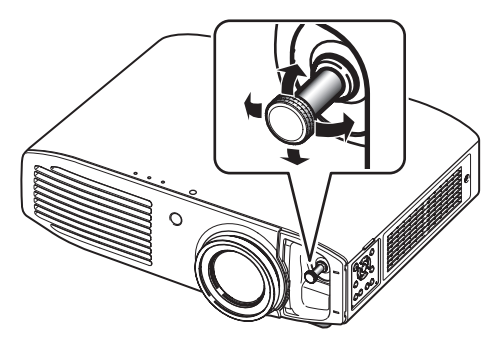

- 请参阅"镜头移位和定位"。(● 第 24 页)
- **5)** 顺时针旋转移位控制杆进行固定。
- **6)** 盖上镜头移位盖。

#### **7)** 管理镜头调整设置

● 按下设备控制器上的 <FOCUS> 和 <ZOOM> 按钮 的 +/- 进行调整。 按下 <FOCUS> 按钮 (+/-) 更改投影尺寸, 然后再次 按下 <ZOOM> 按钮 (+/-) 微调投影尺寸。

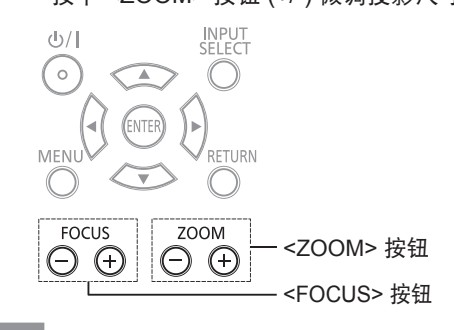

- 建议通过 [ 镜头调整 ] 菜单显示 [ 变焦 / 聚焦 ] 测试模式, 以准确调整焦距(→ 第 73 页)。也可以使用遥控器进行 此操作。(→ 第32页)
- 松下电器推荐在播放视频 30 分钟或更长时间之后调整焦 距。

# 遥控器操作 遥控器操作

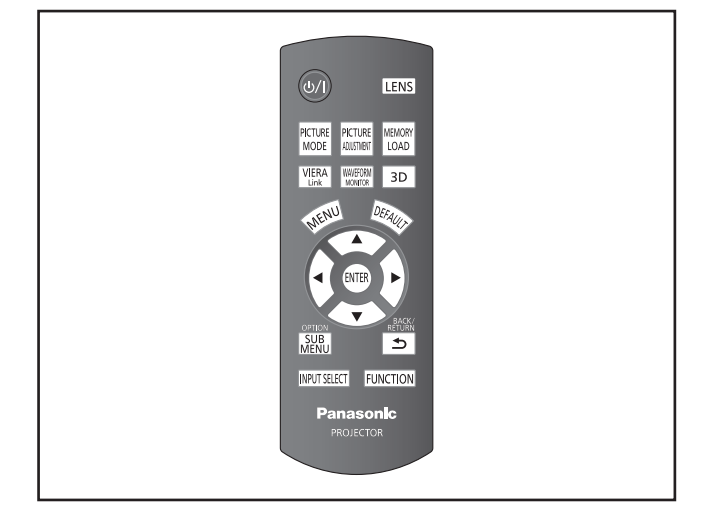

可以在 7 m (23') 范围内使用遥控器对投影机进行操作。

- 对准投影机操作 试用期间,请确保遥控器传输器朝向投影机前面的遥控器信 号接收器。
- ●朝向屏幕

确保遥控器传输器朝向屏幕,按所需的按钮对投影机进行操 作。

信号将被反射到屏幕上。操作范围可能因屏幕材质的不同而 有所差异。对于半透明屏幕,此功能可能无效。

#### 提示

- 请勿让强光直射信号接收器。在强光(如荧光)下,遥控 器可能会失灵。
- 如果遥控器和遥控器信号接收器之间有任何障碍物, 可能 会无法正常操作遥控器。
- 在某些情况下, 观看 3D 图像时, 遥控器可能响应不佳。

## 管理镜头调整设置

可显示 [变焦/聚焦] 测试模式 1 并调整投影视频大小和 焦距。

如果已保存 [保存镜头记录] 中的镜头记录设置,则按 两次 <LENS> 按钮可显示 [读取镜头记录] 菜单。

### 按下LENS

提示

● 有关调整方法的详细信息,请参阅 [镜头调整] 菜单 中的 [变焦/聚焦] 。 (■ 第 73页)

### 选择图像模式

可以切换至所需的图像模式设置。

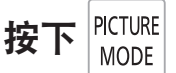

每次按下此按钮,设置都会发生如下变化。

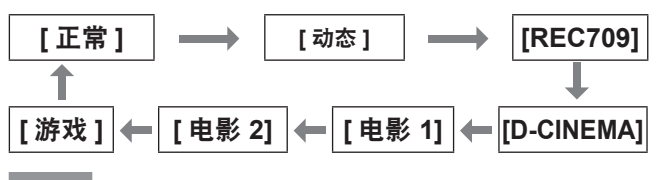

### 提示

- 可以使用屏幕显示菜单切换图像模式设置。 有关详细信息,请参见 [图像] 菜单中的 [图像模式] 。 (■ 第40页)
- 调节图像

屏幕显示菜单中 [ 图像 ] 菜单上的可切换设置项目可在 列表中显示。

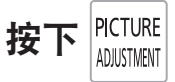

按下此按钮在 [图像] 菜单和 [高级菜单]菜单 之间进行 切换。按下 ▲ ▼ 选择所需的菜单项目并按下◀ ▶进 行调整。

- [图像] 菜单项 [图像模式]、[对比度]、[亮度]、[彩色]、[色度]、[色温设 定]、[锐度] 和 [动态光圈]
- [高级菜单] 菜单项 [灰度等级校正高段]、[灰度等级校正中段]、[灰度等级校 正低段]、[对比度]、[亮度]、[降噪]、[MPEG 降噪]、 [帧创建]、[x.v.Colour]、[DETAIL CLARITY]、[SUPER WHITE]、[CINEMA REALITY]、[电视制式]、[RGB/ YC<sub>B</sub>C<sub>R</sub>] 和 [RGB/YP<sub>B</sub>P<sub>R</sub>]

- 与调整方法有关的详细信息, 请参阅 [ 图像 ] 菜单 ( 第 40 页) 和 [ 高级菜单 ] 菜单 (→ 第 45 页)。
- 按下 <RETURN> 或 <MENU> 按钮或等待 7 秒钟不执行 任何动作,即可清除调整屏幕。
- 将 [调整模式] 设置为 [简易] 可调整 [灰度等级校正高段]、 [ 灰度等级校正中段 ] 和 [ 灰度等级校正低段 ] ( ➡ 第 50 页)。
- ●根据 [ 调整模式 ] 的不同, 可以调整的 [ 锐度 ] 项目会有所 不同。

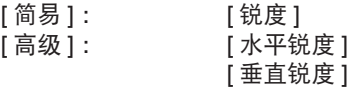

# 遥控器操作

### 加载已保存的设置

显示 [ 记录读取 ] 菜单。

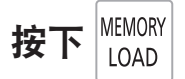

#### 注意

● 也可以使用屏幕菜单进行设置。有关详细信息,请参阅 [ 图 像 ] 菜单 中的 [ 读取记录 ] 。(● 第 59 页)

### 显示 **[VIERA LINK** 菜单 **]** 菜单

可通过此投影机遥控器控制外部设备的某些功能。

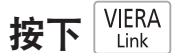

#### 提示

● 请参阅"使用 VIERA Link"获取详细信息。( $\implies$  第 96 页 )

### 显示波形监视器

通过使用波形显示外部连接设备的输入信号,可检查视 频信号(亮度)级别是否设置为投影机推荐范围内的值。

按下 MAVEFORM

#### 每次按下 <ENTER> 按钮,设置都会发生如下变化。

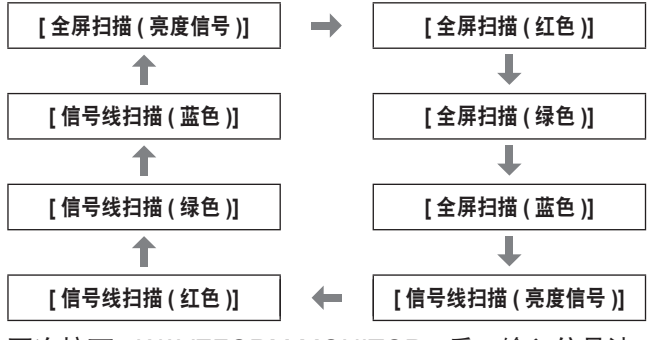

再次按下 <WAVEFORM MONITOR> 后, 输入信号波 形监视器将消失。

#### 提示

● 也可以使用屏幕菜单进行设置。有关详细信息,请参阅 [ 图 像 ] 菜单 中的 [ 输入信号波形监视器 ] 。(➡ 第 41 页)

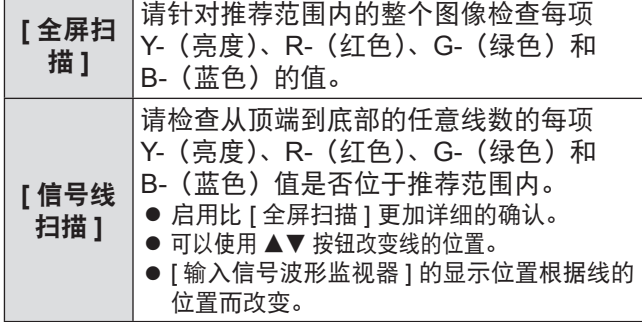

### 提示

- 输入信号波形监视器中低于 0 % 的信号在投影图像上的显 示方式与 0 % 相同。
- [ 信号线扫描 ] 可以从屏幕顶端到屏幕底部以 Y- (亮度)、 R-(红色)、G-(绿色)和 B-(蓝色)显示水平线,比 [ 全 屏扫描 ] 更加精细, 并且每一项都可以通过与 [ 全屏扫描 ] 相同的方式进行调整。
- 显示 [ 全屏扫描 ] 时,可以使用 ▲▼◀▶ 按钮设置波形的 显示位置。
- 因此, [图像 ] 中的单个调整屏幕不会与输入信号波形监视 器产生干扰,此屏幕的显示位置根据实时环境的不同而变 化。
- 波形显示时, 按下 <DEFAULT> 按钮执行 [ 自动调整 ]。 (■ 第 42 页)
- 在显示输入信号波形监视器时,不能调整 [色彩管理] 设置。
- 输入 3D 信号时 (包括从 2D 转换成 3D), 无法显示输入 信号波形监视器。
- 如果在输入信号波形监视器显示时输入 3D 信号, 输入信 号波形监视器将会消失。

### 设为默认设定

可以将大部分的设置或子菜单的调整值重设为出厂默 认设定。

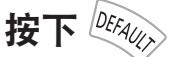

有关详细信息,请参阅"菜单导航"的"浏览菜单项 - 将调整后的值重设为默认设定"。(→ 第 37 页)

# 遥控器操作

### 子菜单

启用 VIERA Link 控制时,可以显示外部设备的功能菜 单。(→ 第 96 页)

无法在伽玛调整期间更改操作模式。(● 第 47 页) 当视差调整显示器显示时(设置为 [ 模式 3] 时), 更改 视差的检测水平。

# 按下<sub>MENU</sub>

### 切换输入信号

可以切换投影的输入。

按下 INPUT SELECT

每次按下此按钮,设置都会发生如下变化。

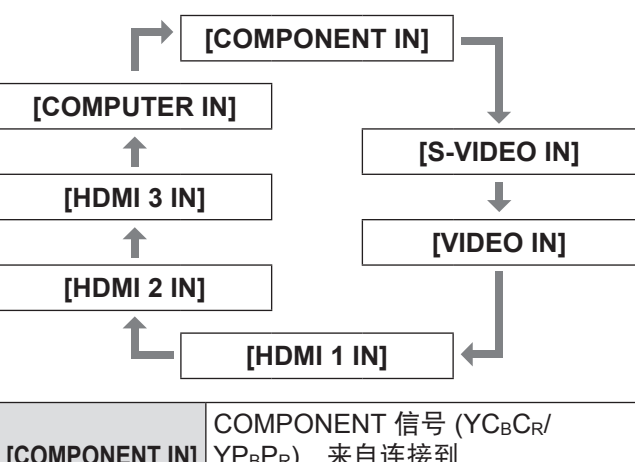

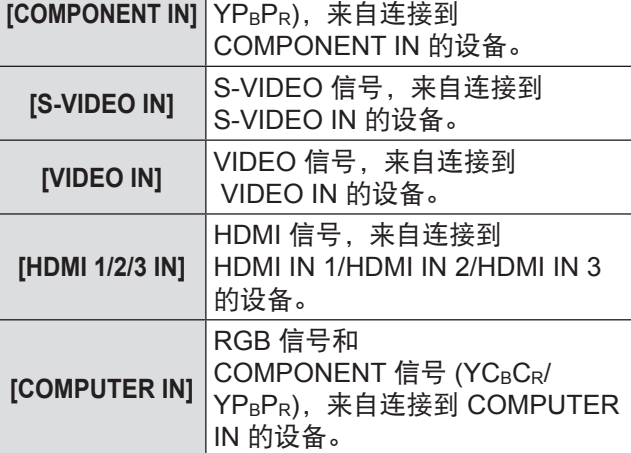

当 [ 选项 ] 菜单上的 [ 输入向导 ] 设置为 [ 具体 ] ( → 第 77 页)后,图形向导将显示在投射的图像的右上角, 并且可以查看当前选择的输入终端。(选择的输入方法 将用黄色突出显示。)

按下该按钮几次或按下 ▲ ▼◀ ▶可按如下方式循环输 入方法。

切换输入方法之后,视频可能需要一段时间进线改变。

### 注意

● 输入"兼容信号列表"中所写明的信号。(♥ 第 100 页 )

提示

- 请参阅"连接"中关于输入端口的内容。(→ 第 20 页)
- 如果 3 秒内没有执行任何操作, 输入向导画面将自动关闭。
- 如果端口没有选择的输入,整个输入端口图形会闪烁。此 图形在检测到输入信号之前一直显示。

### 使用 **<FUNCTION>** 按钮

常用功能会分配到遥控器上的 <FUNCTION> 按钮, 而 且可以用作快捷按钮。

按下 FUNCTION

### ■ 指定操作至 **<FUNCTION>** 按钮

- **1)** 按投影机遥控器或遥控器上的 **<MENU>** 按 钮,显示用于指定操作的菜单项(主菜单、 子菜单或详细菜单)。
	- 请参阅"浏览菜单项", 了解如何使用"屏幕显示菜 单"。( 第 37 页)
- **2)** 按下遥控器上的 **<FUNCTION>** 按钮至少 **3** 秒钟。

● 设置完成后, 指定的菜单项便会显示在屏幕显示菜 单中。

提示

● 菜单显示时, 即使按下按钮, 投影机也不会工作。

# 显示 **[3D** 设置 **]** 菜单

可以显示 3D 设置屏幕。

(→ 第 64 页)

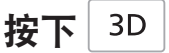

# 观看 **3D** 图像

# 关于观看 **3D** 图像

可以通过在 3D 蓝光播放机上播放兼容蓝光 3D 的光 碟, 来使用投影机观看 3D 视频。本投影机还可以将 2D 视频转换为 3D 视频以供观看。

若要享受立体的 3D 图像,则必须使用松下 3D 眼镜(选 购件)。 本投影机未随附 3D 眼镜。

有关所支持的 3D 图像信号的信息,请参阅第 101 页。

支持的 3D 眼镜 (截至 2012 年 9 月)

Panasonic TY-EW3D3 系列(充电式) TY-EW3D2 系列(充电式) TY-EW3D10 系列(一次性电池) 3D 眼镜的产品编号可能有所不同,具体视购买所在 的国家而定。

### ■ 观看 3D 图像

请使用投影机菜单控件进行设置以显示 3D 图像。

- 可以在下列情况下观看 3D 图像 :
	- 当使用支持 3D 图像的播放机 / 刻录机播放支持 3D 图 像的蓝光光盘(使用 HDMI 电缆与支持 3D 图像的投 影机相连)时。
	- 2D->3D (模拟的 3D) (● 第 69 页)
- **1)** 佩戴 **3D** 眼镜
	- 打开 3D 眼镜电源。
	- 戴上 3D 眼镜
- **2)** 观看
	- 当 HDMI 接收到检测到 3D 模式的信息时, 将根据 信号自动显示 3D 图像。
	- 如果 3D 图像未正确显示或图像引起不适, 可通过 [3D 方式切换 ] 调整图像。
- **3)** 使用之后
	- 关闭 3D 眼镜电源。

#### 注意

● 请勿将 3D 眼镜保存在高温或高湿的位置。 有关维护和保 养 3D 眼镜的详细信息,请参见 3D 眼镜的使用说明书。

### 注意

- 使用 3D 眼镜时, 请参阅 3D 眼镜的使用说明书。
- 观看 3D 视频时, 请确认将 [3D 红外线发射器 ] 设置为 [ 强 ]、[ 中 ]、[ 弱 ] 之一。如果已连接外部 3D 红外线发射 器(选购件),请将相应的 [ 触发端口 1/2 设置 ] 设置为 [3D 快门输出 1。(● 第 79 页)
- 在室内使用 3D 眼镜时如果开着荧光灯,光线可能会闪烁。 在这种情况下,请关闭荧光灯。
- 如果佩戴 3D 眼镜时上下颠倒或前后颠倒, 可能无法正常 观看 3D 视频。
- 观看 3D 画面时, 请打开 3D 眼镜的电源, 然后戴上。
- 不要在 3D 眼镜附近使用会产生强电磁辐射的设备(如手 机、手持收音机等)。否则可能会导致 3D 眼镜故障。
- 在高温或低温下,3D 眼镜无法充分发挥性能。遵循使用 说明书中指定的 3D 眼镜使用温度范围。
- 戴上 3D 眼镜可能不易观看到其他显示画面(如电脑屏幕、 数字时钟、计算器等)。观看非 3D 视频时请取下 3D 眼镜。
- 将投影机安装在其他兼容 3D 的显示设备旁边时, 由于设 备之间的相互作用,3D 视频可能会有重影。请在充分考 虑安装位置之后再安装投影机。

- 如果佩戴 3D 眼镜时上下颠倒或前后颠倒, 可能无法正常 观看 3D 视频。
- 观看 3D 画面时, 请打开 3D 眼镜的电源, 然后戴上。
- 3D 眼镜所带来的立体图像效果可能因人而异。
- 播放 3D 视频时的投影屏幕尺寸最大可达 5.08 m (200")。

# 观看 **3D** 图像

### **3D** 红外线发射器和 **3D** 眼镜的 通信范围

来自 3D 红外线发射器的 3D 红外线控制信号需要经过屏幕 反射才能到达 3D 眼镜。

3D 红外线发射器和 3D 眼镜之间的通信范围如下所示。

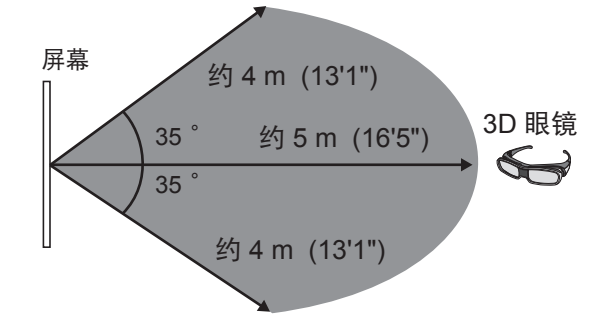

#### 上图显示以下情况的通信范围 :

- 投影机和屏幕之间的距离为 6 m (19'8"). 时。
- 投影机安放在屏幕前方而没有执行镜头移位时。

屏幕

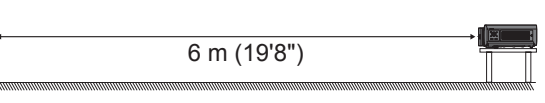

- 使用 2.54 m (100")、屏幕增益为 [1] 的散射屏时。
- 投影机安放在屏幕前方而没有执行镜头移位时。
- 没有受到太阳或荧光灯的强光影响时。

请注意,通信范围可能会有很大不同,具体视屏幕类型和材 料而定。

- 以下情况, 3D 显示装置可能无法正常工作。 - 投影机与屏幕之间有障碍物时。
	- 3D 眼镜红外线发射器上存在污垢或灰尘时。
	- 3D 眼镜没有对着屏幕时。
- 如不能看到 3D 视频,请取下镜头移位盖。通信范围会增加。
- 如果想要在不满足上述条件的环境中观看 3D 图像, 请购 买外部 3D 红外发射器(选购件)。
- 如果 3D 红外线发射器和 3D 眼镜之间的通信丢失, 请对 3D 眼镜的电池进行充电或予以更换。(→ 第 94 页)

# 使用 **3D** 眼镜时的注意事项

- 不要在 3D 眼镜附近使用会产生强电磁波的设备(如手机、 手持收音机等)。这可能会导致故障。
- 不要将 3D 眼镜暴露在直射太阳光、日光灯光或其他强光 下,因为在某些情况下,3D 视频可能无法正常观看。
- 在高温或低温下,3D 眼镜无法充分发挥性能。 遵循使用说明书中规定的 3D 眼镜使用温度范围。
- 请正确佩戴 3D 眼镜。如倒转或反戴 3D 眼镜, 将无法正 确看到实体图像。
- 戴上 3D 眼镜可能不易观看到其他显示画面 (如电脑屏幕、 数字时钟、计算器等)。观看非 3D 视频时请取下 3D 眼镜。
- 不能使用本投影机为充电式 3D 眼镜充电。如果没有 Panasonic 3D TV, 请使用带有 USB2.0 端口的充电器为 眼镜充电。建议使用 iPhone 所用的 Apple USB 电源适配 器。

- 观看完 3D 视频后, 请将 3D 眼镜放入玻璃存储柜, 避免 高湿和高温。
- 请参阅 3D 眼镜使用说明书中有关清洁 3D 眼镜的内容。
- 在调制日光灯下佩戴 3D 眼镜并观看 3D 电影时, 视野可 能会在 2 - 3 秒的周期内呈红色或蓝色。更改光线亮度, 以使其不会对观看造成影响。
# 菜单导航

# 浏览菜单项

# ■ 操作过程

# 按下《

**1)** 按下遥控器或投影机控制面板的 **<MENU>** 按 钮。

● 将显示主菜单。

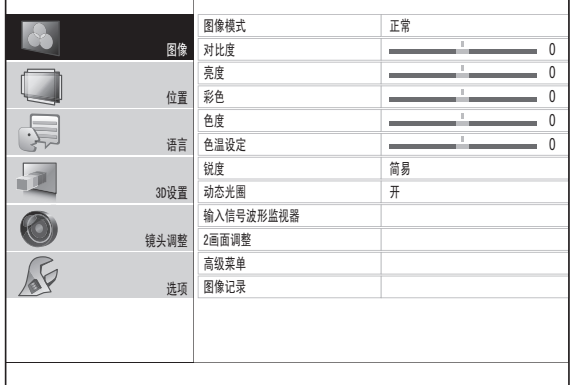

## 2) 按下 ▲▼ 按钮选择主菜单项目。

● 从 6 个项目 [ 图像 ]、[ 位置 ]、[ 语言 ]、[3D 设置 ]、[ 镜 头调整 ] 和 [ 选项 ] 中选择要调整的项目。选择的项 目将会用黄色游标标示,子菜单会显示在右侧。

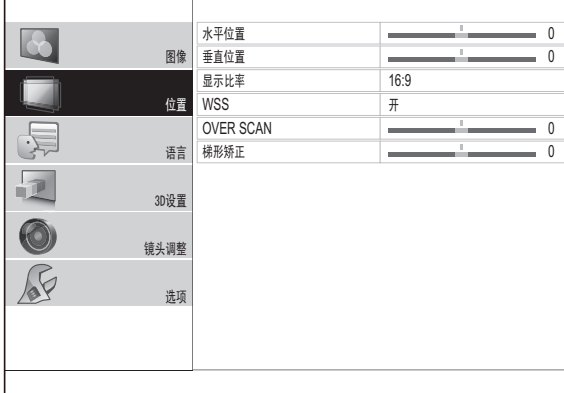

# **3)** 按下 **<ENTER>** 按钮。

● 显示子菜单, 且可以选择子菜单项目。

- 4) 按下 ▲▼ 按钮选择希望更改的子菜单项目, 然后按下 ◀▶ 切换设置 / 调整。
	- 对于其设置可以切换或具有直线比例尺的项目, 菜 单屏幕将消失并仅显示选择的项目(单个调整屏幕), 如下图显示。

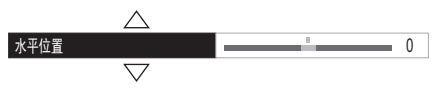

● 对于只有名称的项目, 按下 <ENTER> 按钮显示下 一个设置和可以执行的高级设置。

#### 提示

- 显示菜单屏幕之后, 按下 <RETURN> 或 <MENU> 按钮 可以返回到之前的屏幕。
- 根据信号输入的不同, 某些项目可能无法调整, 某些功能 也不可用。
- 即使没有信号输入,某些项目也可以调整。
- 请参阅第 38 页了解子菜单项目。
- 正在显示 3D 图像时, 可以在菜单屏幕的左上角看见"3D 图标"。

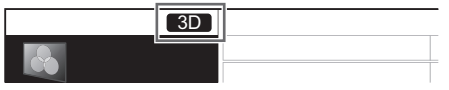

# ■ 调整后的值重设为默认设定

按下遥控器上的 <DEFAULT> 按钮可以将设置 / 更改后 的值重设为默认设定。

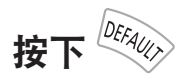

根据所显示屏幕的不同,此功能也会不同。

- 显示子菜单之后: 显示的子菜单项目也将重设为默认设定。 ● 显示单个调整屏幕之后 :
- 只有当前调整中的项目将重设为默认设定。

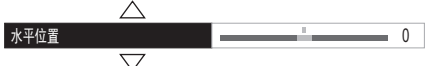

- 不是所有的设置都可以同时重设为默认设定。
- 即使按下 <DEFAULT> 按钮, 某些项目也无法重设为默认 设定。请单独设置这些项目。
- 单个调整屏幕上直线比例尺上方的垂直线条表示默认设 定。

根据输入信号的不同,垂直线条的位置也不相同。

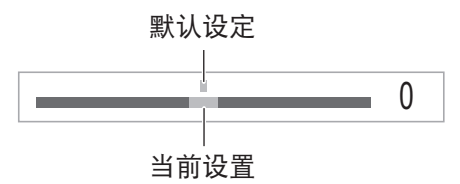

# 菜单导航

# 菜单列表

屏幕显示菜单可用于设置和调整本投影机。 请参阅"浏览菜单项"了解有关屏幕菜单操作的详细 信息。(■ 第 37 页) 显示主菜单的子菜单,且可以执行每个项目的设置 / 调 整。

# ■ **[图像]** &

 $\bullet$  S-VIDEO IN/VIDEO IN/COMPONENT (YCBCR/ YP<sub>B</sub>P<sub>R</sub>) 信号输入 /HDMI

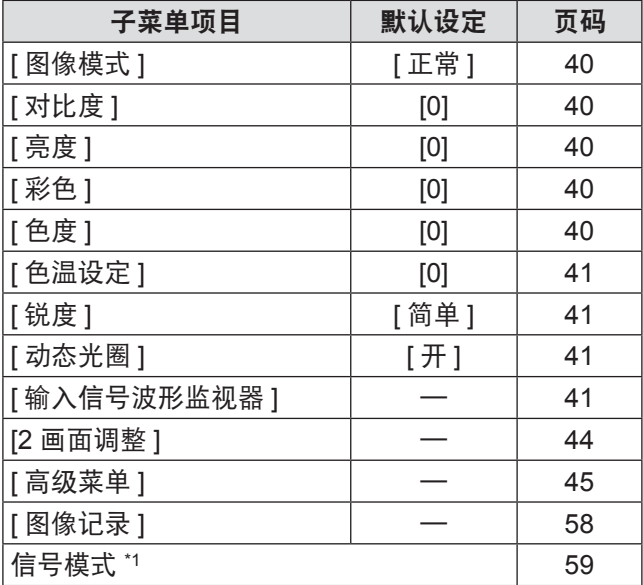

\*1: 仅限 COMPONENT IN/HDMI IN

● COMPUTER (RGB) 信号输入

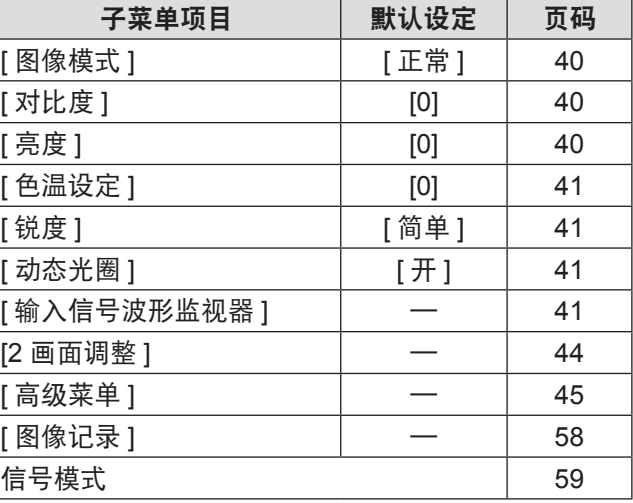

# ■  $[$ 位置 ]

● S-VIDEO IN/VIDEO IN

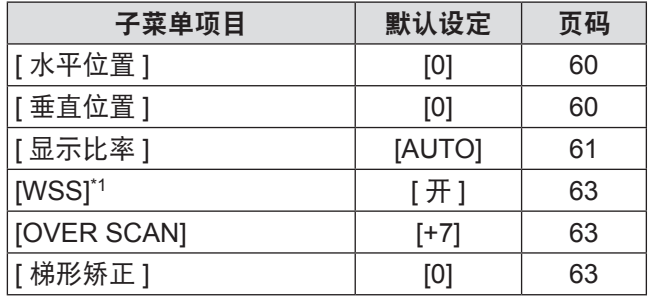

\*1: 仅限 PAL 信号输入

#### ● COMPONENT IN/COMPUTER IN

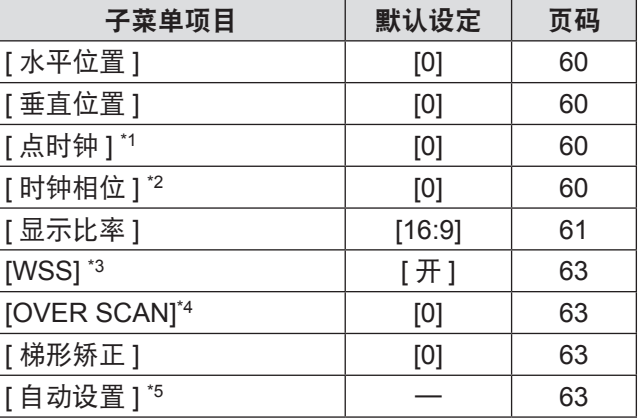

\*1: 仅限 COMPUTER IN(除 480i、576i、480p、576p)

\*2: 除 480i/576i

\*3: 仅限 COMPONENT IN (576i, 576p)

\*4: 仅限 COMPONENT IN 和 COMPUTER 信号 (基于电影的信号)输入

\*5: 仅限 COMPUTER IN (RGB) 信号 (除基于电影的信号)

#### ● HDMI IN

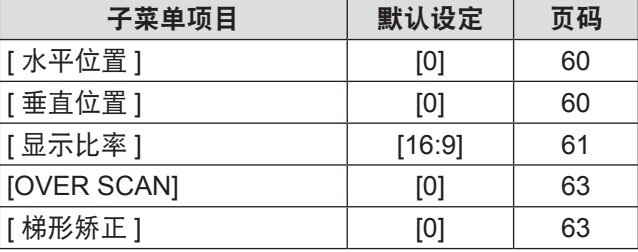

提示

● 根据图像菜单的不同,默认设定也不相同。

# 菜单导航

# ■ **[** 语言 ] ●

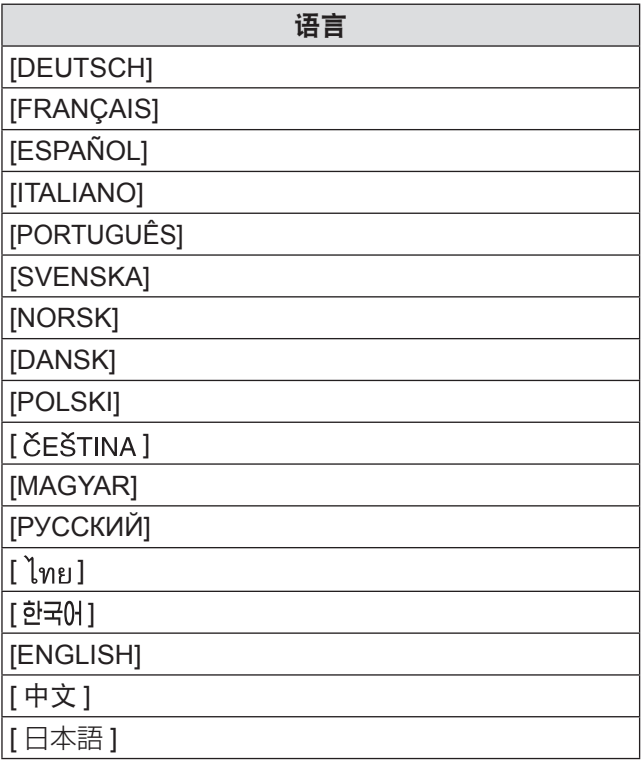

# ■ [3D 设置 ]

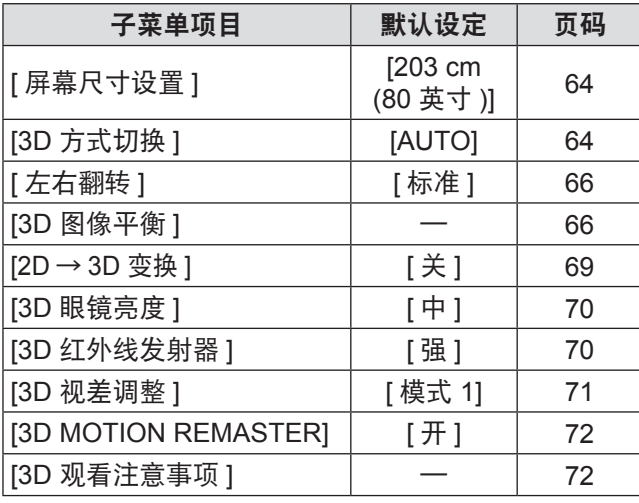

# ■ [ 镜头调整 ] <sup>●</sup>

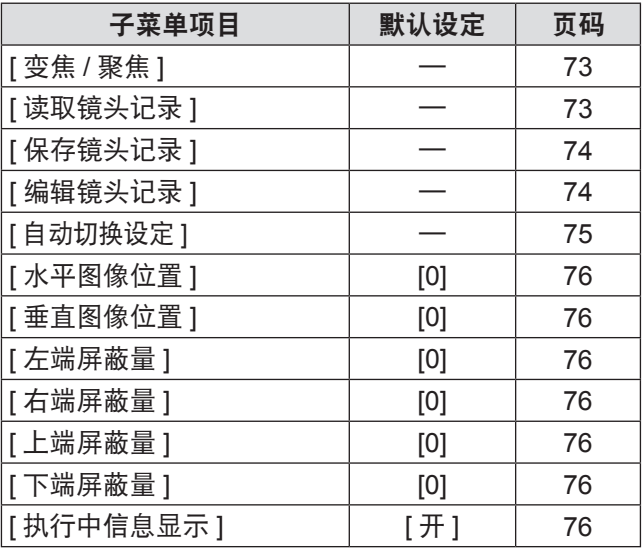

# ■ [选项 ] <u>√</u>

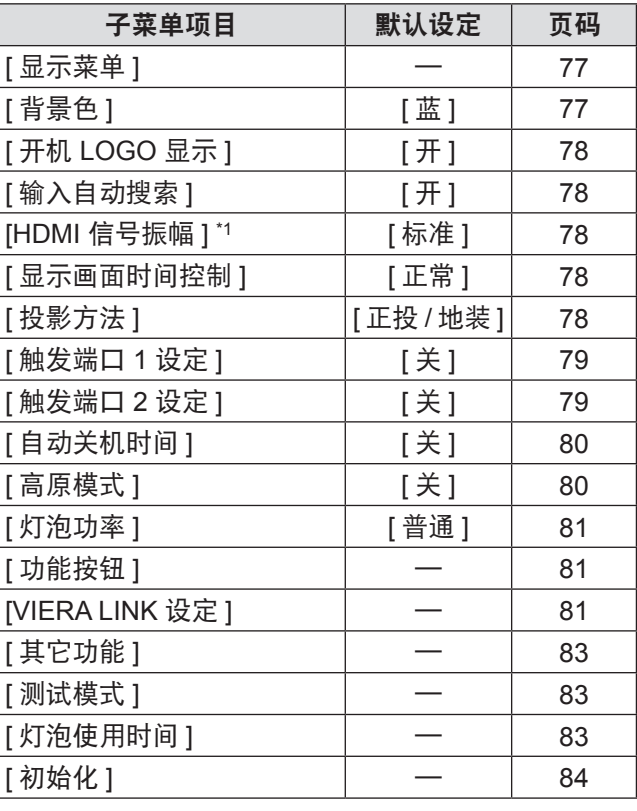

\*1: 仅限 HDMI IN

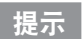

● 子菜单项目和默认设定的显示可能有所不同, 具体视所选 输入端口而定。

# **[** 图像 **]** 菜单 **[** 图像 **]** 菜单

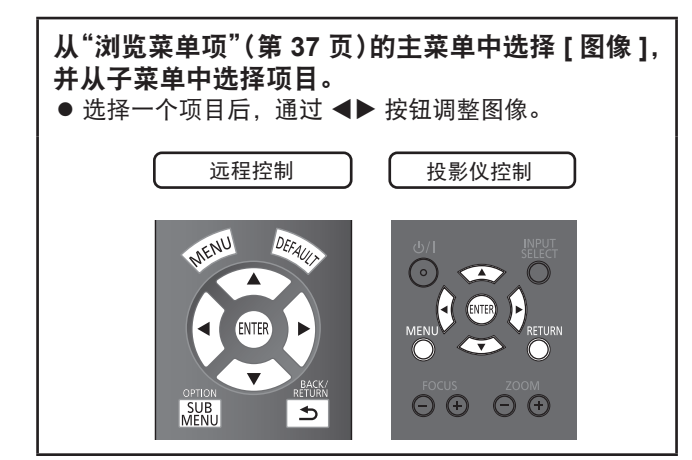

# **[** 图像模式 **]**

可以根据图像来源或投影环境使用这些预设参数设置 来优化图像投影。

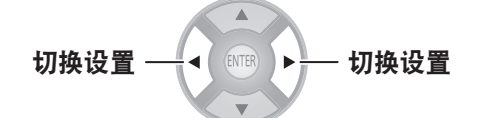

每次按下此按钮,设置都会发生如下变化。

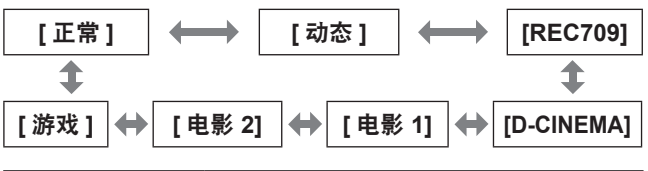

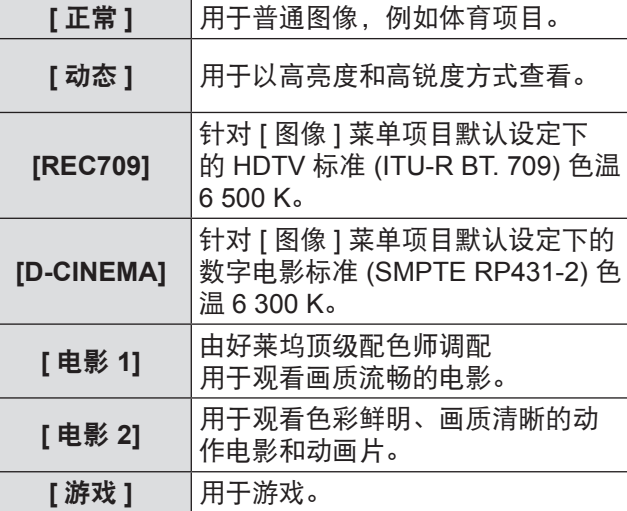

提示

● 改变图像模式后, 可能需要几秒钟图像才会稳定。

# **[** 对比度 **]**

可以调整颜色的对比度。

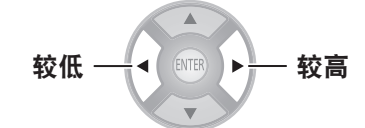

● 设置范围 : -64 至 +64

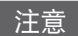

● 如果需要, 可提前调整 [ 亮度 ]。

# **[** 亮度 **]**

可以调整投影图像的深色(黑色)部分。

$$
\mathbf{\mathbf{\mathcal{R}} = \begin{pmatrix} 1 & 0 & 0 \\ 0 & 0 & 0 \\ 0 & 0 & 0 \\ 0 & 0 & 0 \\ 0 & 0 & 0 \\ 0 & 0 & 0 \\ 0 & 0 & 0 & 0 \\ 0 & 0 & 0 & 0 \\ 0 & 0 & 0 & 0 \\ 0 & 0 & 0 & 0 \\ 0 & 0 & 0 & 0 & 0 \\ 0 & 0 & 0 & 0 & 0 \\ 0 & 0 & 0 & 0 & 0 \\ 0 & 0 & 0 & 0 & 0 & 0 \\ 0 & 0 & 0 & 0 & 0 & 0 \\ 0 & 0 & 0 & 0 & 0 & 0 & 0 \\ 0 & 0 & 0 & 0 & 0 & 0 & 0 \\ 0 & 0 & 0 & 0 & 0 & 0 & 0 \\ 0 & 0 & 0 & 0 & 0 & 0 & 0 \\ 0 & 0 & 0 & 0 & 0 & 0 & 0 & 0 \\ 0 & 0 & 0 & 0 & 0 & 0 &
$$

● 设置范围: -32 至 +32

# **[** 彩色 **]**

可以调整投影图像的色彩饱和度。

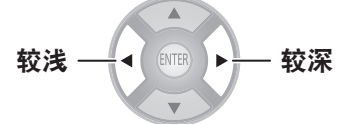

● 设置范围 : -32 至 +32

提示

- 输入 COMPUTER 信号时, 仅可调整基于电影的信号。
- 基于电影的信号有 480i、576i、480p、576p、720/60p、 720/50p、1 080/60i、1 080/50i、1 080/60p、1 080/50p 和 1 080/24p。

**[** 色度 **]**

可以调整投影图像的肤色。

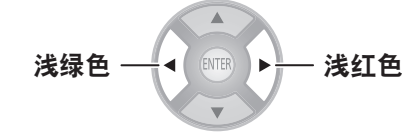

● 设置范围: -32 至 +32

- 输入 COMPUTER 信号时, 仅可调整基于电影的信号。
- 基于电影的信号有 480i、576i、480p、576p、720/60p、 720/50p、1 080/60i、1 080/50i、1 080/60p、1 080/50p 和 1 080/24p。

# **[** 色温设定 **]**

如果投影图像的白色区域呈蓝色或红色,可以调整色 温。

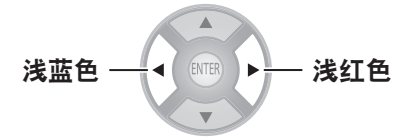

● 设置范围: -6 至 +6

# **[** 锐度 **]**

关于输入信号,可以使用能够同时调整水平和垂直方 向的 [ 简易 ] 或只能单独调整一个方向的 [ 高级 ] 来调 整视频锐度。

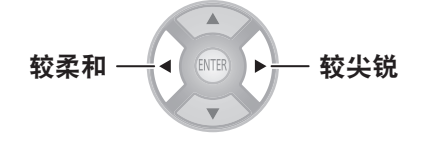

## 提示

- 设置范围将随所选的输入信号而改变。
- 可以通过 [ 简易 ] 或 [ 高级 ] 调整 [ 锐度 ]。两种设置不能 同时使用。
- **●调整** [ 锐度 ]。 (针对 **[** 调整模式 **]** 选择 **[** 简易 **]** 时)。
- 1) 按下 ▲▼ 按钮选择 [ 简易 ]。

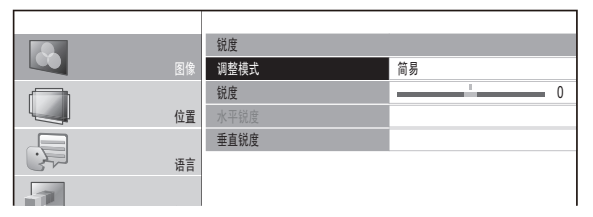

- 2) 使用 ▲▼ 按钮选择 [ 锐度 ] 并使用 ◀▶ 按 钮进行调整。
- **●调整 [ 锐度 ]。**

(针对 **[** 调整模式 **]** 选择 **[** 高级 **]** 时)。

1) 按下 ◀▶ 按钮选择 [ 高级 ]。

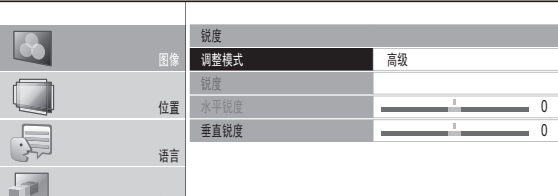

- 2) 使用 ▲▼ 按钮选择项目并使用 ◀▶ 按钮进 行调整。
	- 在调整期间按下屏幕上的 ▲▼ 按钮可以切换到 [ 水 平锐度 ] 或 [ 垂直锐度 ] 调整屏幕。

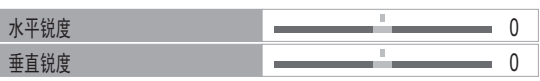

● 设置范围将随所选的图像模式和输入信号而改变。

# **[** 动态光圈 **]**

可以打开 / 关闭灯泡和镜头光圈的自动调整功能。这使 视频能够通过明暗之间的强烈对比来创造视频效果。

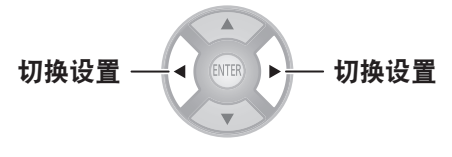

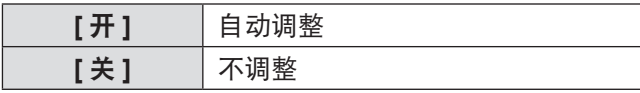

# **[** 输入信号波形监视器 **]**

通过使用商业测试碟等并将来自于所连接的外部设备 的输出信号亮度级别设置为投影机推荐范围内的值,可 以进行调整以充分利用投影机的显示性能。

#### **1)** 按下 **<ENTER>** 按钮。

● 随即显示 [ 输入信号波形监视器 ] 菜单。

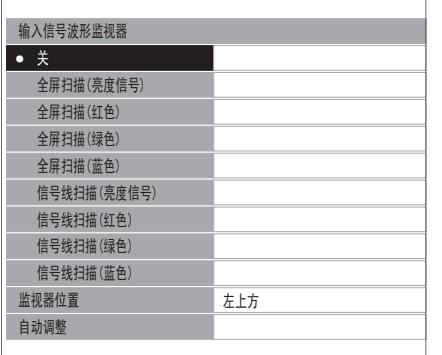

## 2) 按下 ▲▼ 按钮选择所需项目。

- 选择 [ 关 ] 以关闭输入信号波形监视器。
- **3)** 按下 **<ENTER>** 按钮。
	- 将显示输入信号波形监视器。

#### 提示

● 有关详细信息, 请参阅"遥控器操作"中的"显示 [ 输入 信号波形监视器 ]。(● 第 33 页)

## ■ **[** 监视器位置 **]**

可以设置全屏扫描显示时的输入波形显示位置。

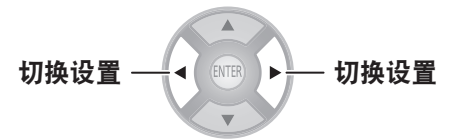

#### ■ **[**自动调整 **]**

可以通过设置自动波形调整项目来自动调整所连接的外部设 备的输出信号亮度级别。

- **1)** 按下 **<ENTER>** 按钮。
- 2) 按下 ▲▼ 按钮选择所需项目。

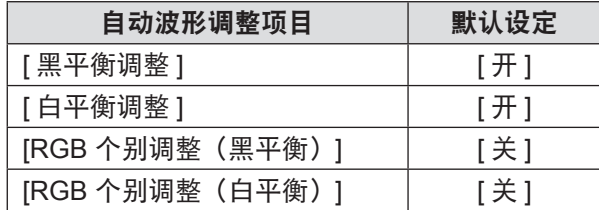

- 3) 按下 *◀*▶ 按钮切换调整。
- 4) 按下 ▲▼ 按钮选择 [ 自动调整开始 ],然后 按下 **<ENTER>** 按钮。
	- 已显示 [ 调整执行中 ] 信息。完成调整后, 将显示应 用结果的确认消息。
- 5) 使用 ◀▶ 按钮选择 [ 执行 ]。
- **6)** 按下 **<ENTER>** 按钮。

#### 提示

- 当 [ 黑平衡调整 ] 为 [ 开 ] 时, 显示信号 Y (亮度) 值的黑 平衡将自动调整到 0% 的位置。
- 当 [ 白平衡调整 ] 为 [ 开 ] 时, 显示信号 Y (亮度) 值的白 平衡将自动调整到 100% 的位置。
- 当 [RGB 个别调整 ( 黑平衡 )] 为 [ 开 ] 时, 显示信号 R(红)、 G(绿)和 B(蓝)值的黑平衡将全部自动调整到 0% 的位置。
- 当 [RGB 个别调整 ( 白平衡 )] 为 [ 开 ] 时, 显示信号 R(红)、 G(绿)和 B(蓝)值的白平衡将全部自动调整到 100% 的位置。
- 如果 [ 输入信号波形监视器 ] 为 [ 关 ], 则无法执行 [ 自动 调整 ]。
- 投射商业测试碟的亮度调整信号等并执行自动调整。但是, 即使使用调整光碟,如果光碟本身或播放设备发出噪声, 则可能无法正确调整。
- [ 自动调整 ] 将按照屏幕上标准信号的 0% 到 100% 标准 进行调整,因此如果标准信号没有显示在屏幕上(由于过 扫描等)或者信号以低于 0% 或高于 100% 的标准显示在 屏幕上,也可能无法正确调整。
- 输入 3D 信号时 (包括从 2D 转换成 3D), 无法执行 [ 输 入信号波形监视器 ]。

## ■ 调整波形

投射商业测试碟的亮度调整信号(0% [0 IRE 或 7.5 IRE] - 100% [100 IRE])并进行调整。

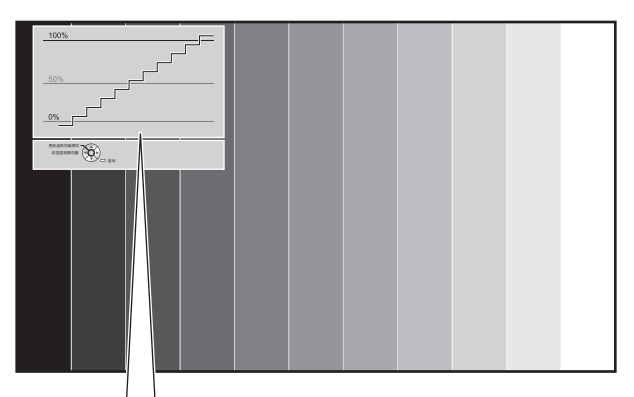

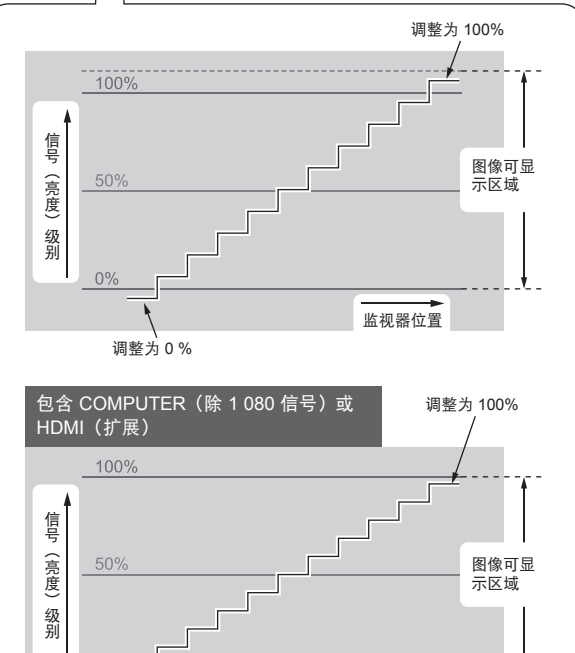

当 [ 输入信号波形监视器 ] 显示时, 按下遥控器上的 <MENU> 按钮并使用屏幕显示菜单上的 [ 高级菜单 ] 和 [ 图 像 ] 进行调整。

调整为 0 %

监视器位置

- **1)** 调节 **[** 全屏扫描(亮度信号)**]/[** 信号线扫描(亮 度信号)**]**。
	- 在 [ 图像 ] 上设置并使用 ◀▶ 按钮来调整 [ 亮度 ] 以 及 [ 对比度 ]。

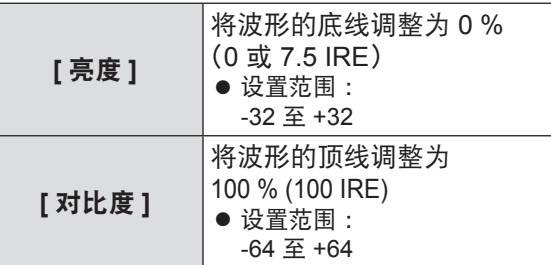

**2)** 调节 **[**全屏扫描(红色)**]/[**信号线扫描(红色)**]**。 ● 在 [ 高级菜单 ] 上设置并使用 ◀▶ 按钮来调整 [ 亮 度 R] 以及 [ 对比度 R]。

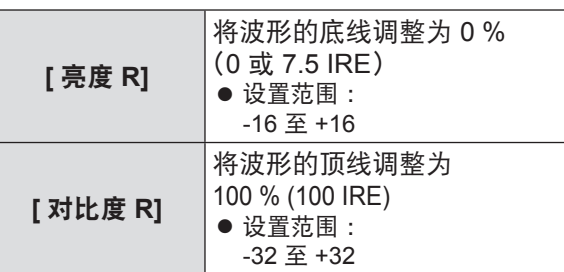

- **3)** 调节 **[**全屏扫描(绿色)**]/[**信号线扫描(绿色)**]**。
	- 在 [ 高级菜单 ] 上设置并使用 ◀▶ 按钮来调整 [ 亮 度 G] 以及 [ 对比度 G]。

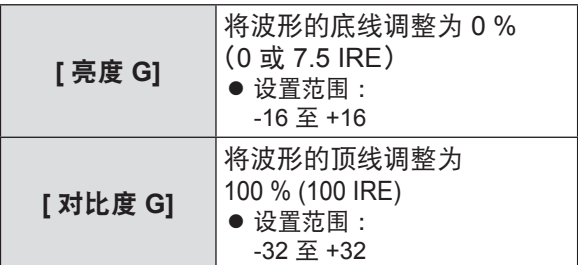

- **4)** 调节 **[**全屏扫描(蓝色)**]/[**信号线扫描(蓝色)**]**。
	- 在 [ 高级菜单 ] 上设置并使用 ◀▶ 按钮来调整 [ 亮 度 B] 以及 [ 对比度 B]。

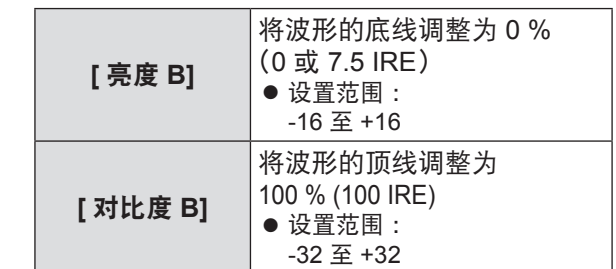

#### 提示

● 输入 3D 信号时 (包括从 2D 转换成 3D), 无法执行 [ 输入 信号波形监视器 ]。

# **[2** 画面调整 **]**

在 2 画面窗口中显示冻结图像的特定区域时,可对部 分 [ 图像 ] 菜单项执行图像调整。

- **1)** 按下 **<ENTER>** 按钮。
	- [2 画面调整 ] 菜单随即显示。

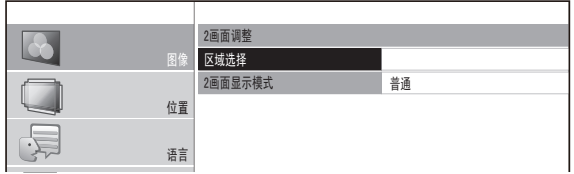

- 2) 按下 ▲▼ 按钮选择 [ 区域选择 ],然后按下 *䬰༈䇗ᭈ* **<ENTER>** 按钮。
	- *䗝乍* 像并将其显示为冻结图像。 ● 图像将被冻结并显示调整区域。记录正在投影的图
- 3) 使用 ◀▶ 按钮选择要调整的区域。

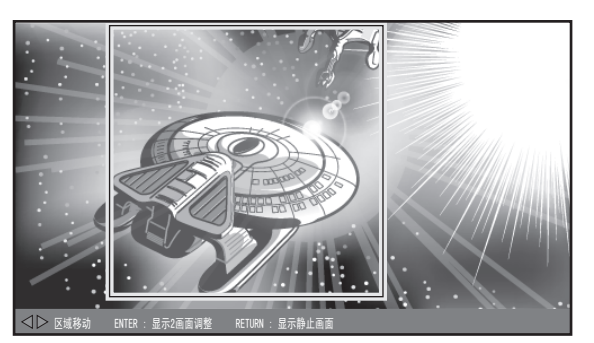

提示

- 按下 <RETURN> 按钮将显示冻结的屏幕。
- **4)** 按下 **<ENTER>** 按钮。 ● 开始 2 屏幕显示。

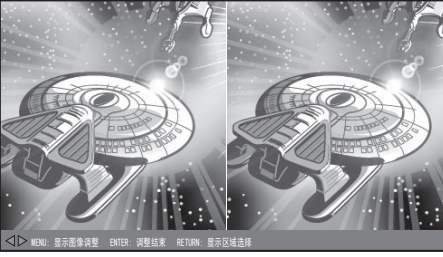

[[2 画面显示模式 ] 为 [ 普通 ] 时 ]

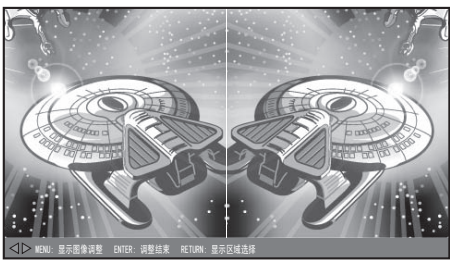

[[2 画面显示模式 ] 为 [ 翻转 ] 时 ]

## 提示

- 使用 ▲▼ 选择 [2 画面调整模式 ] 并将 [ 普通 ] 切换为 [ 翻 转 ] 时, 可以在 2 画面屏幕显示期间翻转并调整显示在左 侧的屏幕。
- **5)** 按下 **<MENU>** 按钮并使用 **[** 图像 **]** 菜单进行 调整。
	- 将显示菜单屏幕。可以调整图像以获得最佳显示效 果。

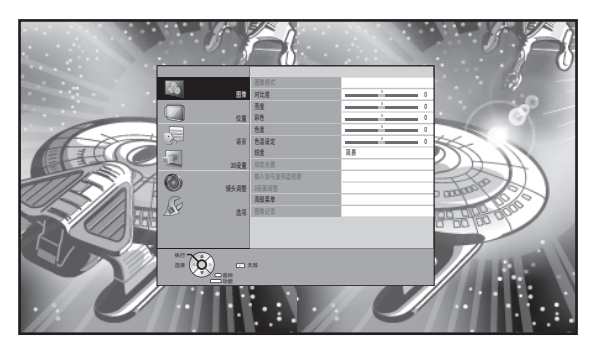

● 可以调整的项目

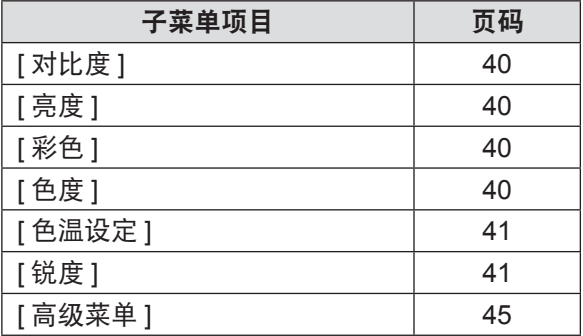

- **6)** 按下 **<RETURN>** 按钮,直至返回调整屏幕。
- **7)** 按下 **<ENTER>** 按钮。

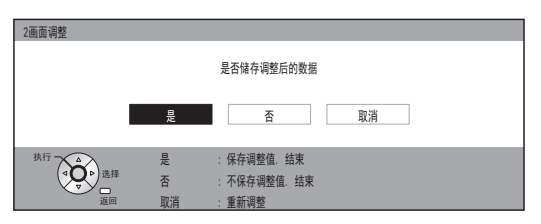

● 将显示确认屏幕。 使用 <▶ 按钮选择 [ 是 ], 然后按下 <ENTER> 按 钮应用更改并返回到冻结屏幕。 使用 <▶ 按钮选择 [ 否 ] 并按下 <ENTER>, 以返 回到冻结屏幕并且不应用更改。

- 在确认屏幕上选择 [ 取消 ] 并按下 <ENTER> 按钮以返回 到调整屏幕。
- **8)** 按下 **<RETURN>** 按钮。 ● 现在可以观看调整生效之后的投射视频。

#### 提示

- 2 画面调整间, 无法调节显示为灰色的菜单项。
- 2 画面调整期间, [ 位置 ] 中的 [ 梯形校正 ] 将无法使用。 ● 输入 3D 信号时 (包括从 2D 转换成 3D), 无法执行 [2 画
- 面调整 ]。
- **[** 高级菜单 **]**

可以手动执行更精确的图像调整。

- 按下 **<ENTER>** 按钮
	- 将显示 [ 高级菜单 ] 菜单。

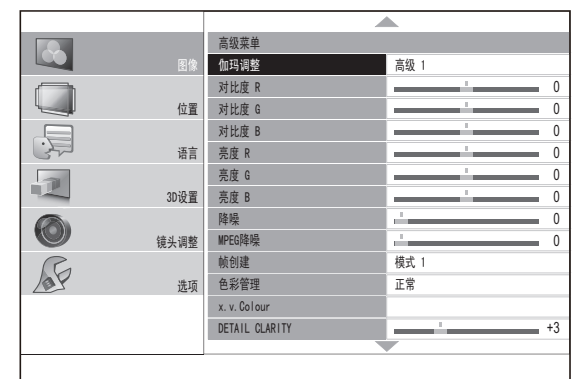

## ■ **[**伽玛调整 **]**

可通过使用 [ 高级 ] 模式对每个输入信号电平的光强度进行 具体调整或使用 [ 简易 ] 模式在 3 个级别 ( 高、中、低 ) 进 行调整。

- 仅可通过 [ 高级 ] 或 [ 简易 ] 模式执行 [ 伽玛调整 ]。两种 设置不能同时使用。两种模式不能同时使用。
- ●调整伽玛(在 [ 调整模式 ] 下选择 [ 高级 1] [ 高 级 8] 时)
	- 1) 按下 ▲▼ 按钮选择 [ 伽玛调整 ],然后按下 **<ENTER>** 按钮。 ● 显示 [ 伽玛调整 ] 菜单。
	- 2) 按下 ▲▼ 按钮选择 [ 调整模式 ],然后按下 **◄►** 从 **[** 高级 **1]** 到 **[** 高级 **8]** 中选择任意一个 选项

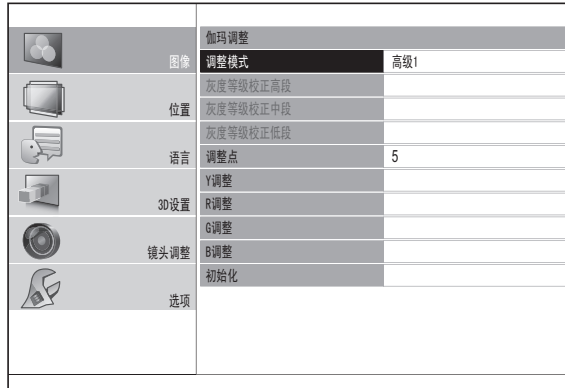

#### 3) 按下 ▲▼ 按钮选择 [ 开始调整 ],然后按下 **<ENTER>** 按钮。

● 显示 [ 高级调整 ] 菜单。

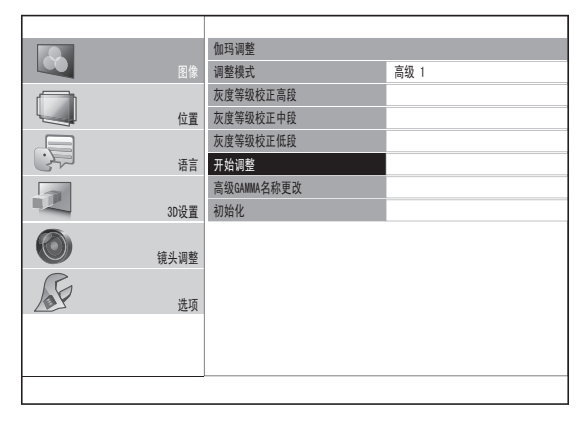

- 4) 按下 ▲▼ 按钮选择 [GAMMA 预设 ],然后选 择 **◄►** 按钮更改预设伽玛。
	- 以当前伽玛值作为参考, 可以在 -0.40 +0.80 范围内调整值。

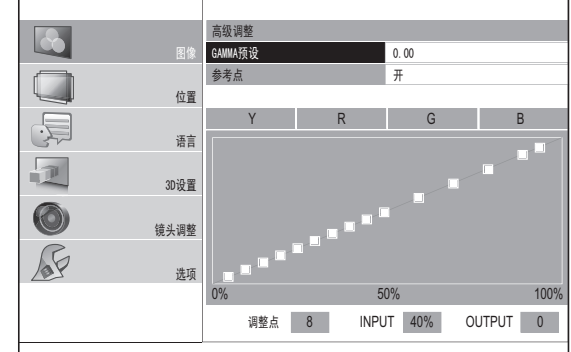

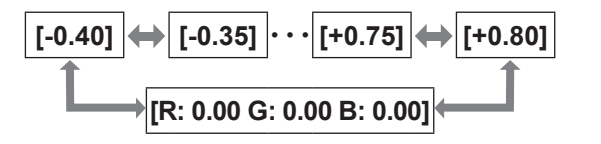

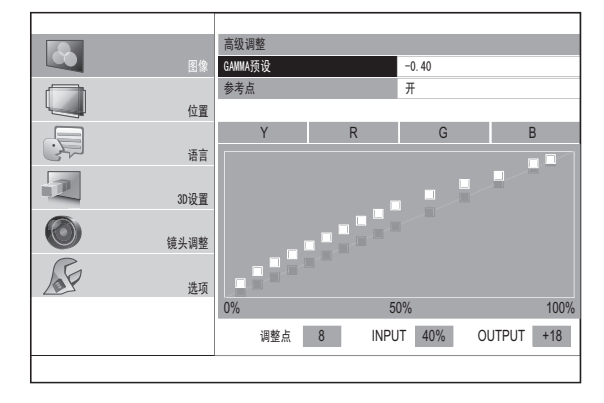

- B: 0.00], 然后按下 <ENTER> 按钮, 随即便会 显示 [GAMMA 预设 ]。 按下 ▲▼ 按钮选择 [R]、 [G] 或 [B] 行,然后按下 **◄►** 按钮更改每个 R、 G 和 B 的预设伽玛。
- 以当前伽玛值作为参考, 可以在 -0.40 +0.80 范围内调整值。

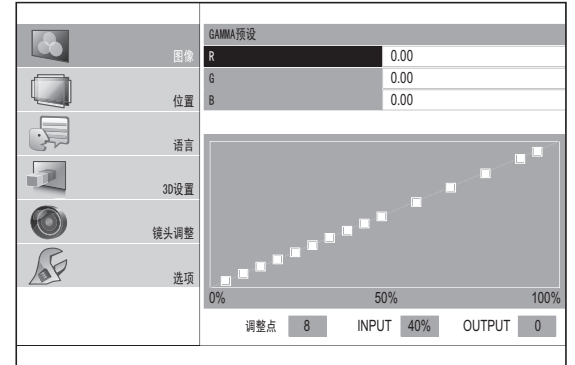

- **5)** 按下 ▲ ▲ 按钮选择 **[Y]**、**[R]**、**[G]** 或 **[B]** 行, 然后按下 **◄►** 按钮选择 **[Y]**、**[R]**、**[G]** 或 **[B]** 中的任意一个。 最后,请按下 **<ENTER>** 按钮。
	- 所选 Y (强度) 或每个 R、G 或 B 颜色的调整 屏幕将会显示,伽玛最大可以调整到 15 点。
	- 每按一下 <ENTER>, 便可在 [Y]、[R]、[G] 和 [B] 之间切换一次。
	- 调整输入级别或输出级别时, 将会删除菜单, 且 随即显示如下所示的调整屏幕。
	- 若要返回 4) 所示的屏幕, 请按下 <RETURN> 按钮。

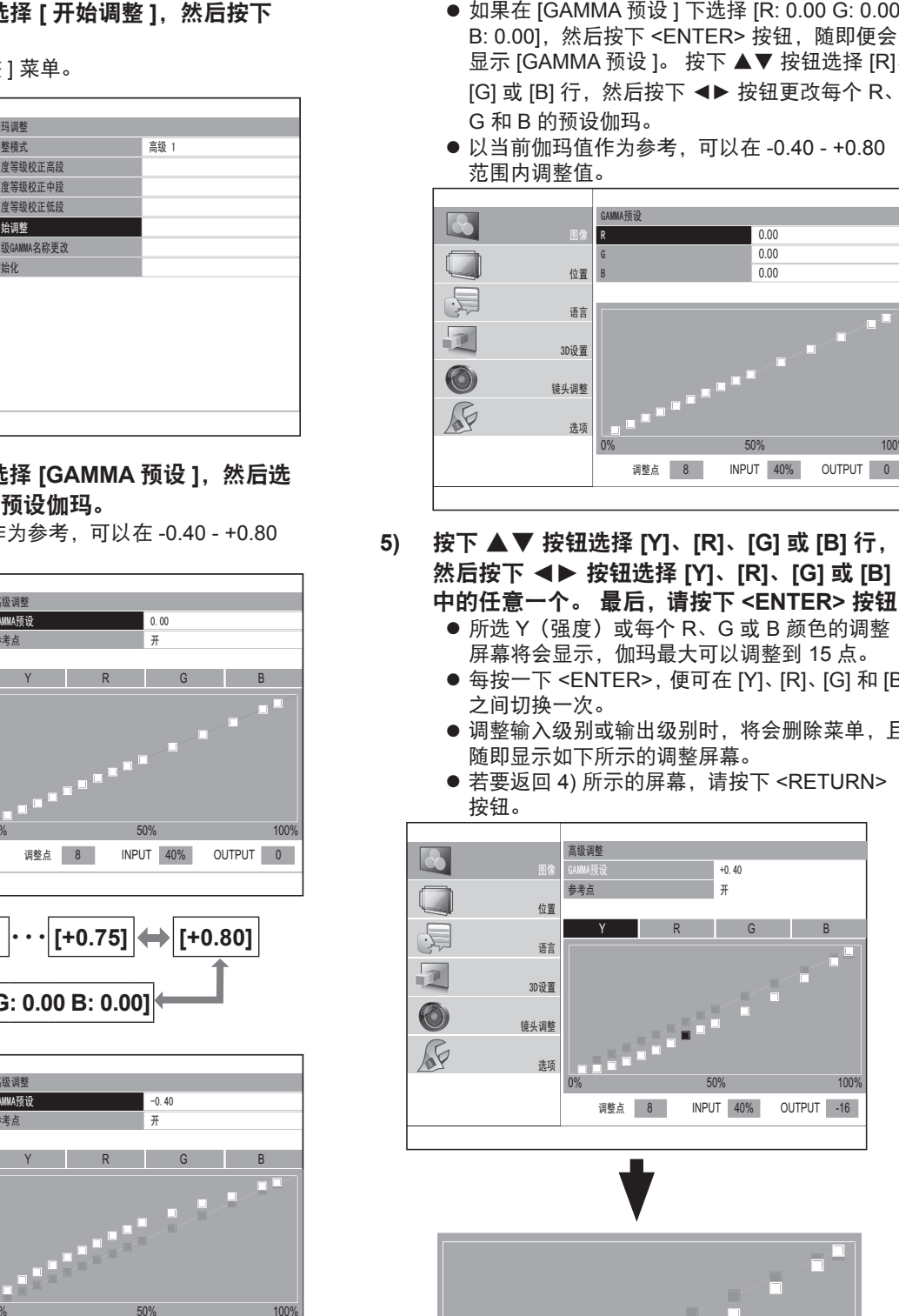

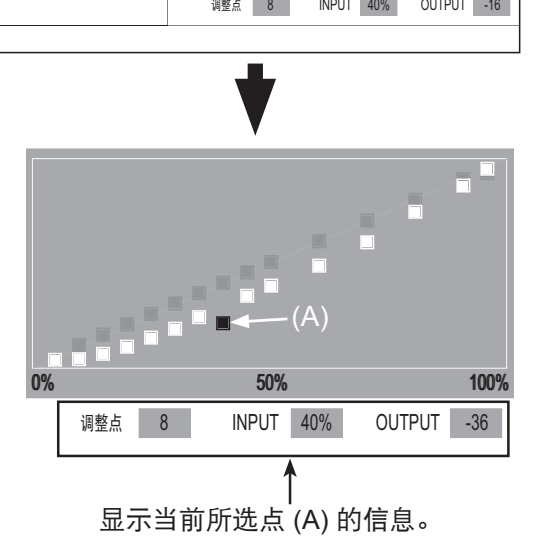

调

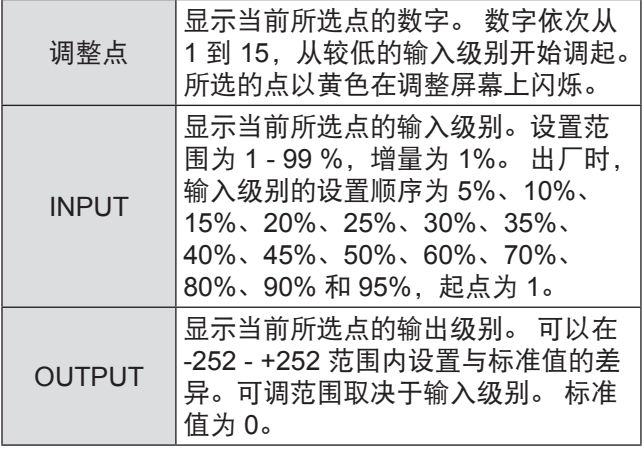

- **6)** 更改调整点,调整输入级别和输出级别。
	- 在 5) 所示的屏幕中, 选择 [Y]、[R]、[G] 或 [B] 中的任意一个,然后在按下 <ENTER> 按钮后执 行操作。
	- **a.** 更改待调整的点
	- 按下 ◀▶ 按钮左右移动光标以选择点。
		- 按下 ▶ 按钮向右移动一点。 按下 ◀ 按钮向左移动一点。

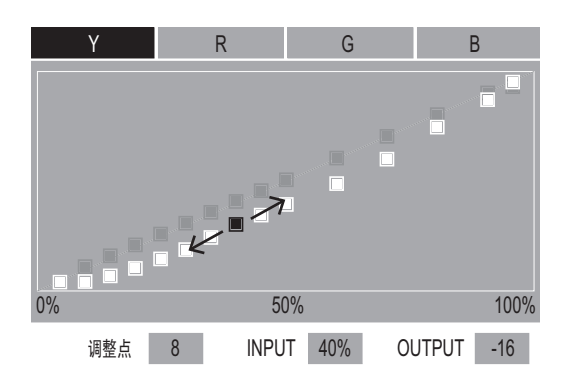

- **b.** 调整输入级别(仅限 **[Y]**)
	- 按下 <SUB MENU> 按钮以将 [ 操作模式 ] 设置 为 [ 调整 INPUT]。 参见操作指南以查看当前状态为 [ 更改调整点 ] 模式还是 [ 调整 INPUT] 模式。

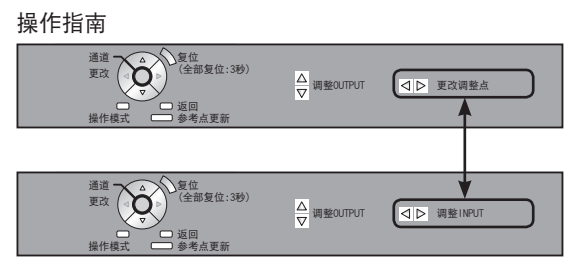

**● 按下 <▶ 按钮便可调整当前所选点的输入级别。** 输入级别的设置范围为 1 - 99%,增量为 1%。 但是, 输入级别的设置值不能超过其临近点。

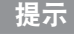

● 仅当调整 [Y] 时,才可以调整输入级别。 调整 [R]、[G] 或 [B] 时,无法调整输入级别。

例如 :针对 [Y] 按下 ▲ 按钮时。 *খ㗗⚍ ᓔ*

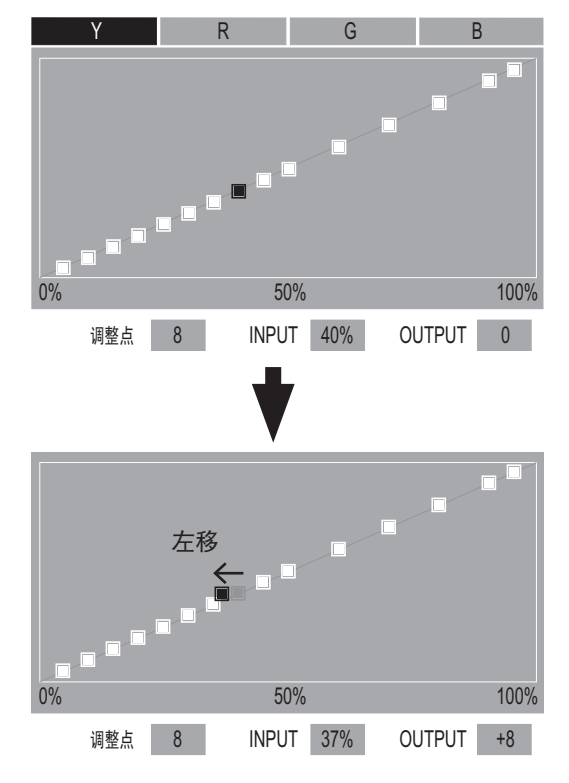

- **c.** 调整输出级别
	- 按下 ▲▼按钮便可调整当前所选点的输出级别。
	- 可在 [R/G/B 调整 ] 屏幕上调整每个颜色的输入 \_\_\_\_\_\_\_\_\_\_\_\_<br>级别。

## 例如:针对 [Y] 按下 ▲ 按钮时

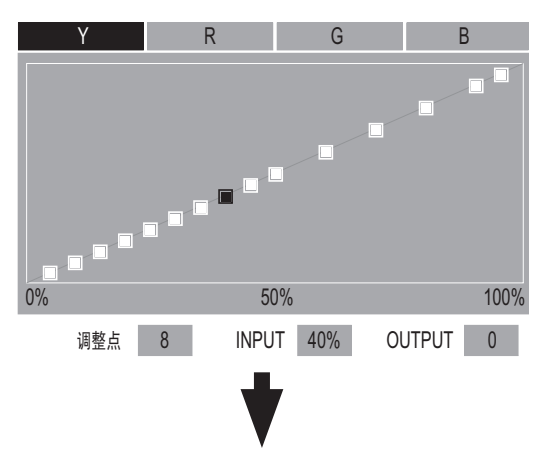

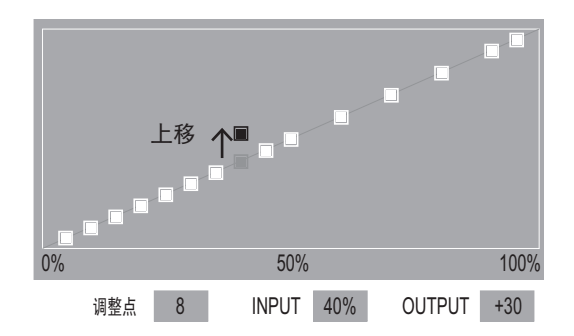

- **d.** 将输出级别与参考点相匹配
	- 在 4) 所示的屏幕中,按下 ▲▼ 按钮将光标放 在 [ 参考点 ] 上,然后按下 **◄►** 按钮以切换为  $[ H ]$

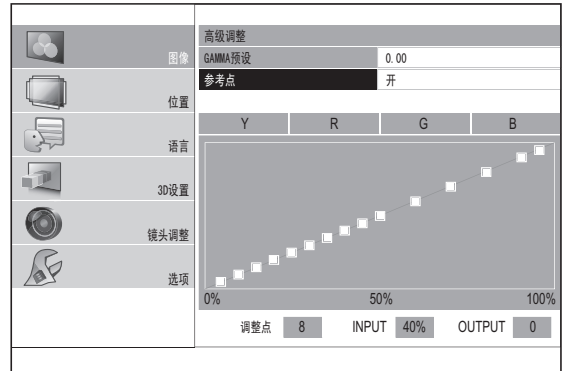

● 如果在 [ 参考点 ] 设置为 [ 开 ] 时显示调整屏幕, 则参考点会显示在屏幕上。

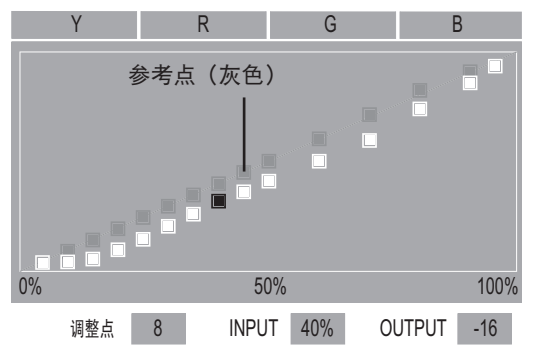

● 在 5) 所示的屏幕中选择 [Y]、[R]、[G] 或 [B] 中 的任意一个之后,可以将使用 ▲▼ 按钮所选的 点的输出级别与参考点相匹配。

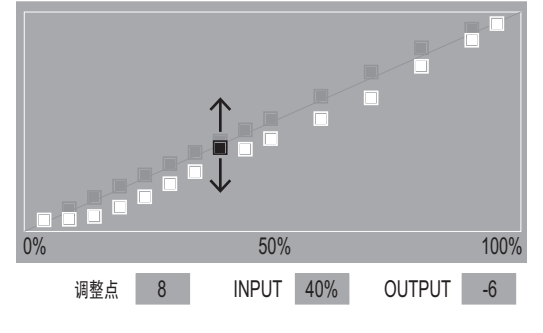

- 将当前所选点的输出级别与参考点相匹配, 通 过组合两个伽玛值来生成伽玛值,例如 :将 [GAMMA 预设 ] 设置为 [+0.40] 和 [+0.30]。
- 可以通过按下遥控器上的 <FUNCTION> 按钮刷 新参考点。

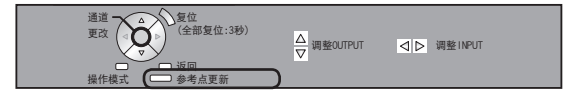

例如,组合伽玛预设值 +0.40 和伽玛预设值 0.00 的 数据时

1. 将 [GAMMA 预设 ] 设置为 +0.40,显示 [Y]、[R]、[G]  $\,$  和 [B] 中的任一调整屏幕,或者按下 <FUNCTION> 按钮刷新参考点。

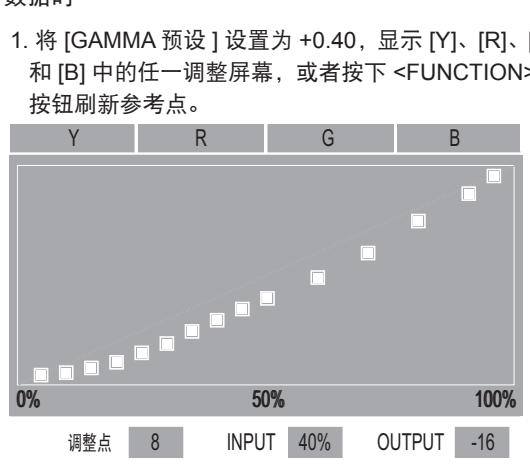

2. 按下 <RETURN> 按钮返回 4) 所示的屏幕, 然后使 用 ▲▼ 选择 [GAMMA 预设 ]。

3. 使用 **◄►** 按钮将 [GAMMA 预设 ] 设置为 [0.00]。

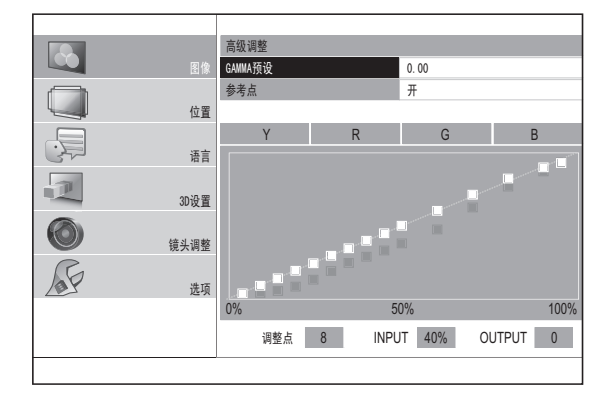

显示较早刷新的参考点。

4. 选择 [Y][R][G][B] 中的一个,然后按下 <ENTER> 按 钮。 *খ㗗⚍*

5. 使用 ▲▼ 按钮调整输出级别, 将参考点用作标准值。

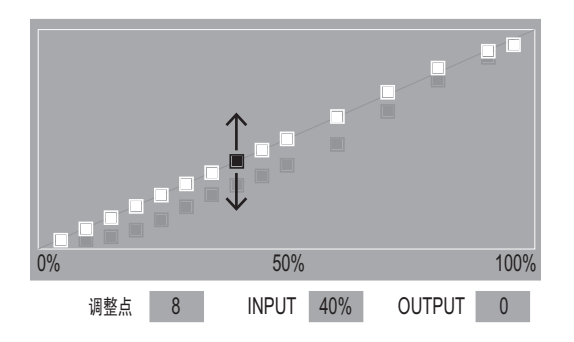

- 提示
- 如果从预设值更改参考点的输出级别, 则在更改 [GAMMA 预设 ] 时会显示确认屏幕。

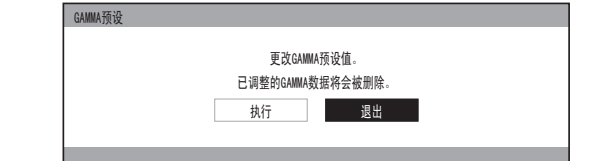

- **e.** 将输出级别恢复为默认设置
- 正在按照上页步骤 c 或 d 中所述调整输出级别时, 如果按下 <DEFAULT> 按钮,当前所选点的输出级 别会恢复为默认设置。
- 正在按照上页步骤 c 或 d 中所述调整输出级别时, 如果按住 <DEFAULT> 按钮三秒或更长时间, 所有 点的输出级别均会恢复为默认设置。

提示

● 即使按下 <DEFAULT> 按钮, 输入级别也不会恢复为默认 设置。

●初始化伽玛调整结果

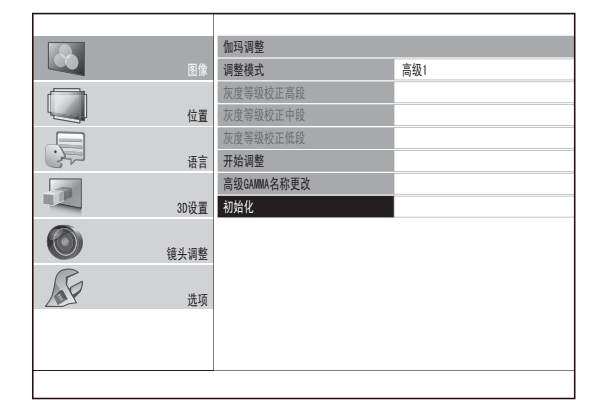

1) 按下 ▲▼ 按钮选择 [ 初始化 ],然后按下 **<ENTER>** 按钮。

● 将显示伽玛初始化的确认消息。

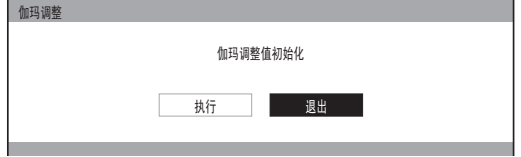

- 2) 使用 ◀▶ 按钮选择 [ 执行 ],然后按下 **<ENTER>** 按钮。
	- [ 高级 1] [ 高级 8] 全部设置为出厂默认设置, 并且 [ 调整模式 ] 会设置为 [ 高级 1]。

## 提示

- [ 简易 ] 模式下无法进行初始化。
- 正在调整两个屏幕时, 无法执行 [ 初始化 ]。
- ●调整伽玛(针对 [ 调整模式 ] 选择 [ 简易 ] 时)
	- 1) 按下 ◀▶ 按钮选择 [ 简易 ]。

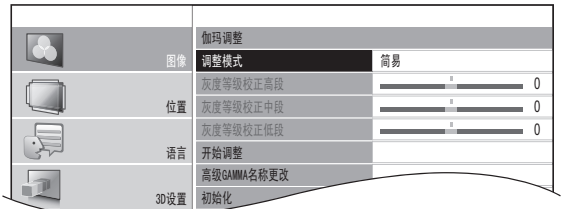

2) 使用 ▲▼ 按钮选择项目并使用 ◀▶ 按钮进行 调整。

● 可以通过 3 个等级 (高、中、低) 调整线性强度。 按下 ▲ ▼ 选择所需的伽玛等级。

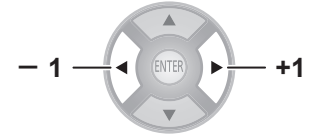

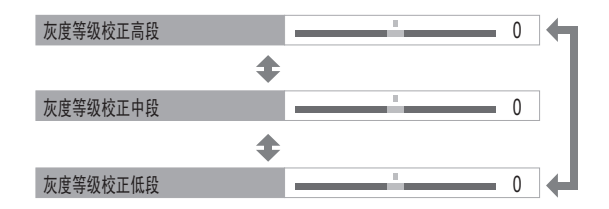

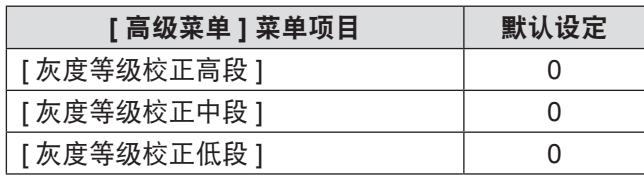

● 设置范围: -8 至 +8

可以主要针对白色调整色温中心。 R(红色)、G(绿色)、B(蓝色)

$$
-1
$$

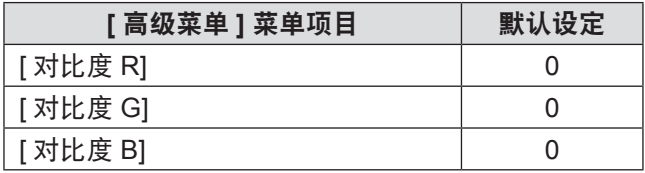

● 设置范围: -32 至 +32

## ■ **[** 亮度 **]**

可以主要针对黑色调整色温中心。 R(红色)、G(绿色)、B(蓝色)

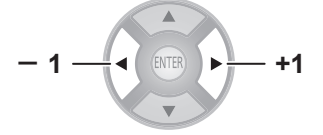

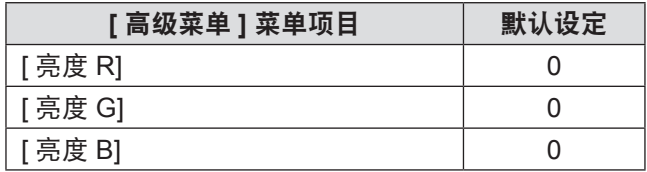

● 设置范围 : -16 至 +16

## ■ **[**降噪 **]**

可以消除输入信号变差时出现的噪声。

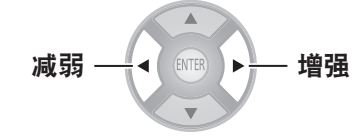

● 设置范围:0至 +3

## ■ **[MPEG** 降噪 **]**

可以消除投影机在投射使用 MPEG 压缩的视频时发出的噪 声。

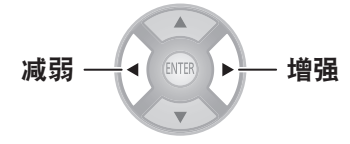

● 设置范围: 0 至 +3

## 注意

- 
- 投射 MPEG 视频时使用增强设置。 ● 不支持 COMPUTER(RGB) 信号。

## ■ [ 帧创建 ]

可以激活渲染系统,以便获得快速移动帧,而余像更少。

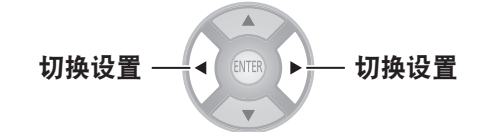

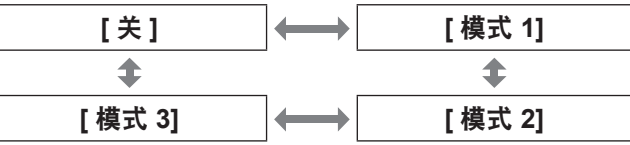

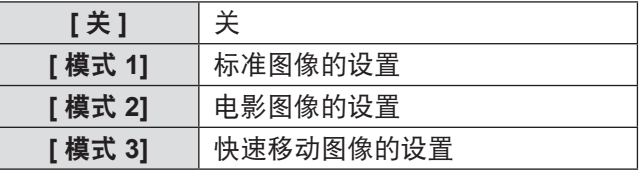

- 对于某些图像, 很难在结果中看到差异。
- 如果 [ 帧创建 ] 设置为活动, 在某些情况下可能发生视频 延迟。如果发生这种情况,请选择 [ 关 ]。

## ■ **[** 色彩管理 **]**

对于选择的 [ 图像模式 ], 可以分别调整选择的颜色, 方法 是使用 [ 游标设置 ] 模式, 或使用 [RGBCMY] 模式调整 6 个 颜色分量(红、绿、蓝、青、品红、黄)。 调整结果可以保存为画面设置,在以后调用。

## ●建新画面设置

#### 提示

- 如果调整时切换输入信号, 则不会保存调整详细信息。
- 如果有另一个区域, 其中包含的颜色与同一屏幕中目标的 颜色完全相同或类似,则也将调整这些颜色。
- 可以调整除白色、灰色和黑色以外的所有颜色。
- 如果要将单个颜色调整为其他不同的颜色, 可能无法得到 需要的颜色。
- 正在显示 3D 图像时, 如果执行 [ 色彩管理 ], 则仅显示左 眼图像。
	- z调整选择的颜色(针对 **[** 调整模式 **]** 选择 **[** 游 标设置 **]**)

使用游标选择所需的颜色并进行调整。

**1)** 在 **[** 调整模式 **]** 下,按下 ▲▲ 可选择 **[** 游标设 置 **]**。

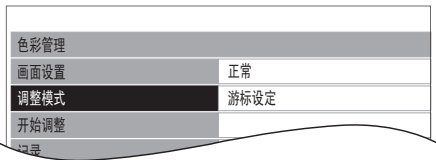

2) 按下 ▲▼ 按钮选择 [ 开始调整 ],然后按下 **<ENTER>** 按钮。

● 将显示十字型游标 (A) 并捕捉投射的图像。

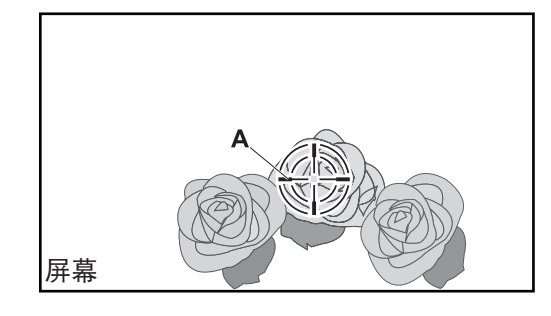

- 3) 使用 ▲▼◀▶ 按钮将游标移动到所需位置以 选择颜色。
	- 将十字游标的中心与要调整的投射图像的调整点 对齐。
- **4)** 按下 **<ENTER>** 按钮。
	- 显示 | 游标设置 | 菜单 (B) 和所选的颜色 (C)。

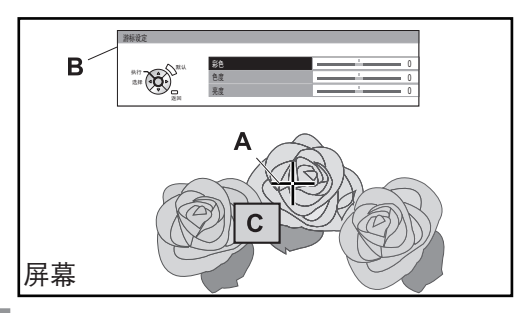

提示

- 在某些情况下,选择投影区域的边缘调整点之后可能无法 进行调整。
- 只能在 [ 调整模式 ] 设置为 [ 游标设置 ] 或 [RGBCMY] 时 才能创建画面设置。无法通过这两个调整创建画面设置。
- 无法编辑白色、灰色和黑色。
	- **[** 彩色 **]** 调整颜色的鲜明度。 ● 设置范围: -30 至 +30 **[** 色度 **]** 调整颜色色调。 ● 设置范围:  $-30 \n  $\pm 30$$ **[** 亮度 **]** 调整颜色的亮度。 ● 设置范围: -20 至 +20
	- 5) 按下 ▲▼按钮选择菜单项,然后按下 ◀▶ 按 钮调整每个项目级别。

● 每个项目的默认设定均为 [0]。 完成调整后,将会显示调整过的颜色 **(D)**。

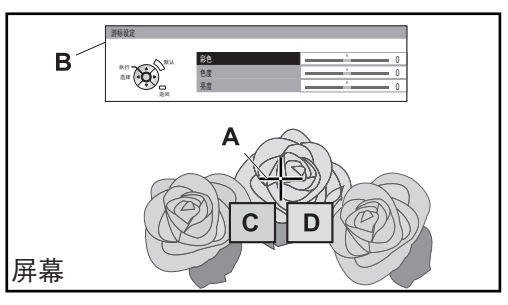

- **6)** 按下 **<ENTER>** 按钮。
	- [ 执行中 ] 将显示几秒钟, 结果将存储在 [ 记录 ] 中。

可在 [ 记录 ] 下最多存储 8 个记录。按下 <RETURN> 或 <MENU> 按钮调整其他颜色。 从步骤 3) 开始重复以存储更多调整结果。

**7)** 按两次 **<RETURN>** 按钮或 **<MENU>** 按钮。 ● 此操作将返回到 **[** 色彩管理 ] 菜单。

● 调整选择的颜色(针对 [ 调整模式 ] 选择 **[RGBCMY]**)

从 6 种不同的颜色类型([R( 红 ) 调整 ]、[G( 绿 ) 调整 ]、 [B( 青 ) 调整 ]、[C( 蓝 ) 调整 ]、[M( 品红 ) 调整 ]、[Y( 黄 ) 调整 ])中选择颜色,并调整 [ 彩色 ]、[ 色度 ] 和 [ 亮度 ]。

1) 在 [ 调整模式 ] 下, 按下 ◀▶ 按钮选择 **[RGBCMY]**。

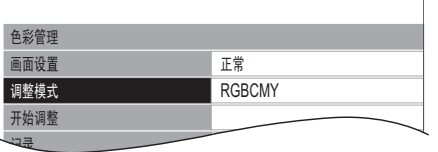

- 2) 按下 ▲▼ 按钮选择 [ 开始调整 ],然后按下 **<ENTER>** 按钮。
- 3) 按下 ▲▼ 按钮选择所需的颜色,然后按下 **<ENTER>** 按钮。

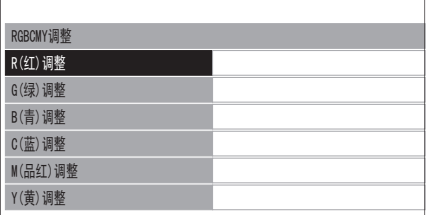

● 显示菜单 (B) 和基色 (C)。

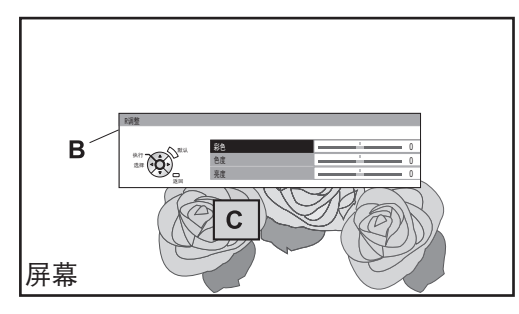

4) 按下 ▲▼ 按钮选择菜单项,然后按下 ◀▶ 按 钮调整每个项目级别。

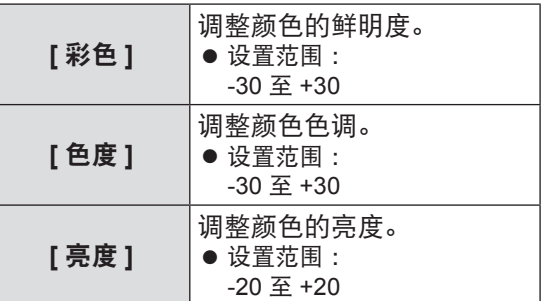

● 每个项目的默认设定均为 [0]。 完成调整后,将会显示调整过的颜色 **(D)**。

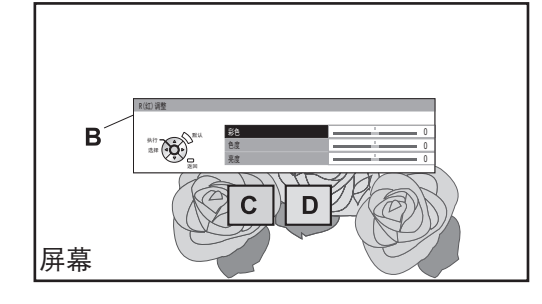

- **5)** 按下 **<ENTER>** 按钮。
	- [执行中] 将显示几秒钟, 结果将存储在 [ 记录 ] 中。

可在 [ 记录 ] 下最多存储 6 个调整不同颜色的图 像。按下 <RETURN> 按钮调整其他颜色。从步 骤 3) 开始重复以存储更多调整结果。

**6)** 按两次 **<RETURN>** 按钮或 **<MENU>** 按钮。 ● 此操作将返回到 [ 色彩管理 ] 菜单。

## 提示

- 基色 (C) 和调整后的颜色 (D) (当 [ 调整模式 ] 设置为 [RGBCMY] 时显示)仅为指导颜色。
- ●编辑 / 删除记录

您可以编辑或删除记录。

按下 ▲▼ 按钮选择 [ 记录 ],然后按下 <ENTER> 按钮。

● 将显示 [ 记录 ] 菜单。

#### ● 管理通过 **「游标设置 1 设定模式创建并存储的记录**

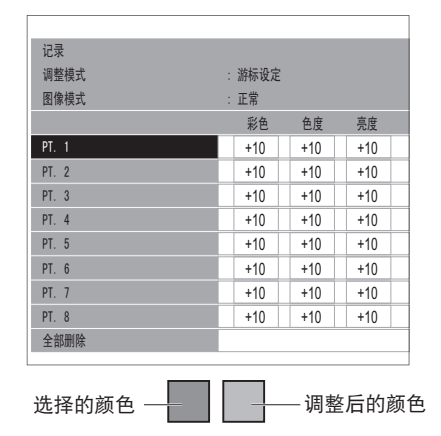

仅当 720/60p 帧包装和 720/50p 帧包装 3D 图像显示时, 以 下画面才会显示。

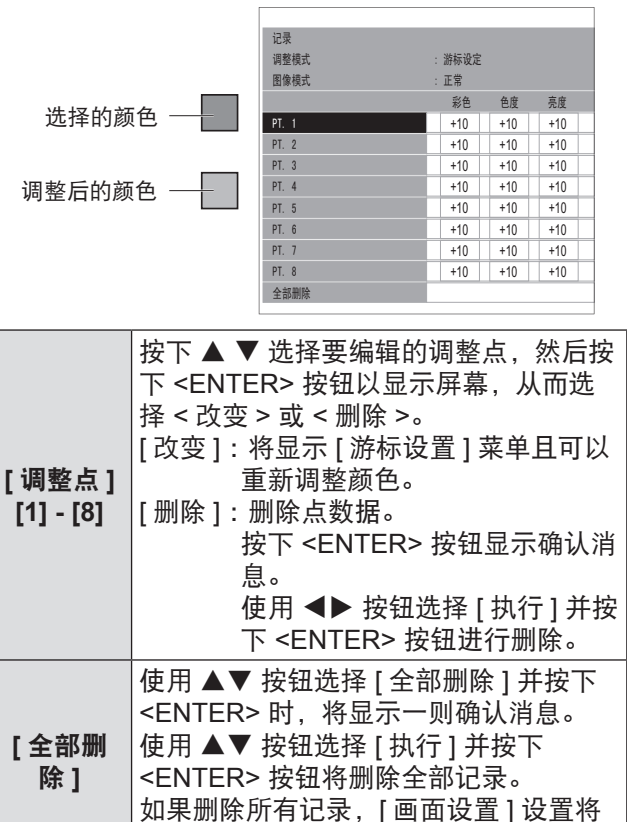

会设为 [ 正常 ]。

#### **● 管理通过 [RGBCMY] 模式创建并存储的记录**

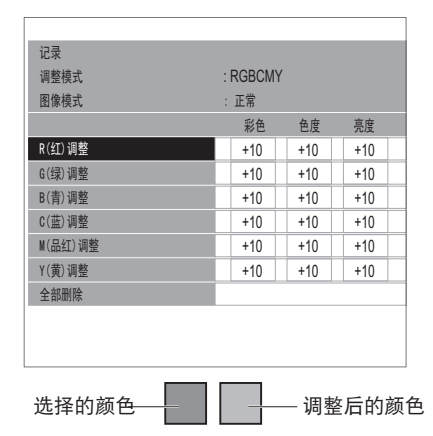

仅当 720/60p 帧包装和 720/50p 帧包装 3D 图像显示时, 以 下画面才会显示。

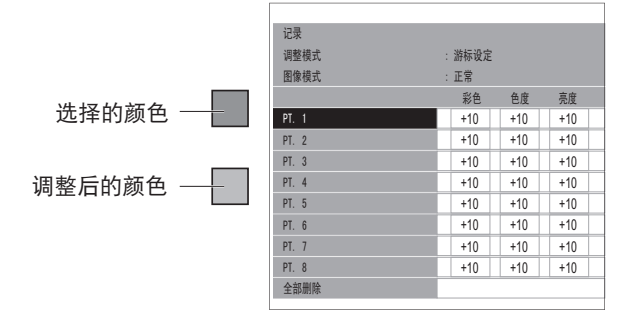

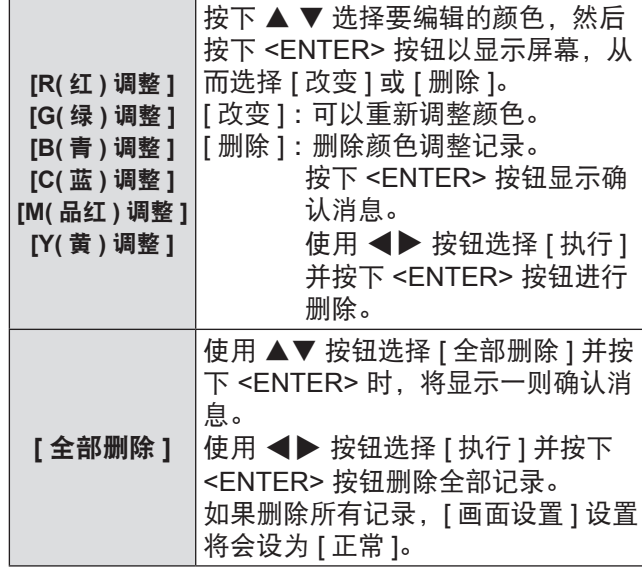

提示

● 如果 [ 调整模式 ] 设置为 [RGBCMY], 将从记录中删除之 前注册的调整值,该调整值将 [ 彩色 ]、[ 色度 ] 和 [ 亮度 ] 调整和注册为 [0]。

将记录设置保存为画面设置。 最多可以保存六个配置。

- 1) 按下 ▲▼ 按钮选择 [ 画面设置保存 ],然后按 下 **<ENTER>** 按钮。 ● 将显示 [ 画面设置保存 ] 菜单。
- 2) 按下 ▲▼ 按钮选择要保存的编号,然后按下 **<ENTER>** 按钮。

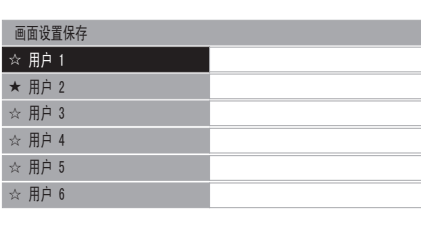

- ★ :已保存画面设置时
- ☆ :未保存

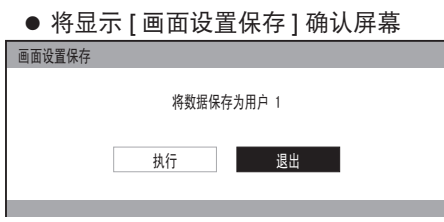

- 3) 使用 ◀▶ 按钮选择 [ 执行 ]。
- **4)** 按下 **<ENTER>** 按钮。

● 显示 [ 输入画面设置名称 ] 画面。

**输入画面设置名** 

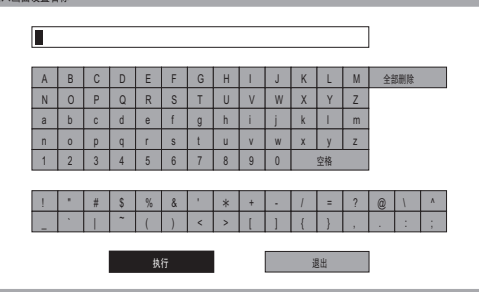

- 5) 按下 ▲▼◀▶ 按钮选择字符,然后按下 **<ENTER>** 按钮进行输入。
	- 最多可以输入 14 个字符。
	- 选择 [ 全部删除 ] 并按下 <ENTER> 按钮清除所有输 入文本。 如果按下遥控器上的 <DEFAULT> 按钮, 则会清除在输入框中用游标选择的当前字符。
- 6) 使用 ▲▼◀▶ 按钮选择 [ 执行 ]。
- **7)** 按下 **<ENTER>** 按钮。

#### 提示

● 如果不输入任何文本, 按下 <ENTER> 按钮可保留默认名称([ 用户 1] - [ 用户 6])。 ●删除画面设置

 $\mathbb{I}$ 

- 1) 按下 ▲▼ 按钮选择 [ 消除画面设置 ],然后按 下 **<ENTER>** 按钮。
	- 显示 [ 消除画面设置 ] 菜单。

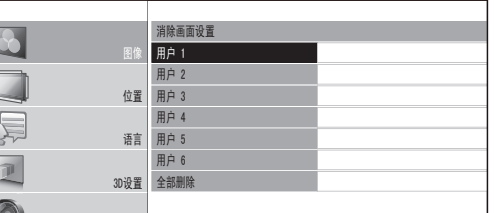

2) 按下 ▲▼按钮选择要消除的画面设置, 然后 按下 **<ENTER>** 按钮。

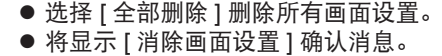

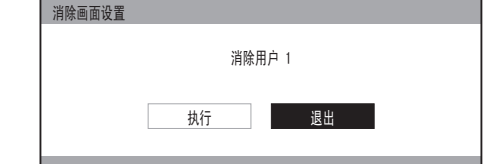

- 3) 使用 ◀▶ 按钮选择 [ 执行 ]。
- **4)** 按下 **<ENTER>** 按钮。

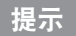

● 删除所有画面设置之后, 系统将返回到 [ 色彩管理 ] 菜单。

- ●更改画面设置名称
	- 1) 按下 ▲▼ 按钮选择 [ 更改画面设置名称 ],然 后按下 **<ENTER>** 按钮。 **● 显示 [更改画面设置名称 ] 菜单。**

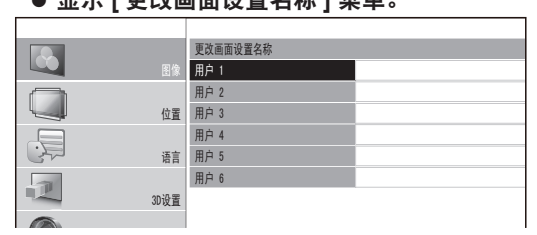

2) 按下 ▲▼ 按钮选择要更改的画面设置名称, *䗝乍* 然后按下 **<ENTER>** 按钮。

● 显示 **[ 输入画面设置名称 ] 屏幕。** 

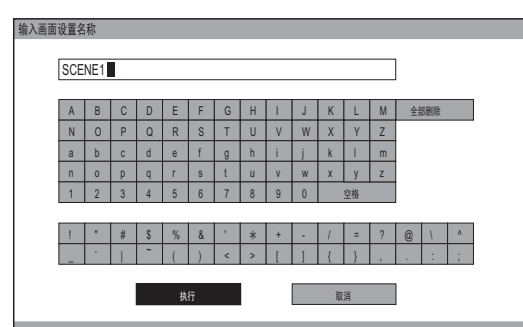

3) 按下 ▲▼◀▶ 按钮指定所需字符的位置并按 下 **<ENTER>** 按钮。

- 最多可以输入 14 个字符。
- 选择 [ 全部删除 ] 并按下 <ENTER> 按钮清除所 有输入文本。 如果按下遥控器上的 <DEFAULT> 按钮,则会清除在输入框中用游标选择的当前字 符。
- 4) 按下 ▲▼◀▶ 按钮选择 [ 执行 ]。
- **5)** 按下 **<ENTER>** 按钮。

## 提示

● 如果不输入任何文本,按下 <ENTER> 按钮可保留默认名 称([ 用户 1]-[ 用户 6])。

## ●加载已保存的画面设置

选择已保存的画面配置(颜色调整结果)。画面设置中设置 的调整值应用到 [ 图像模式 ] 菜单并记录。

- **1)** 按下 ▲ ▲ 按钮选择 **[** 画面设置 **]**。
- 2) 使用 ◀▶ 按钮切换画面设置。

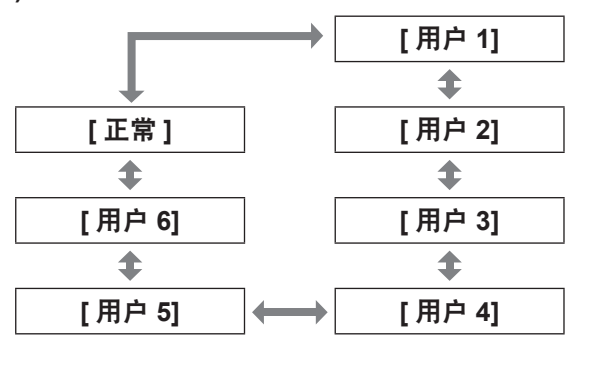

**[** 正常 **]** 默认设定。 **[** 用户 **1]** <sup>到</sup> **[**用户**6]** 画面设置保存后显示。

### 提示

z 未保存的配置不会显示为选择项。

## ■ [x.v.Colour]

可以打开 / 关闭符合 HDMI 标准 (x.v.Ycc) 的信号的自动调 整系统。

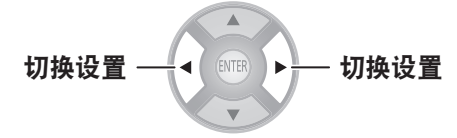

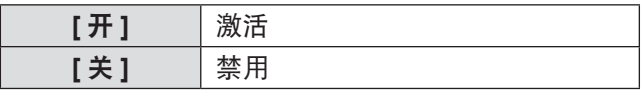

## 提示

● 此功能仅当支持 HDMI 标准 (x.v.Ycc) 的信号通过 HDMI 输入终端输入且 [ 图像模式 ] 设置为 [REC709] 时可用。

# ■ **[DETAIL CLARITY]**

可以调整具体的清晰系统级别。

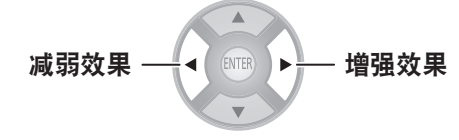

● 设置范围: 0 至 +7

## ■ **[CINEMA REALITY]**

可以打开 / 关闭 24 帧 / 秒图像(如电影)的自动图像同步器。

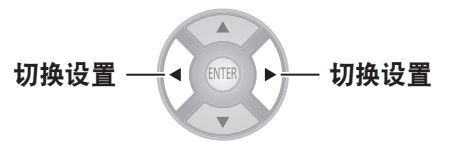

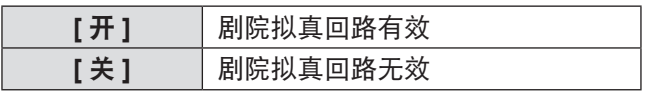

#### 提示

● [CINEMA REALITY] 仅对隔行扫描信号有效。

## ■ **[SUPER WHITE]**

如果图像中亮度超过 100% 部分的信息足够充分,则此功能 可以对此部分图像进行复制。 如果光线太亮(例如白云或 仲夏时光在沙滩上穿着白色 T 恤)而造成图像模糊不清,没 有任何对比度,则将此功能设置为 [ 开 ] 以防止出现白峰。

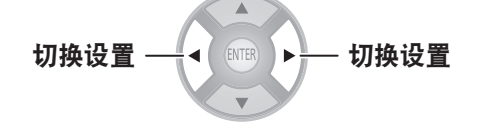

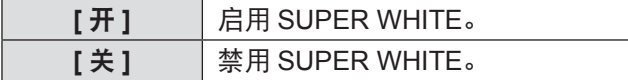

#### 提示

- 在下列情况下, 此功能会被禁用:
	- 采用 [2 画面调整 ] 用于调整
	- 采用 HDMI1、HDMI2 和 HDMI3 输入之外的设置时
	- [HDMI 信号振幅 ] 设置为 [ 特殊 ] 时

# ■ [电视制式 ]

**[** 仅限于 **VIDEO** 或 **S-VIDEO** 信号输入期间 **]**

投影机将自动检测输入信号,但如果输入信号不稳定,请手 动设置系统。使用与输入匹配的系统格式。

切换设置 切换设置

每次按下此按钮,设置都会发生如下变化。

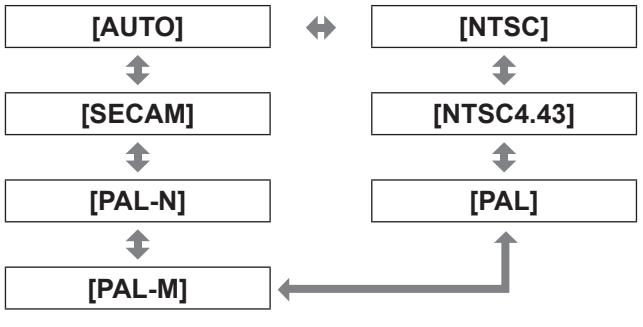

#### 注意

- 正常情况下请将此项设置为 [AUTO]。
- 将设置切换为各自的电视信号格式。

## 提示

● 设置为 [AUTO] 将会自动选择 NTSC、NTSC4.43、PAL、 PAL-M、PAL-N、SECAM 和 PAL60。

## ■ **[RGB/YCBCR], [RGB/YPBPR]**

正常情况下请将此项设置为 [AUTO]。如果设置为 [AUTO] 时图像无法正确显示,请根据输入信号设置为 [RGB] 或  $[YC_BC_R]$ 、 $[YP_BP_R]$ 。

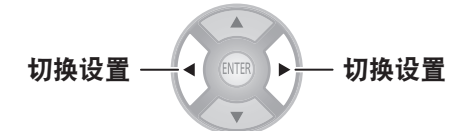

每次按下此按钮,设置都会发生如下变化。

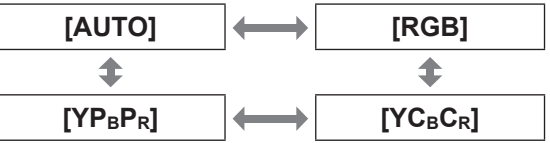

## ●使用电脑输入时

- 使用 480i、480p、576i、576p 或 VGA60 输入时: 从 [AUTO]、[RGB]、[YCBCR] 中选择。
- 不使用上列方式而使用基于电影的信号输入时: 从 [AUTO]、[RGB]、[YPBPR] 中选择。

#### ●使用 HDMI 1/2/3 输入时

- 使用 480p 或 576p 输入时: 从 [AUTO]、[RGB]、[YCBCR] 中选择。
- 不使用上列方式而使用基于电影的信号输入时: 从 [AUTO]、[RGB]、[YPBPR] 中选择。

## 提示

- 请参阅"兼容信号列表"了解信号详细信息。 (→ 第 100 页)
- 在某些情况下, 投影机可能无法通过连接的设备正确运行。
- 使用分量视频输入终端时无法选择。

# **[** 图像记录 **]**

## 按下 **<ENTER>** 按钮。

● 将显示 [ 图像记录 ] 菜单。

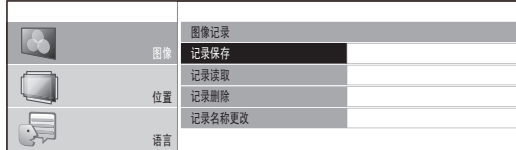

# ■ **[记录保存 ]**

*䬰༈䇗ᭈ* 可以根据喜好保存视频的值设置(调整值)。

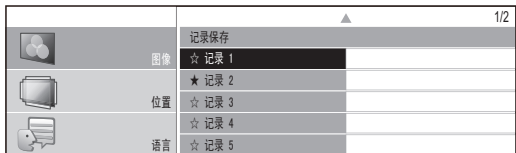

**★**:数据已存储的记录。 ☆:未存储数据

#### *ƿ䆄ᔩ* 1) 按下 ▲▼ 按钮选择要保存的编号,然后按下 *ƿ䆄ᔩ* **<ENTER>** 按钮。

*ƿ䆄ᔩ* z 将显示 [ 记录保存 ] 确认屏幕。

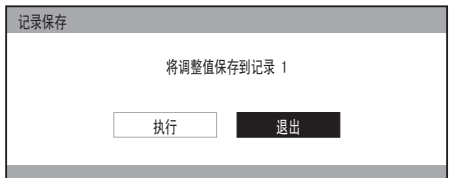

## 2) 使用 ◀▶ 按钮选择 [ 执行 ]。

**3)** 按下 **<ENTER>** 按钮。 ● 将显示 [ 输入记录名称 ] 屏幕。

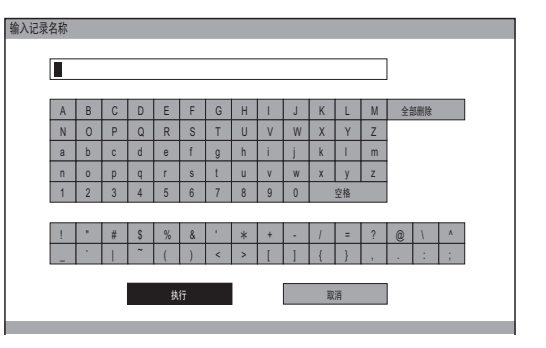

- 4) 按下 ▲▼◀▶ 按钮指定所需字符的位置并按 下 **<ENTER>** 按钮。
	- 最多可以输入 16 个字符。
	- 选择 [ 全部删除 ] 并按下 <ENTER> 按钮清除所有输 入文本。 如果按下遥控器上的 <DEFAULT> 按钮, 则会清除在输入框中用游标选择的当前字符。
- 5) 按下 ▲▼◀▶ 按钮选择 [ 执行 ]。
- **6)** 按下 **<ENTER>** 按钮。

#### 提示

● 如果不输入任何文本,按下 <ENTER> 按钮可保留默认名 称([ 记录 1-16])。

## ■ **[**记录读取 **]**

可以访问通过 [ 记录保存 ] 保存的详细信息。

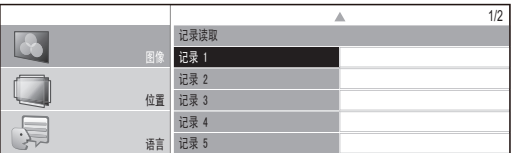

*䆄ᔩ* 1) 按下 ▲▼ 按钮选择要调用的记录名称。

#### *䆄ᔩ 䬰༈䇗ᭈ* **2)** 按下 **<ENTER>** 按钮。 **→**

● 切换到重新调用记录名称的视频调整。

#### 提示

- 如果 [ 记录保存 ] 中没有存储的设置或已执行 [ 全部删除 ], [ 记录读取 ] 菜单将不可选。
- 有关如何使用遥控器进行访问的详细信息, 请参阅"遥控 器操作"部分中的"加载已保存的设置"。(● 第33页)

■ [ 记录删除 ]

可以删除记录条目。

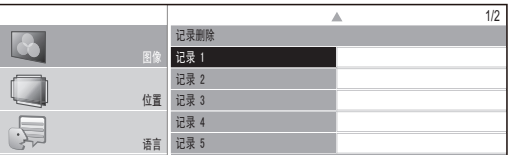

1) 按下 ▲▼ 按钮并选择要删除的记录名称。

#### *䆄ᔩ* **2)** 按下 **<ENTER>** 按钮。

- *䆄ᔩ* ● 选择 [ 全部删除 ] 以删除所有记录条目。
- 将显示 [ 记录删除 ] 确认消息。

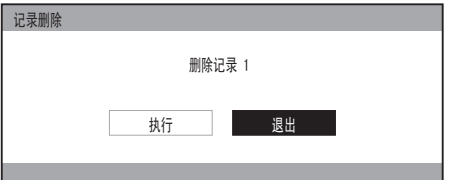

- 3) 使用 ◀▶ 按钮选择 [ 执行 ]。
- **4)** 按下 **<ENTER>** 按钮。

## ■ **[**记录名称更改 **]**

可以编辑记录名称设置。

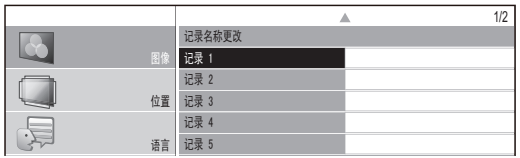

- *䆄ᔩ* 1) 按下 ▲▼按钮并选择要更改的记录名称。
- *䆄ᔩ* **2)** 按下 **<ENTER>** 按钮。
	- *䆄ᔩ* ● 将显示 [ 输入记录名称 ] 屏幕。

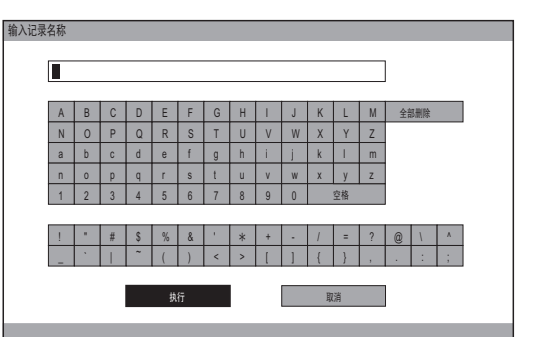

#### 3) 按下 ▲▼◀▶ 按钮指定所需字符的输入位置 并按下 **<ENTER>** 按钮。

- 最多可以输入 16 个字符。
- 选择 [ 全部删除 ] 并按下 <ENTER> 按钮清除所有输 入文本。 如果按下遥控器上的 <DEFAULT> 按钮, 则会清除在输入框中用游标选择的当前字符。
- 4) 按下 ▲▼◀▶ 按钮选择 [ 执行 ]。

## **5)** 按下 **<ENTER>** 按钮。

提示

● 如果不输入任何文本,按下 <ENTER> 按钮可保留默认名 称([ 记录 1-16])。

# 信号模式

## (仅适用于来自 **COMPUTER IN/COMPONENT IN/ HDMI IN** 的信号。)

显示正在投影的信号名称。

#### 提示

● 请参阅"兼容信号列表"了解信号详细信息。(● 第 100 页)

# **[** 位置 **]** 菜单 **[** 位置 **]** 菜单

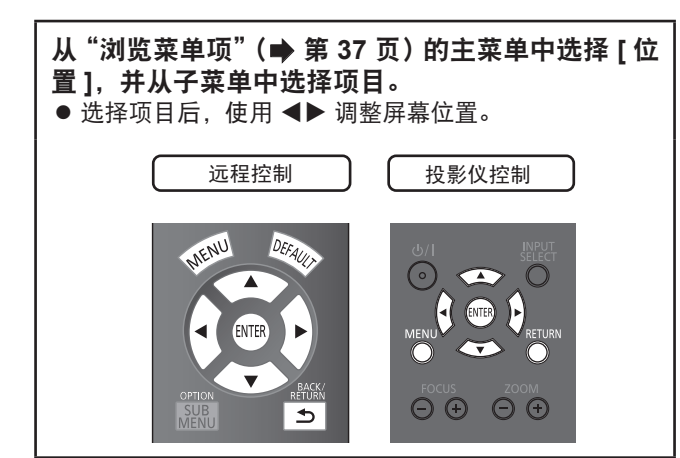

# **[** 水平位置 **]**

在投影机和屏幕的位置已经正确设置的情况下,如果 投射的图像发生偏离,请水平移动图像位置。

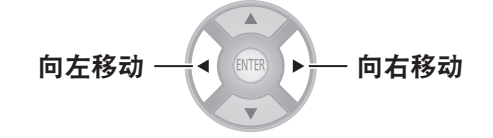

# **[** 垂直位置 **]**

在投影机和屏幕的位置已经正确设置的情况下,如果 投射的图像发生偏离,请垂直移动图像位置。

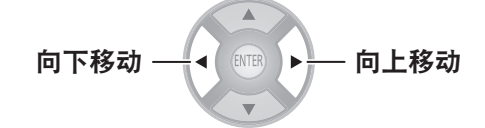

# **[** 点时钟 **]**

这可以降低投射条带模式时出现的噪声。 如果投射下列类型的条带模式,有时会出现周期性噪 声。在这种情况下,按下 ◀▶ 按钮调整到最低噪声。

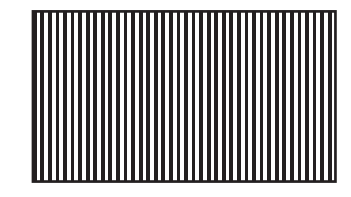

提示

● 时钟调整适合于 COMPUTER (RGB) 信号输入, 但不适合 于 480i、576i、480p 和 576p。

# 注意

● 需要在调整 [ 时钟相位 ] 之前调整 [ 点时钟 ]。

# **[** 时钟相位 **]**

### **[** 仅适用于来自 **COMPUTER IN/COMPONENT IN** 的 信号 **]**

如果发生图像抖动或轮廓发散,请进行调整以确保最 佳显示效果。

使用◀▶ 按钮调节噪声以使其不再明显。

- 如果投影信号的点时钟频率高于 154 MHz, 则调整 [ 点时 钟 ] 或 [ 时钟相位 ] 可能无法消除噪声。
- 输入 480i 或 576i 分量视频 (YCBCR) 信号时, 无法调整 [ 时 钟相位 ]。
- 输入 480i 或 576i COMPUTER (RGB) 信号时, 无法调整 [ 时钟相位 ]。
- 使用数字信号输入时, 无法调整。

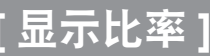

可以根据需要手动切换图像显示比率。 显示比率取决于信号。

切换设置 –– ◀ 1 1000 ▶ 切换设置

# ■ 输入 **VIDEO/S-VIDEO** 信号时

[NTSC/NTSC4.43/PAL-M/PAL60 输入 ]

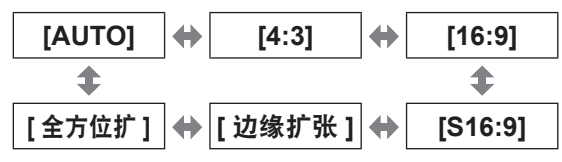

#### 提示

● 只有同时针对 VIDEO 和 S-VIDEO 信号输入 NTSC 信号 时,才会启用 [AUTO]。

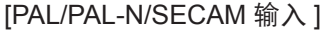

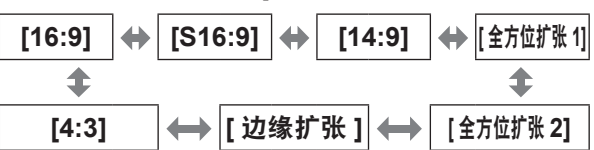

## ■ 输入 **COMPUTER (RGB)** 信号时

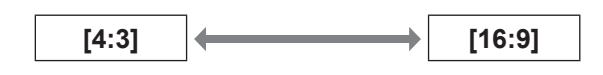

#### 提示

● 如果使用 1 280 × 720/60、1 280 × 768/60、1 280 x 800/60、WXGA+60、1 920 x 1 080/50、1 920 x 1 080/60 或 WUXGA60RB 信号, 显示比率将固定, 因此 无法切换。

## ■ HDMI 信号

[1 080/60i、1 080/50i、1 080/60p、1 080/50p、 1 080/24p、720/60p、720/50p 输入 ]

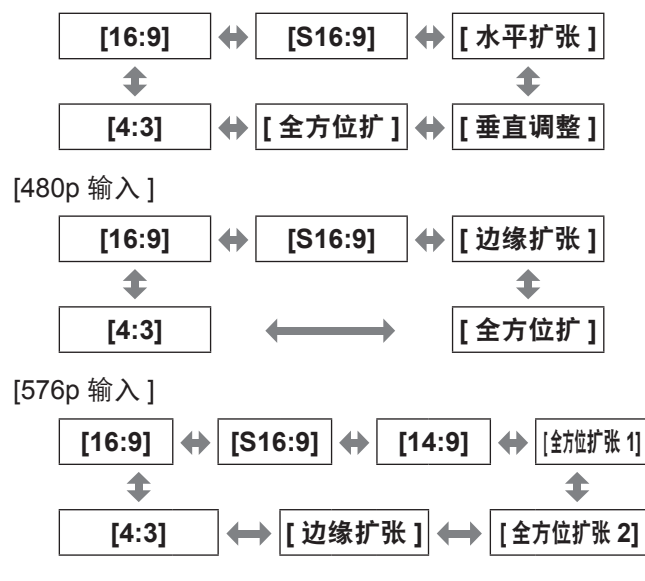

## ■ **COMPONENT** 信号 (YC<sub>B</sub>C<sub>R</sub>/YP<sub>B</sub>P<sub>R</sub>)/ **COMPUTER (RGB)** 信号

[1 080/60i、1 080/50i、1 080/60p、1 080/50p、 1 080/24p、720/60p、720/50p 输入 ]

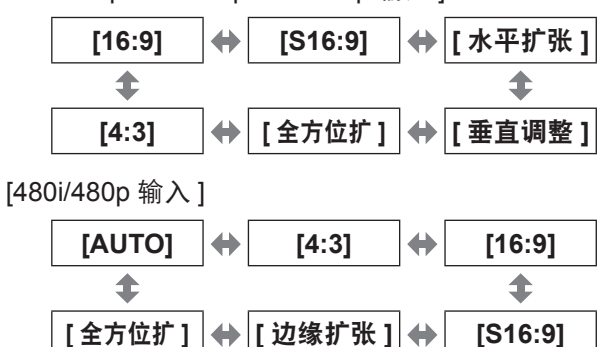

## [576i/576p 输入 ]

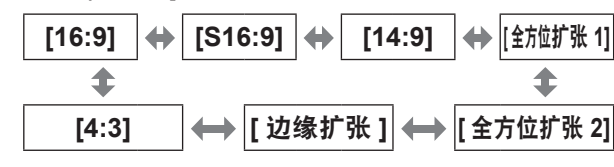

# 注意

如果以 16:9 的显示比率投射 4:3 显示比率,边缘可能不 可见或者图像形状发生改变。请按照视频原始比例,以 4:3 的比率投射视频。

## 提示

- 如果显示比率与选择的输入信号所使用的不同, 视频看起 来将不同于原始视频。
- 如果您在公共场所 (如餐厅或旅店) 使用 [ 显示比率 ] 功 能投影一个被放大或失真的版权图像用于商业用途,您可 能侵犯图像创作者受版权法保护的版权。
- 当设置为 [AUTO] 时, 如果输入信号中包含显示比率标识 符,显示比率将自动切换为最佳显示比率。
- $\mu$  如果输入信号为视频或分量视频 (YC<sub>B</sub>C<sub>R</sub>/YP<sub>B</sub>P<sub>R</sub>), 将不会 显示 [AUTO]。
- 如果投射宽于 16:9(影院效果等)的视频,屏幕的顶部和 底部可能出现黑色区域。
- 如果输入的信号使用国外的广播电视格式,所支持的显示 比率可能与下表中显示的不同。
- 当输入不是 [S16:9] 的 3D 信号时 \*1,无法保持 2D 信号输 入的显示比率设置,并将使用 16:9 进行显示。输入 3D 信 号时,无法切换 [ 显示比率 ] 设置。 \*1 仅当 [3D 设置 ] 菜单的 [2D → 3D 变换 ] 设置为 [ 关 ] 时

设 置

中文 - 61

# **[** 位置 **]** 菜单

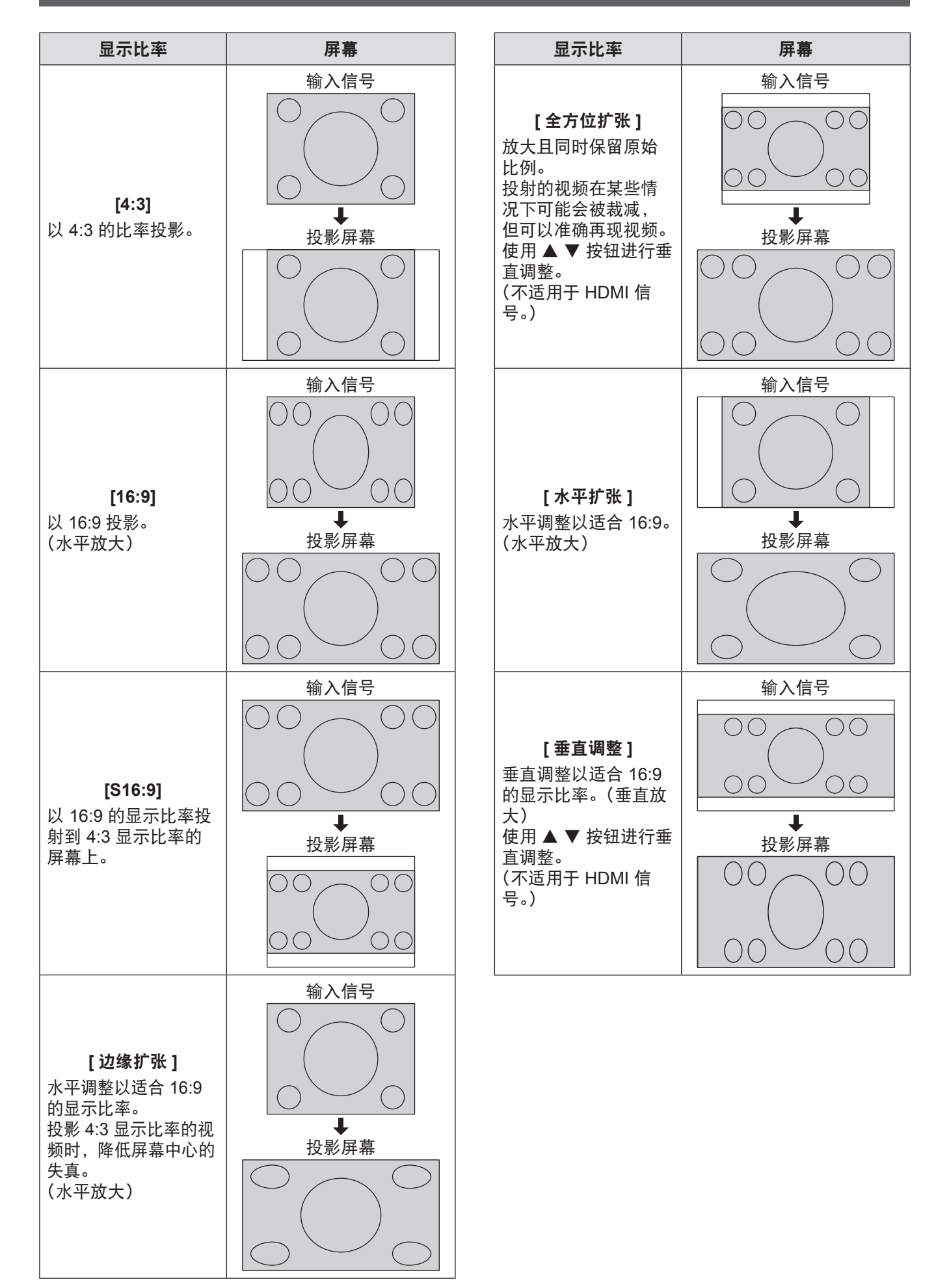

62 - 中文

# **[** 位置 **]** 菜单

# **[WSS]**

在欧洲广播系统中,如果输入信号包含识别信号, WSS 将自动将显示比率切换至所需的设置。 (■ 第 61 页)

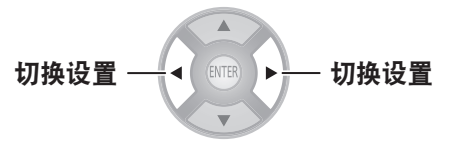

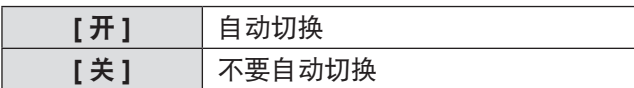

#### 提示

● 仅当输入信号为下列类型时切换显示比率 : PAL/625i (576i)/625p (576p)

# **[OVER SCAN]**

如果图像的 4 个边缘部分丢失,可使用此功能进行调 整并正确投影。

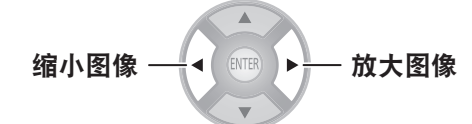

● 设置范围: 0 至 +10

#### 提示

● 不支持 COMPUTER 信号 (除基于电影的信号)。

# **[** 梯形矫正 **]**

如果投影机与屏幕未垂直对齐,或如果投影屏幕有成 角表面,可垂直校正梯形矫正。

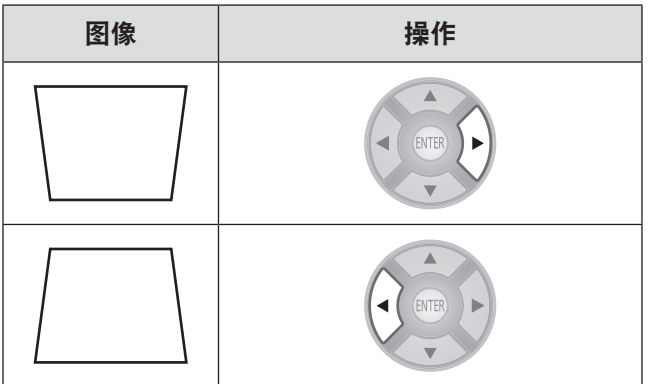

● 设置范围: -32 至 +32

## 提示

- 可以校正垂直平面上 ± 30 度角的失真。但是, 如果校正 过度,图像质量可能恶化并变得模糊。为了得到更高质量 的图像,建议安装失真最小的投影机。
- 当调整 [ 梯形矫正 ] 时, 需要重新对齐屏幕的垂直中心和 镜头的位置。
- 梯形校正的结果会影响图像的大小。
- 梯形矫正更正不能在菜单屏幕上使用。
- 镜头移位调整可能引起某些失真。
- 梯形校正的结果会影响显示比率。
- 通过梯形校正执行调整时, 设备会放弃在 [3D 视差调整 ] 中设置的视差调整结果,并且视差调整功能也会予以禁用。

# **自动设**

仅限 COMPUTER IN (RGB) 信号(除基于电影的信号) 选择 [ 自动设置 ] 并按下 <ENTER> 按钮后,[ 水平位 置 ]、[ 垂直位置 ]、[ 点时钟 ] 和 [ 时钟相位 ] 将根据输 入信号自动调整。

# **[3D** 设置 **]** 菜单 **[3D** 设置 **]** 菜单

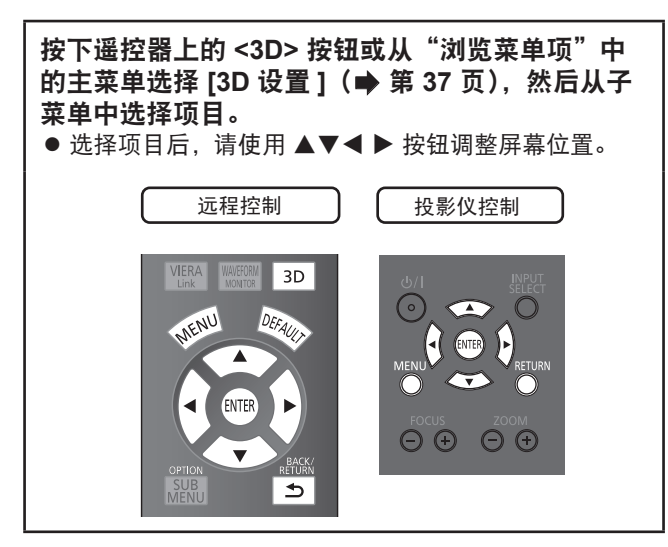

**[** 屏幕尺寸设置 **]**

观看 3D 视频时, 请根据投影需要设置屏幕大小。

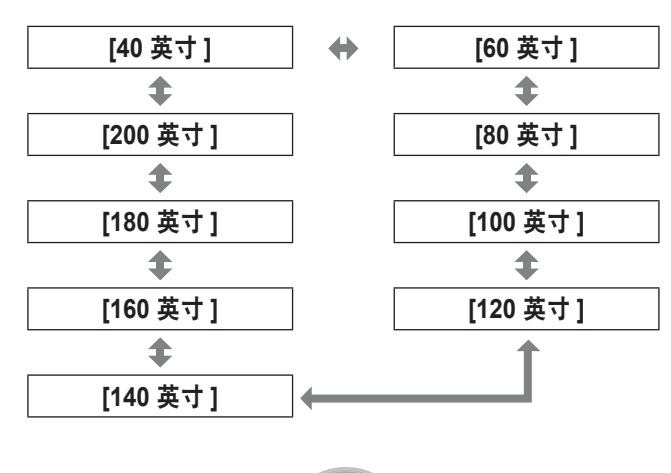

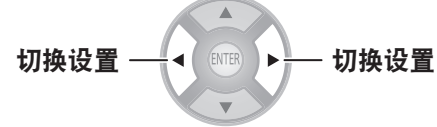

## 提示

- 如果实际的投影屏幕大小与菜单上的大小不匹配, 请选择 稍大于实际屏幕大小的屏幕尺寸。
- 如果 [ 镜头调整 ] 菜单中的 [ 自动切换设定 ] 设置为 [2.35:1 图像输入检测],请将尺寸设置为大于投影实际屏幕的 1.02 m (40")。

# **[3D** 方式切换 **]**

如果 3D 视频未以 3D 格式正确显示,请将投影机的 3D 格式设置为与所连播放器相同的格式。如果使用 [AUTO] 无法正确播放 3D 视频, 请根据 3D 视频格式 设置为 [ 左右格式 ] 或 [ 上下格式 ]。

**1)** 按下 **<ENTER>** 按钮。

● 显示 [3D 方式切换 ] 菜单。

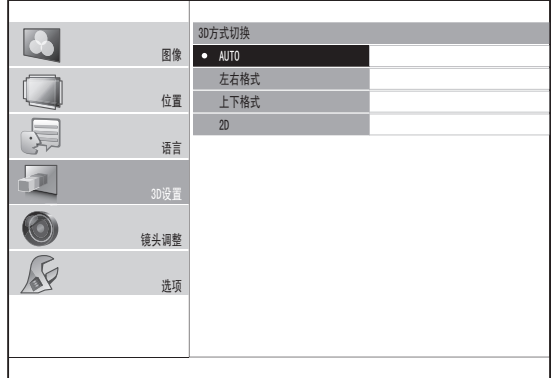

- 2) 使用 ▲▼ 按钮选择 3D 格式。
- **3)** 按下 **<ENTER>** 按钮。

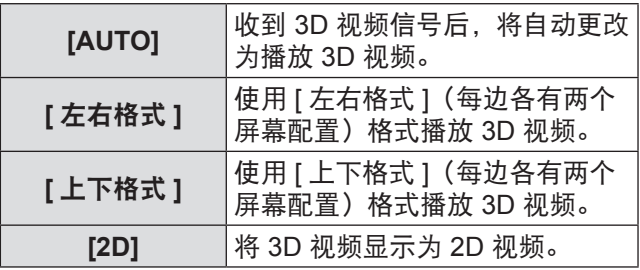

#### 提示

● 如果输入切换为 HDMI 时, 所选的设定不是 [AUTO], 则在已连接设备上执行打开 / 关闭电源、切换输入或切换信号之类的操 作时,[3D 方式切换 ] 将更改为 [AUTO]。

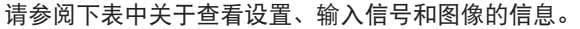

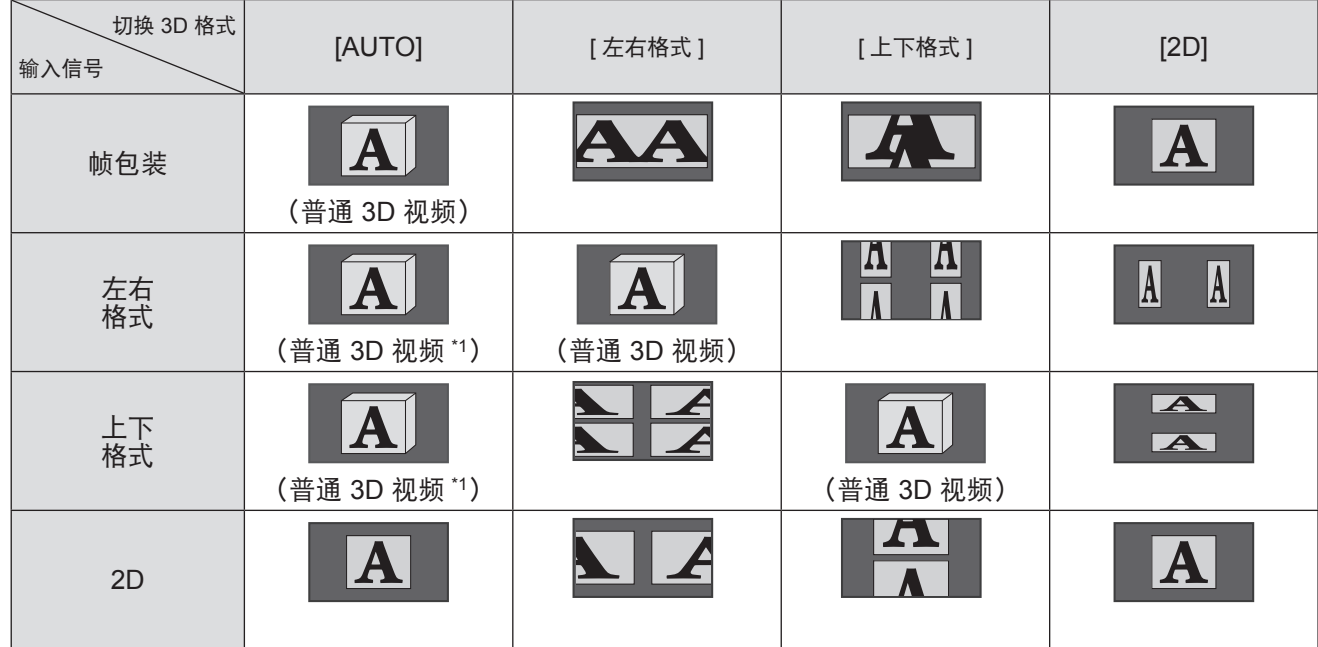

\*1 有必要设置 [3D 方式切换 ], 具体视信号而定。(● 第 64 页)

- 从 2D 转换到 3D 时, 无法执行 [3D 方式切换 ]。
- 可能存在与上述内容不同的情况, 具体视所连接设备而定。
- 帧包装信号是 3D 信号, 用于使用通过 HDMI 连接的蓝光播放机之类的设备 (兼容 3D) 播放兼容蓝光 3D 的光碟。
- 左右格式信号使用彼此相邻的两个视频并将其转换 3D 视频。
- 上下格式信号是两个视频上下放置并转换为 3D 视频的信号。
- 使用冻结功能后,无法执行 [3D 方式切换 ]。
- 至于表中所示的"普通 3D 视频",3D 眼镜通电之后即可观看 3D 视频。如果切断电源,就无法实现 3D 效果。

# **[** 左右翻转 **]**

使用 3D 眼镜观看 3D 视频时如果感到不适,请使用此 选项切换到 [ 翻转 ]。

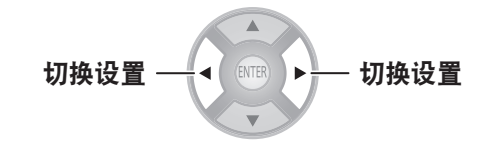

**[** 标准 **] [** 翻转 **]**

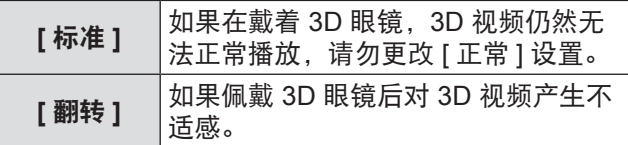

提示

- 如果 3D 视频没有正确地以 3D 方式显示, 将 [ 左右翻转 ] 设置为 [ 翻转 ] 可能会引起严重不适。请确认正确使用和 播放 3D 视频。
- 当投影机的电源关闭后又打开, 或输入的频道变更, [ 左 右翻转 ] 将更改为 [ 标准 ]。

# **[3D** 图像平衡 **]**

至于 3D 视频的左眼视频和右眼视频,右眼视频的视频 信号差异可以根据左眼的视频信号进行调整。 按下 <ENTER> 按钮显示 [3D 图像平衡 ] 菜单。

#### 按下 **<ENTER>** 按钮。

● 将显示 [3D 图像平衡 ] 菜单。

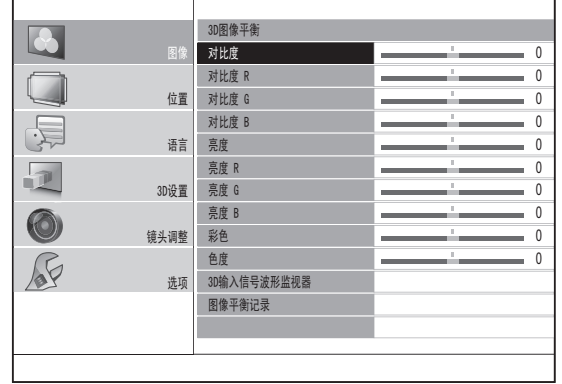

## ■ 调整方法

1) 按下 ▲▼ 按钮并选择用于调整右眼视频的项 目。

● 用于左眼和右眼的视频显示在左侧和右侧。 可以调整的项目有对比度、亮度、彩色和色度。

- 2) 使用 ◀ ▶ 按钮更改数值。
	- 有关对比度、亮度、色彩和色度的详细信息, 请参 阅 [ 对比度 ] (■ 第 40 页)、[ 亮度 ] (■ 第 40 页) [彩色](● 第40页)和 [色度](● 第40页)

更改数值 更改数值

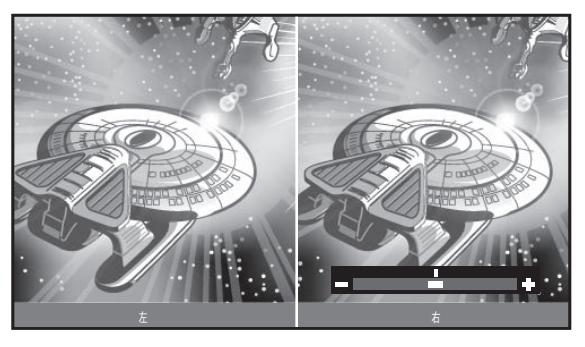

当前播放左眼视频 (固定)

当前播放右眼视频 (可调整)

## 提示

- 此功能用于实现 3D 视频的平衡, 所以请不要故意使用破 坏平衡的设置。请小心不要将平衡设得非常不均匀,否则 会导致感觉不适。
- 此调整功能仅在输入 3D 信号时激活, 对于由 2D 转换而 来的 3D 视频不可用。
- 如果左眼视频的设置为最低, 那么右眼的设置不能低于此 值。

如果左眼视频的设置为最高,那么右眼的设置不能高于此 值。

- 即使使用 [ 左右翻转 ] 设置, 也仅能调整右眼输入信号。
- 调节 3D 图像平衡时, 梯形校正功能将会被暂时禁用, 并 且无法使用除 [3D 图像平衡 ] 之外的菜单。

## ■ **[3D** 波形监视器 **]**

为简化平衡调整,请使用支持 3D 的视频设备并分别针对左 眼和右眼显示 3D 视频的视频输出(亮度)水平。 按下 <ENTER> 按钮显示 [3D 波形监视器 ] 菜单。

#### **1)** 按下 **<ENTER>** 按钮。

● 将显示 [3D 波形监视器 ] 菜单。

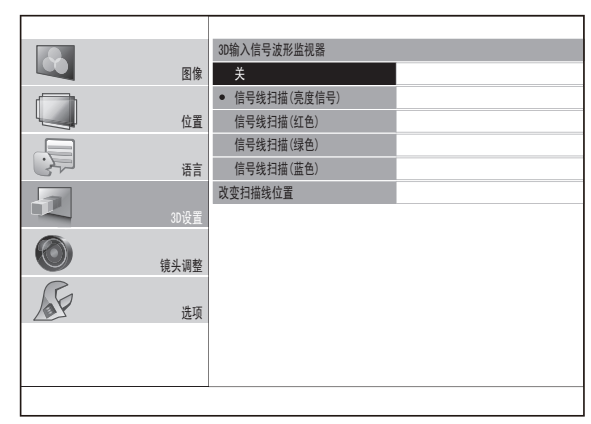

- 2) 按下 ▲▼ 按钮选择所需项目,然后按下 **<ENTER>** 按钮。
- **3)** 选择 **[** 改变扫描线位置 **]**。
- **4)** 按下 **<ENTER>** 按钮。
- 5) 使用 ▲▼ 按钮将线移动到所需的输出 (亮度) 水平。
- **6)** 按两次 **<RETURN>** 按钮。

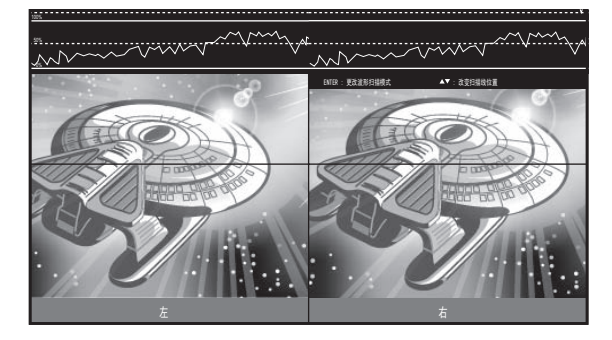

#### 提示

● 若要隐藏波形监视器, 从 [3D 输入信号波形监视器 ] 中选 择 [ 关 ] 并按下 <ENTER> 按钮。

## ■ **[** 图像平衡记录 **]**

#### 按下 **<ENTER>** 按钮。

● 将显示 [ 图像平衡记录 ] 菜单。

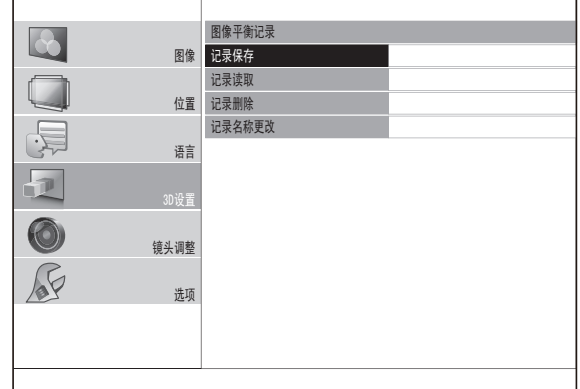

## ●[图像平衡记录保存]

可以将视频平衡值的设置(设置值)保存为首选项。

1) 按下 ▲▼ 按钮选择 [ 记录保存 ],然后按下 **<ENTER>** 按钮。

● 将显示 [图像平衡记录保存 ] 屏幕。

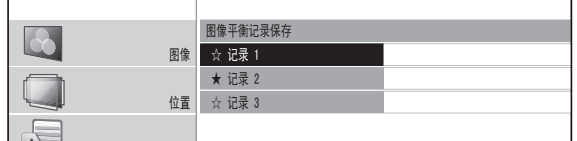

★ :数据已存储的记录。

☆:未存储数据

2) 按下 ▲▼按钮选择要保存的编号,然后按下 *䗝乍* **<ENTER>** 按钮。

● 将显示 [ 图像平衡记录保存 ] 确认屏幕。

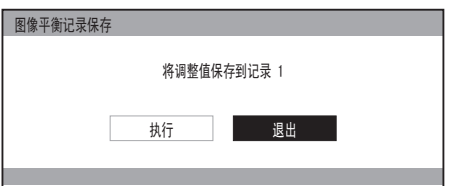

- 3) 使用 ◀▶ 按钮选择 [ 执行 ]。
- **4)** 按下 **<ENTER>** 按钮。

● 将显示 [ 图像平衡记录名称输入 ] 屏幕。

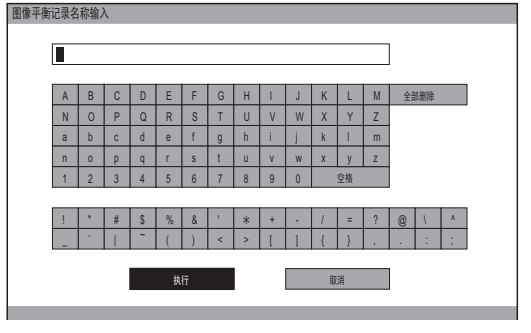

### 5) 按下 ▲▼◀▶ 按钮指定所需字符的输入位置 并按下 **<ENTER>** 按钮。

- 最多可以输入 16 个字符。
- 选择 [ 全部删除 ] 并按下 <ENTER> 按钮清除所 有输入文本。 如果按下遥控器上的 <DEFAULT> 按钮,则会清除在输入框中用游标选择的当前字 符。
- 6) 按下 ▲▼◀▶ 按钮选择 [ 执行 ]。
- **7)** 按下 **<ENTER>** 按钮。

#### 提示

● 如果不输入任何文本,按下 <ENTER>按钮可保留默认名 称([ 记录 1-3])。

●[图像平衡记录读取 ]

可以通过 [ 图像平衡记录保存 ] 访问保存的详细信息。

1) 按下 ▲▼ 按钮选择 [ 记录读取 ],然后按下 **<ENTER>** 按钮。

● 将显示 [ 读取图像平衡记录 ] 菜单。

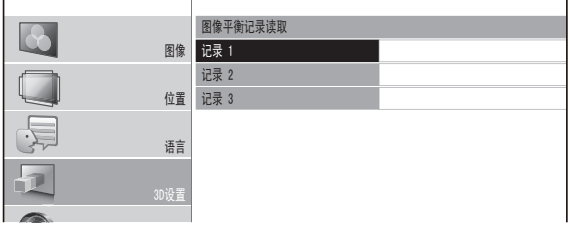

*䗝乍* 按下 **<ENTER>** 按钮。 2) 按下 ▲▼ 按钮选择要调用的记录名称,然后

● 切换到重新调用记录名称的视频调整。

提示

● 如果 [ 保存图像平衡记录 ] 中未保存任何设置或已通过 [ 删 除图像平衡记录 ] 删除所有的记录条目, 将不会显示 [ 载 入图像平衡记录 ]。

●[图像平衡记录删除 ]

可以删除使用 [ 图像平衡记录保存 ] 保存的详细信息。

- 1) 按下 ▲▼ 按钮选择 [ 记录删除 ],然后按下 **<ENTER>** 按钮。
	- 将显示 [ 删除图像平衡记录 ] 菜单。

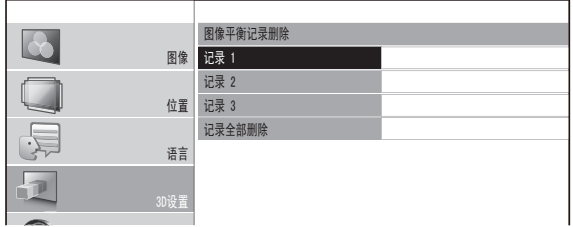

- *䗝乍* 按下 **<ENTER>** 按钮。 2) 按下 ▲▼按钮选择要删除的记录名称, 然后
	- 按下 ▲▼ 按钮选择 [ 全部删除 ] 以删除使用 [ 保 存图像平衡记录 ] 保存的所有详细信息。
	- 将显示 [ 图像平衡记录删除 ] 确认消息。

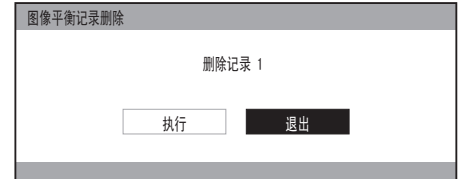

- 3) 使用 ◀ ▶ 按钮选择 [ 执行 ]。
- **4)** 按下 **<ENTER>** 按钮。

●[图像平衡记录名称更改]

按下 <ENTER> 按钮显示 [ 图像平衡记录名称更改 ] 菜单。 可以编辑通过 [ 图像平衡记录保存 ] 保存的记录名称的详细 信息。

1) 按下 ▲▼ 按钮选择 [ 记录名称更改 ],然后按 下 **<ENTER>** 按钮。

● 将显示 [ 图像平衡记录名称更改 ] 菜单。

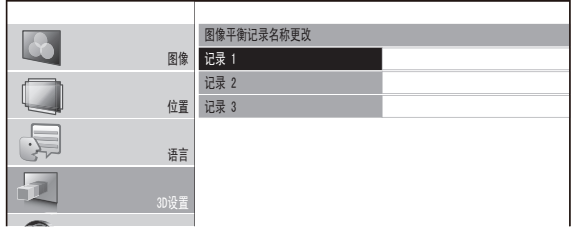

- *䗝乍* 按下 **<ENTER>** 按钮。 2) 按下 ▲▼按钮选择要更改的记录名称,然后
	- 将显示 [ 图像平衡记录名称输入 ] 屏幕。

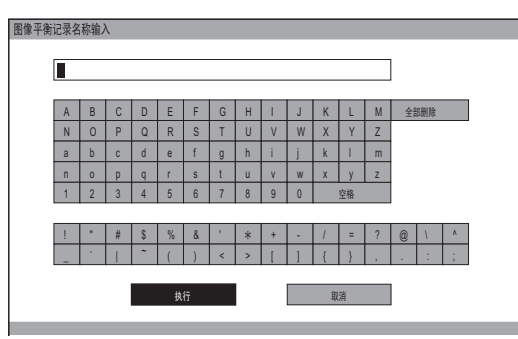

- 3) 按下 ▲▼◀▶ 按钮指定所需字符的输入位置 并按下 **<ENTER>** 按钮。
	- 最多可以输入 16 个字符。
	- 选择 [ 全部删除 ] 并按下 <ENTER> 按钮清除所 有输入文本。 如果按下遥控器上的 <DEFAULT> 按钮,则会清除在输入框中用游标选择的当前字 符。
- 4) 按下 ▲▼◀▶ 按钮选择 [ 执行 ]。
- **5)** 按下 **<ENTER>** 按钮。

#### 提示

● 如果不输入任何文本,按下 <ENTER>按钮可保留默认名 称([ 记录 1-3])。

# **[2D** → **3D** 变换 **]**

2D 视频将转换为准 3D 视频并播放。 根据偏好从 [ 模式 1] 至 [ 模式 5] 中选择。

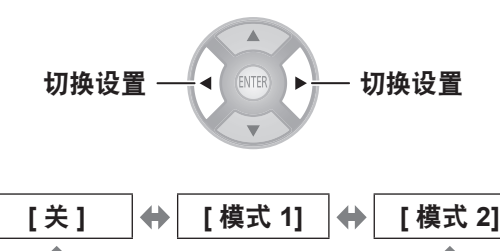

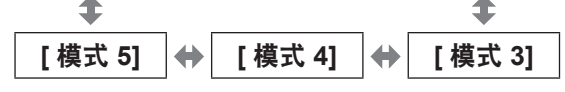

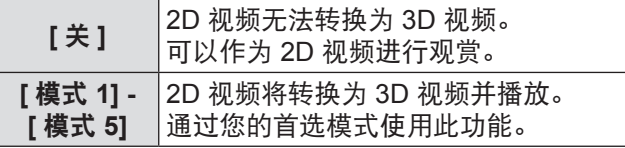

- 在投影机上执行打开或关闭、切换输入或切换信号之类的 操作时, [2D → 3D 变换 ] 将改为 [ 关 ]。
- 可能会出现无法正确转换的情况,具体视视频而定。
- 使用此功能时,由由于视频在设备端的转换,观看视频的方 式可能与原视频有所不同,使用过程中请留意。
- 请注意,屏幕的位置调整和镜头控制的区域位置调整将会 使视频的观看方式发生变化。
- 此选项不支持 VIDEO/S-VIDEO 终端输入的信号。
- 对于计算机 (RGB) 信号, 仅支持 1 920 x 1 080 和 1 280 x 720 信号。
- 如果在公共场所(如餐厅或酒店)出于商业用途使用此功 能投影一个从 2D 转换为 3D 的版权图像,可能侵犯图像 创作者受版权法保护的版权。
- 菜单消失时,屏幕会暂时水平晃动。

# **[3D** 眼镜亮度 **]**

此选项允许调整 3D 眼镜的亮度。

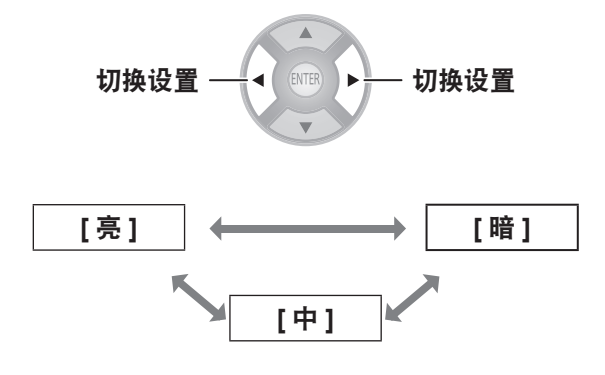

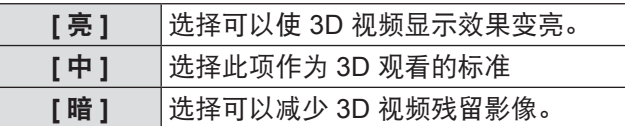

提示

● 如果切换 3D 眼镜的亮度, 屏幕可能会暂时显得混乱。

# **[3D** 红外线发射器 **]**

此选项控制镶嵌在投影机中的 3D 红外线发射器。

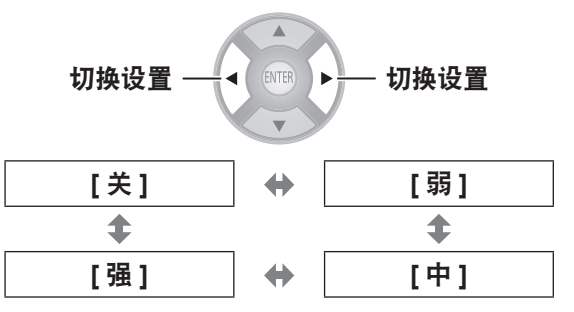

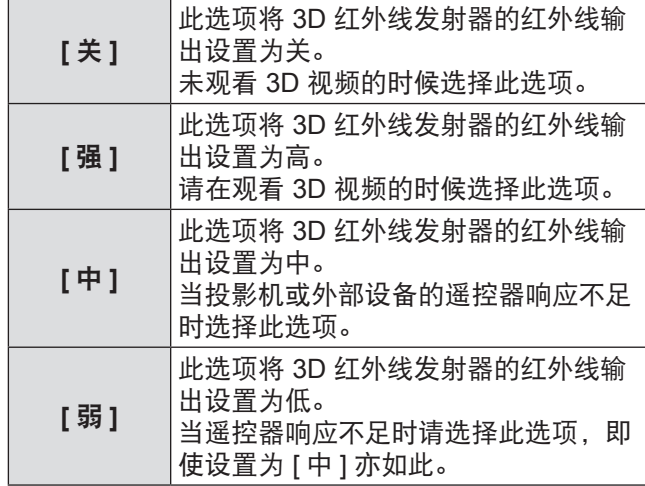

- 使用内置 3D 红外线发射器时, 如果感觉到此投影机或外 部设备的遥控器响应不足,请先设置为 [ 中 ]。如果没有任 何改善,请设为 [ 弱 ]。
- 此菜单不能用于控制外部 3D 红外线发射器 (可选配件)。

# **[3D** 视差调整 **]**

在显示器显示画面上确认时,会调整 3D 视频中屏幕前 方或屏幕内的场景效果深度。

- **1)** 按下 ▲▲ 按钮以选择 **[** 模式 **1] - [** 模式 **3]**, 然后按下 **<ENTER>** 按钮。
	- 显示视差调整显示器。
		- 下文将介绍每个模式的显示内容。
- 2) 按下 ▲▼ 按钮选择最佳视差。 ● 按下 <DEFAULT> 按钮以返回预调整设定。 ● 按下 <FUNCTION> 按钮以冻结或解除冻结。
- **3)** 按下 **<ENTER>** 按钮。
- **4)** 调整完毕后,按下 **<RETURN>** 按钮返回 **[3D** 设置 **]**。

视差调整显示器中每个模式的显示内容如下所示。

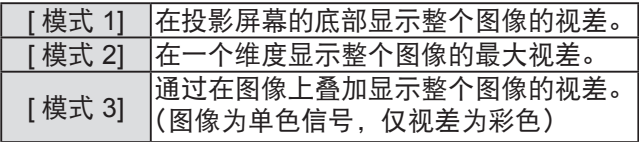

#### 注意

如果屏幕前视差的红线降至基线(白色虚线)和最下方的线 (白色实线)所框定的区域之下,或者屏幕内视差的蓝线升至 基线(白色虚线)和最上方线(白色实线)所框定的区域之上, 请确保在距离屏幕足够远的位置观看或停止观看。 有关每条线的说明,请参考下方有关 [ 模式 1] 的说明。

#### 在 [ 模式 1] 下, 视差调整显示器上显示以下内容:

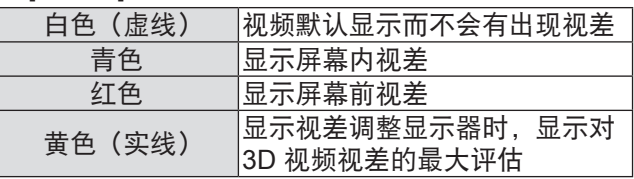

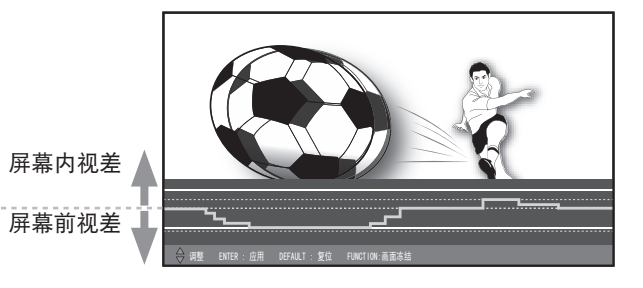

这表示测量时屏幕内视差的最大评估。

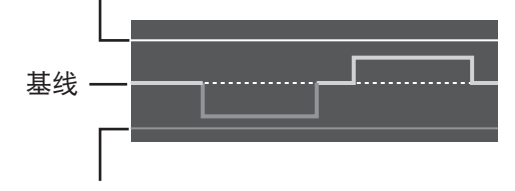

这表示测量时屏幕前视差的最大评估。

#### \* 下图给出一个建议。

对于 [ 模式 2] 或 [ 模式 3], 视差调整显示器上的一维 显示的规格表示以下内容 :

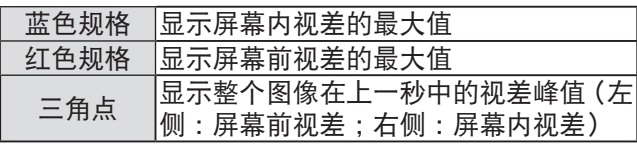

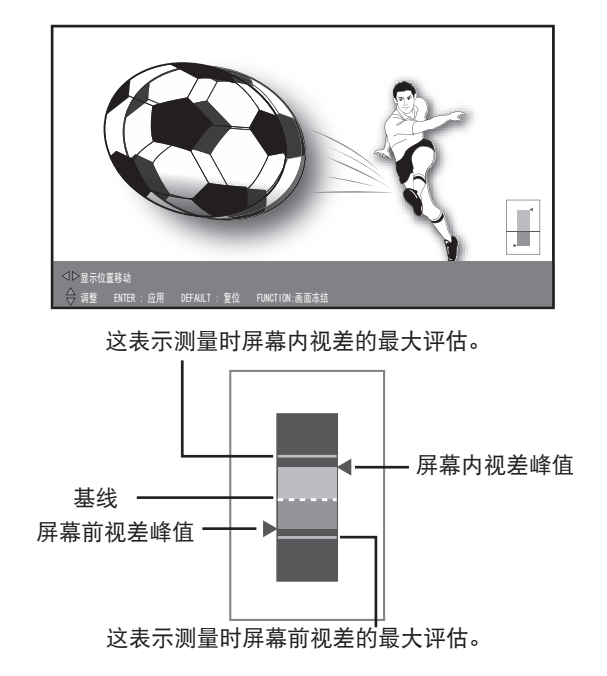

\* 下图给出一个建议。

在 [ 模式 3] 下,视差调整显示器上的视差分布显示表 示以下内容 :

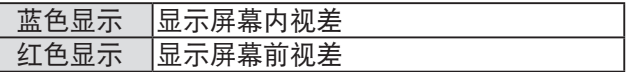

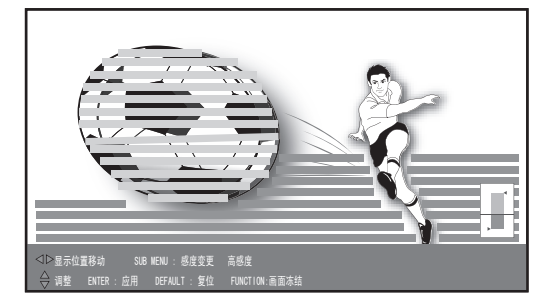

\* 下图给出一个建议。

## 提示

- 在 [ 模式 2] 和 [ 模式 3] 下,可使用 ◀▶ 按钮左右移动显 示位置。
- 在 [ 模式 3] 下, 可使用 <SUB MENU> 按钮更改视差的检 测水平。 每按一下按钮便可在低水平和高水平之间切换一 次。 默认设置为高水平。
- 在这种情况下, 如 3D 视频输入出现非常大的视差或黑暗 场景,可能无法检测出正确的视差
- 若屏幕前方和屏幕内的场景效果深度的 3D 视频视差设置 强于目标场景,可能会导致一些人感到极度不适或疲劳。 调整视差以不超过目标显示(白色(实线))。
- 执行打开和关闭电源、切换输入或切换信号之类的操作时, 视差调整设置将不可用。
- 使用 [3D 视差调整 ] 调整视差时,视频两端都将被屏蔽。 同时请注意,画面显示尺寸将更改。

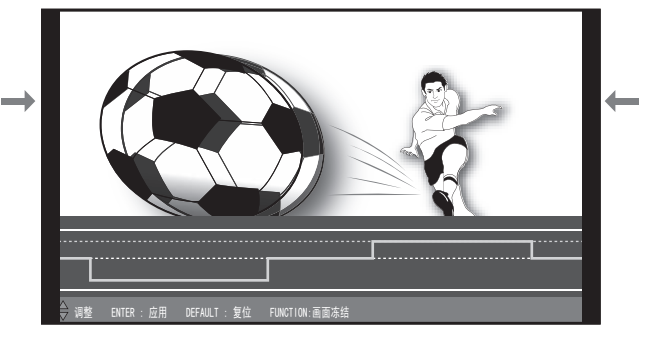

- \* 此处显示的插图描述如何投射图像。
- 梯形校正期间, 将禁用 [3D 视差调整 ]。

# **[3D MOTION REMASTER]**

播放 3D 图像的过程中,可实现平稳运行,从而保持视 差的连续性。

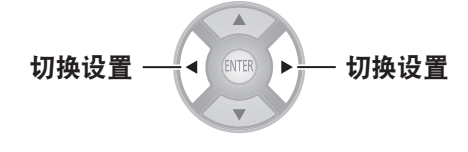

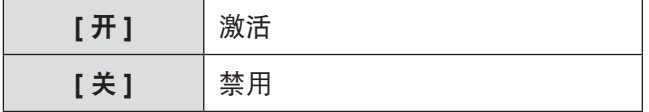

## 提示

- 此功能仅在输入 3D 信号时激活, 对于由 2D 转换而来的 3D 视频不可用。
- 当 [ 帧创建 ] 为 [ 关 ] 时, 无法执行 [3D MOTION REMASTER]。

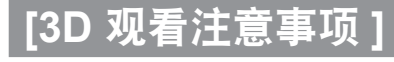

显示有关 3D 观看的请求消息。

ſ
# **[** 镜头调整 **]** 菜单

从"浏览菜单项"(➡ 第 37 页) 的主菜单中选择 [ 镜 头调整 **]**,并从子菜单中选择项目。 ● 选择项目后,请使用 ▲▼◀ ▶ 按钮调整屏幕位置。

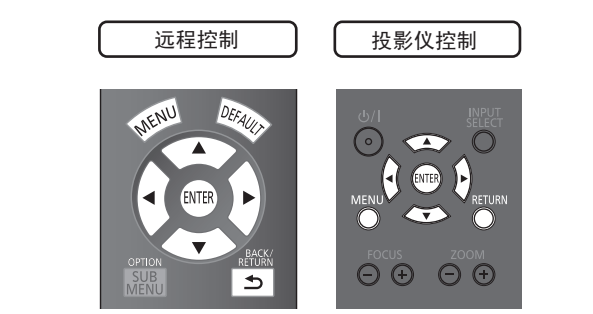

### 提示

● 播放 3D 图像的过程中, 无法使用 [ 自动切换设定 ]、[ 左 端屏蔽量 ]、[ 右端屏蔽量 ]、[ 上端屏蔽量 ]、[ 下端屏蔽量 ]。

### **[** 变焦 **/** 聚焦 **]**

将显示 [ 变焦 / 聚焦 ] 测试模式 1。

调整确保模式大小和聚焦正确。

- 播放 3D 图像的过程中, 将显示确认立体效果的模式。
- 播放 3D 图像的过程中, 不会显示测试模式 2。

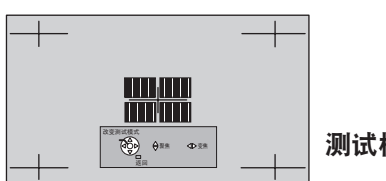

*㘮⛺ ব⛺* 测试模式 **1**

- 1) 按下 ◀▶ 按钮调整 [ 变焦 ],然后按下 ▲▼ 调整 **[** 聚焦 **]**。
- **2)** 按下 **<ENTER>** 按钮。
	- 显示测试模式 2。 重新检查聚焦。 再次按下 <ENTER> 按钮切换到输入视频,并再次 按下此按钮返回测试模式 1。

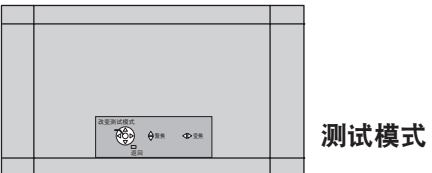

*㘮⛺ ব⛺* 测试模式 **2**

**3)** 按下 **<RETURN>** 按钮或 **<MENU>** 按钮。 ● 此操作将返回到 [ 镜头调整 ] 菜单。

### 提示

- 首先显示上次使用所显示的 [ 变焦 / 聚焦 ] 测试模式。
- 如果投影机屏幕的角度, 顶部和图像的底部边缘, 将成为 重点。将焦点对准屏幕中心。
- 如果出现梯形失真,请调整 [ 位置 ] 中的 [ 梯形校正 ]。 (→ 第63页)
- 有关如何使用远程控制控制镜头的详情, 请参阅"远程控 制操作"中的"管理镜头控制设置"。 (→ 第 32 页)

### **[** 读取镜头记录 **]**

可以重新调用保存的聚焦 / 变焦位置、水平视频位置、 垂直视频位置、掩码数量调整值和显示比率设置。

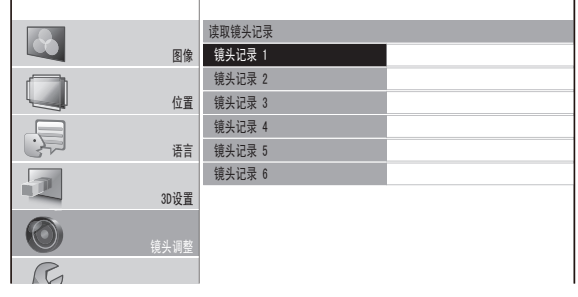

1) 按下▲▼按钮选择要重新调用的记录名称。

### **2)** 按下 **<ENTER>** 按钮。

● 切换到需重新调用记录的视频调整。

### 提示

- 该镜头记录功能不能 100% 保证再现调整。
- 如果在 [ 读取镜头记录 ] 期间关闭电源, 则电源再次开启 时可能会处于电源关闭之前的状态。在这种情况下,请重 新调整变焦和聚焦。
- 如果没有使用 [ 记录保存 ] 来保存设置或已使用 [ 屏幕区 域记录 | 菜单中的 | 记录删除 | 删除所有的记录, 则 | 记录 读取 ] 菜单将不会显示。

# **[** 镜头调整 **]** 菜单

### **[** 保存镜头记录 **]**

这使保存变焦和聚焦调整位置、水平视频位置、垂直 视频位置、掩码数量调整以及显示比率设置被激活。

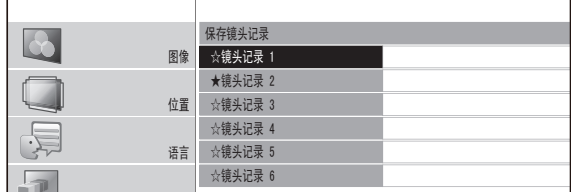

★ :数据已存储的记录。

- ☆:未存储数据
- 1) 按下 ▲▼ 按钮选择要保存的记录。

*'䆒㕂*

- **2)** 按下 **<ENTER>** 按钮。
	- 显示 [ 保存镜头记录 ] 确认消息。

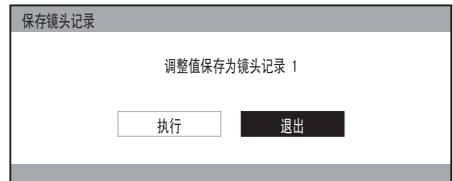

- 3) 使用 ◀ ▶ 按钮选择 [ 执行 ]。
- **4)** 按下 **<ENTER>** 按钮。 ● 将显示 [ 输入镜头记录名称 ] 屏幕。

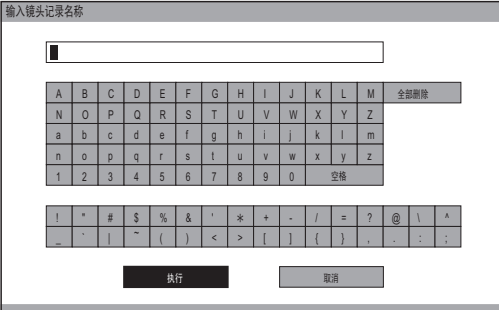

- 5) 按下 ▲▼◀▶ 按钮指定所需字符的输入位置 并按下 **<ENTER>** 按钮。
	- 最多可以输入 16 个字符。
	- 选择 [ 全部删除 ] 并按下 <ENTER> 按钮清除所有输 入文本。 如果按下遥控器上的 <DEFAULT> 按钮, 则会清除在输入框中用游标选择的当前字符。
- 6) 按下 ▲▼◀▶ 按钮选择 [ 执行 ]。
- **7)** 按下 **<ENTER>** 按钮。

#### 提示

- 如果不输入任何文本,按下 <ENTER>按钮可保留默认 名称([镜头记录 1-6])。
- 该镜头记录功能不能 100% 保证再现调整。
- 如果在 [保存镜头记录] 期间关闭电源, 请重新执行 [保存 镜头记录]。

# **[** 编辑镜头记录 **]**

可以删除记录条目并编辑记录名称设置。

#### 按下 **<ENTER>** 按钮。

● 将显示 [ 编辑镜头记录 ] 菜单。

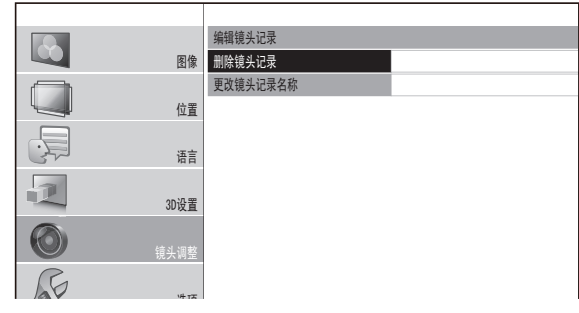

### ■ **[** 删除镜头记录 **]**

1) 按下 ▲▼ 按钮并选择要删除的镜头记录 名称。

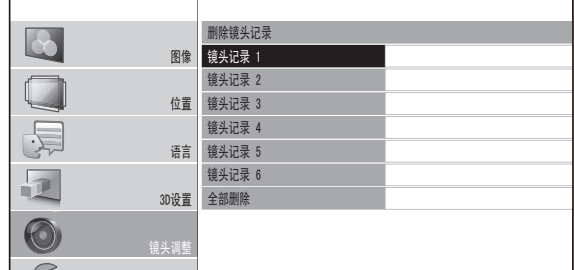

● 选择 [ 全部删除 ] 删除所有镜头记录。

- 2) 按下 <ENTER> 按钮。
	- 将显示 [ 删除镜头记录 ] 确认消息。

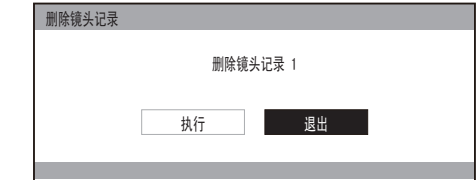

- 3) 使用◀ ▶按钮选择 [ 执行 ]。
- 4) 按下 <ENTER> 按钮。
- **[** 更改镜头记录名称 **]**
	- 1) 按下 ▲▼ 按钮并选择要更改的镜头记录名 称。

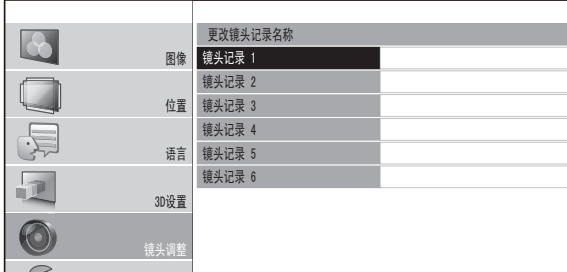

- 2) 按下 <ENTER> 按钮。
	- **将显示 [输入镜头记录名称]屏幕。**

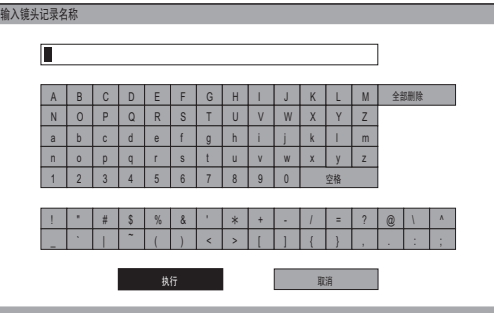

- 3) 按下 ▲▼◀▶ 按钮指定所需字符的输入位 置并按下 <ENTER> 按钮。
	- 最多可以输入 16 个字符。
	- 选择 [ 全部删除 ] 并按下 <ENTER> 按钮清除所 有输入文本。 如果按下遥控器上的 <DEFAULT> 按钮,则会清除在输入框中用游标选择的当前字 符。
- 4) 按下 ▲▼◀▶ 按钮选择 [ 执行 ]。
- 5) 按下 <ENTER> 按钮。

#### 提示

● 如果不输入任何文本,按下 <ENTER>按钮可保留默认名 称([ 镜头记录 1] - [ 镜头记录 6])。

### 自动切换设

此功能可自动识别宽屏信号 \*1 或 16:9/4:3 并自动调用 已对每个屏幕尺寸设置的镜头记录设置。

\*1 : 宽屏信号为 2.35:1、2.40:1、2.50:1、2.55:1 显示比率 信号。

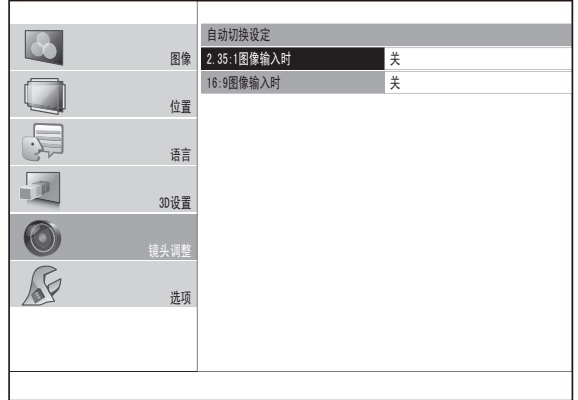

1) 按下 ▲▼ 按钮并选择自动识别的项目。

### 2) 按下 ◀▶ 按钮选择要进行自动识别的所需镜 头记录。

- 一旦输入信号从 16:9/4:3 切换到 2.35:1, 将在一定 时间内读取已选择用于 [2.35:1 图像输入时 ] 的 [ 镜 头记录 1 设置。
- 在输入信号从 2.35:1 切换到 16:9/4:3 后的一段时间 过后,将加载对 [16:9图像输入时] 选择的 [镜头记录] 设定。
- 如果选择 [ 关 ], 则将不会执行自动识别。
- 如果在 [ 显示比率 ] 中选择 [ 全方位扩张 ] 或 [ 垂直 调整 1, 则此功能将会无效。

#### 提示

- 如果未通过 [ 保存镜头记录 ] 记录镜头记录, 则无法选择 [ 自动切换设置 ]。
- 显示菜单或测试模式时, 不会执行自动识别。
- 如果图像中有噪音或外部设备产生噪音, 将无法正确识别 图像。可能同样也无法正确识别图像,根据视频情况而定。
- 如果从外部设备输入的信号振幅未设置在建议值范围内, 将无法正确识别图像。在这种情况下, 使用 [ 输入信号波 形监视器 ] 菜单调整输入信号振幅。(● 第41页)
- 如果未正确调整屏幕位置,将无法正确识别图像。在这种 情况下, 使用 [ 位置 ] 菜单调整屏幕位置。( ➡ 第 60 页)
- 播放 3D 图像的过程中,无法使用 [ 自动切换设定 ]。

# **[** 镜头调整 **]** 菜单

### **[** 水平图像位置 **]**

可以水平移动帧区域,例如将右侧或左侧帧边缘与屏幕 边缘对齐。

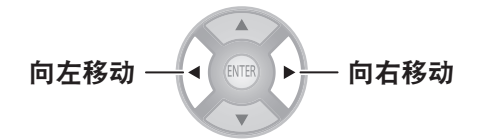

例如 :在显示比率为 4:3 的屏幕中以 4:3 的比率投影经 过扫描的 16:9 投影区域时,可以调整屏幕位置和视频 显示位置间的水平偏差。

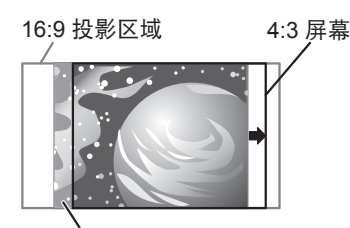

4:3 视频显示位置

### **[** 垂直图像位置 **]**

可以垂直移动帧区域,例如将顶部或底部帧边缘与屏幕 边缘对齐。 and the second control of the second control in the second control in the second control in the second control in the second control in the second control in the second control in the second control in the second control i

向下移动 向上移动

例如 :在 2.35:1 的影院宽屏中以 2.35:1 宽屏比率投影经 过扫描的 16:9 投影区域时,可以调整屏幕位置和视频显 示位置间的垂直偏差。

16:9 投影区域 2.35:1 影院宽频视频显示位置

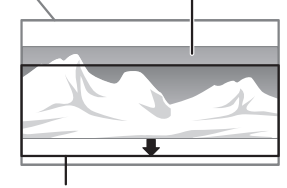

2.35:1 影院宽频屏幕

**[** 左端屏蔽量 **]**

可以在屏幕的左侧边缘中放置空白(屏蔽)区域。

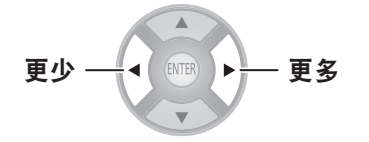

● 设置范围:0至70

**[** 右端屏蔽量 **]**

可以在屏幕的右侧边缘中放置空白(屏蔽)区域。

$$
\mathbf{E} \mathbf{D} \longrightarrow \left( \begin{array}{c} \mathbf{E} \mathbf{E} & \mathbf{E} \end{array} \right) \longrightarrow \mathbf{E} \mathbf{E}
$$

● 设置范围: 0 至 70

# **上端屏蔽**

可以在屏幕的上侧边缘中放置空白(屏蔽)区域。

$$
\mathbf{E} \mathbf{D} \longrightarrow \left( \begin{array}{c} \begin{matrix} \mathbf{E} \\ \mathbf{E} \end{matrix} \\ \mathbf{E} \end{array} \right) \longrightarrow \mathbf{E} \mathbf{E}
$$

● 设置范围:0至70

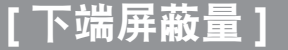

可以在屏幕的下侧边缘中放置空白(屏蔽)区域。

$$
\mathbf{F} \mathbf{D} \longrightarrow \mathbf{I} \qquad \qquad \mathbf{F} \mathbf{F}
$$

● 设置范围: 0 至 70

提示

- 如果设置为 [0], 各个屏蔽功能将无效。
- 调整 [ 色彩管理 ] 或 [2 画面调整 ] 设置、显示 [ 测试模式 ] 或 [ 输入信号波形监视器 ], 或者没有检测到信号时, [ 屏 蔽量 ] 功能将无效。
- 播放 3D 图像的过程中, 无法使用 [ 左端屏蔽量 ]、[ 右端 屏蔽量 ]、[ 上端屏蔽量 ]、[ 下端屏蔽量 ]。

**[** 执行中信息显示 **]**

镜头设置切换过程中,可以设置显示或隐藏执行信息。

切换设置 切换设置

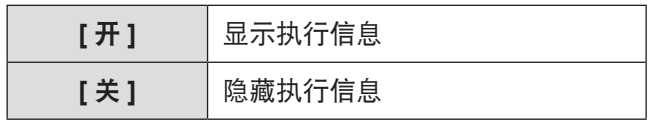

76 - 中文

从"浏览菜单项"( 第 **37** 页)的主菜单中选择 **[** 选 项 **]**,并从子菜单中选择项目。 ● 选择选项并使用 ◀ ▶ 按钮切换设置。 **远程控制** ● 按影仪控制  $\bullet$  0 **A OB A**  $\overline{\bigcap}$  $\sqrt{2}$  $\Theta \oplus \Theta \oplus$  $\overline{\phantom{a}}$ 

### **[** 显示菜单 **]**

此操作将激活与显示菜单相关的设置。

### 按下 **<ENTER>** 按钮。

● 将显示 [ 显示菜单 ] 菜单。

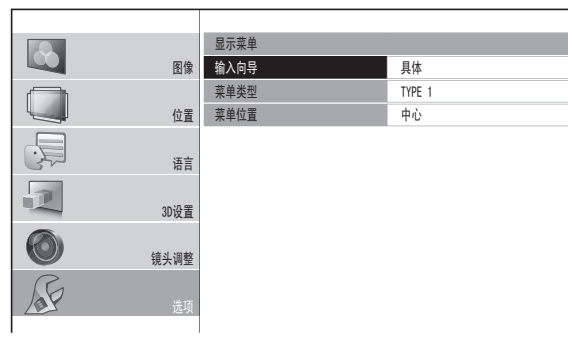

### ■ **[** 输入向导 **]**

为当前选择的输入端口名称设置显示方式。按下 <INPUT SELECT> 按钮时, 其显示于屏幕右上角。(→ 第 34 页)

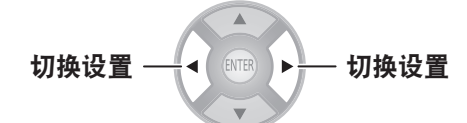

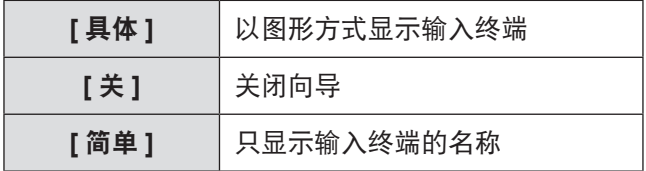

■ **[**菜单类型 **]** 设置屏幕显示菜单的颜色。  $\overline{\mathbb{A}}$ 切换设置 –– ◀ 18708 ▶––切换设置

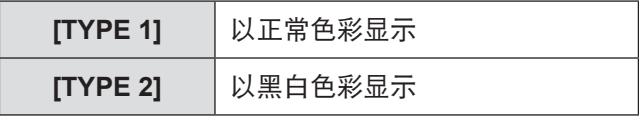

### ■ **[**菜单位置 **]**

可以更改菜单的显示位置。

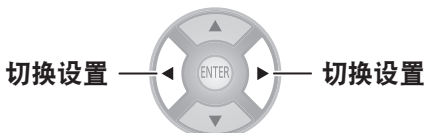

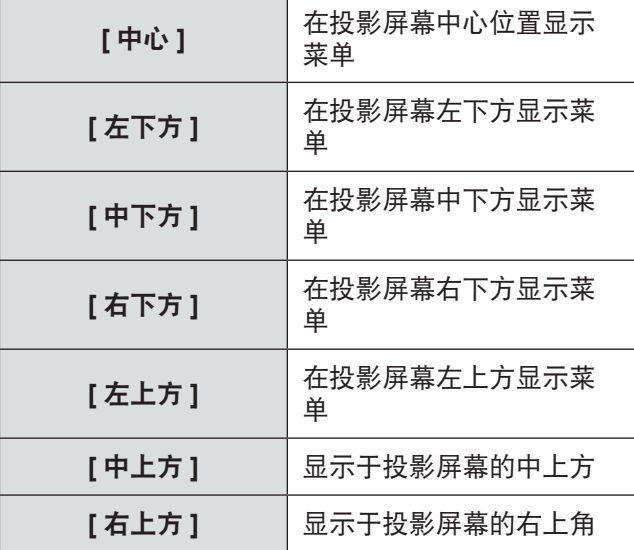

## **[** 背景色 **]**

设置无信号输入时投影屏幕的颜色。

 $\overline{\mathbb{A}}$ 切换设置 –– ◀ 1 10000 ▶ 切换设置  $\overline{\phantom{0}}$ **[** 蓝 **]** 整个投影屏幕显示为蓝色 **[** 黑 **]** 整个投影屏幕显示为黑色

### **[**开机 **LOGO** 显示 **]**

可以打开 / 关闭启动投影机时显示的松下电器徽标。

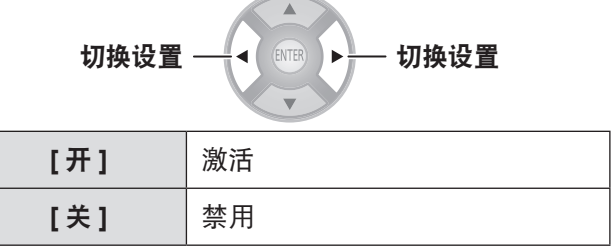

#### 提示

● 开机徽标 Panasonic 将显示 15 秒钟。

**[** 输入自动搜索 **]**

设置是否在开启投影机时自动搜索带输入信号的端口。

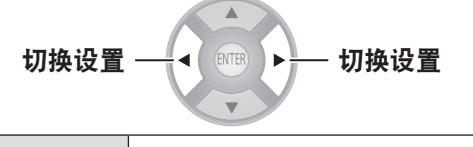

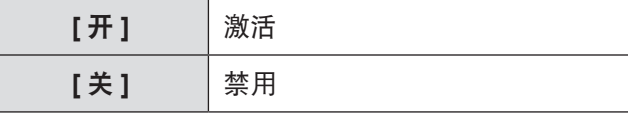

注意

- 正常情况下请将此项设置为 [ 开 ]。
- 未检测到任何信号时, 将选择上次使用的输入。

# **[HDMI** 信号振幅 **]**

如果投影机通过 HDMI 连接至外部设备时视频显示不 正常,请调整此设置。

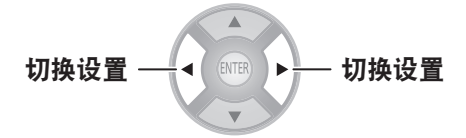

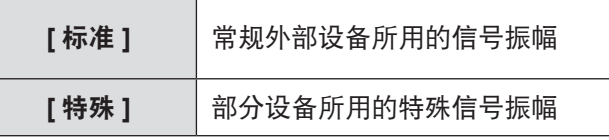

提示

● 对于一些外部设备, 这可能起不到正常作用, 可能会出现 视频无法显示之类的问题。

### **[** 显示画面时间控制 **]**

输入渐进信号并想要减少从输入信号到屏幕上显示视 频所需的时间时,可以切换此设定。

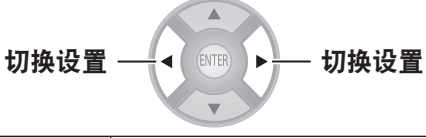

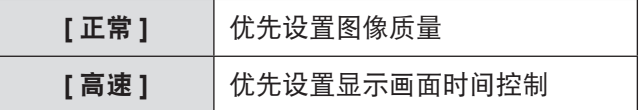

提示

● 设置为 [ 正常 ] 时观看到的图像质量更高。

# **[** 投影方法 **]**

根据投影机的安装状态设置投影方法。 如果投影上下 颠倒显示或翻转显示,请调整投影方法。(● 第 21 页)

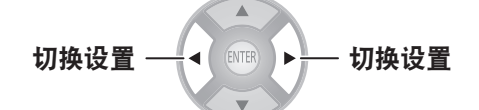

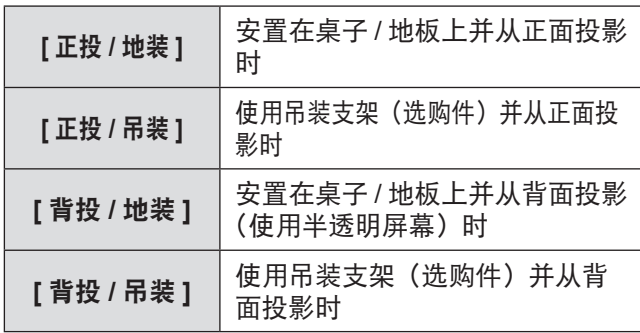

### **[** 触发端口 **1/2** 设定 **]**

可以设置每个触发端口的功能。

本投影机的触发端口用作触发功能的输入 / 输出端口, 也可用作外部 3D 红外线发射器(选购件)的输出端口。 可通过菜单进行选择。

### 注意

- 最多可连接两台外部 3D 红外线发射器。
- 在线缆连接到触发终端或自触发终端断开连接之前, 请确 保投影机的 <MAIN POWER> 开关调为 <OFF>(关闭)。

#### ■ **[** 输出 **]**

与 [ 触发端口 1 设定 ]/[ 触发端口 2 设定 ] 菜单中的"投影机 操作设置"一起使用时,发送至外部设备的输出信号带有一 个触发端口以便控制。

### ■ **[** 输入 **]**

从外部设备接收的触发端口输入信号可以激活 [ 触发端口 1 设定 ]/[ 触发端口 2 设定 ] 菜单中的 "投影机操作设置" 控制。

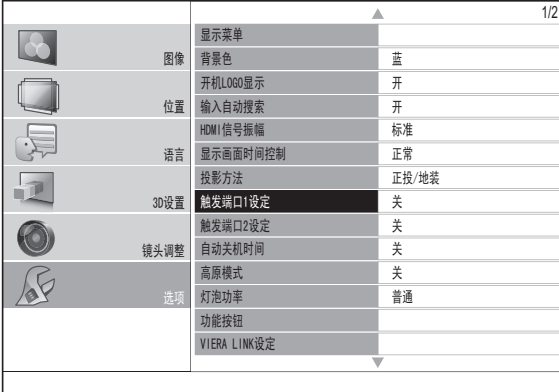

#### 1) 使用 ▲▼ 按钮选择 [ 触发端口 1 设置 ] 或 **[** 触发端口 **2** 设置 **]**,然后按下 **<ENTER>** 按 钮。

● 将显示 [ 触发端口设置 ] 菜单。

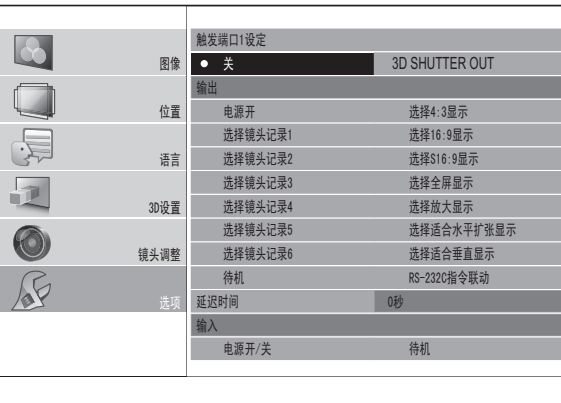

#### 2) 按下 ▲▼◀▶ 按钮选择输入 / 输出功能,然 后按下 **<ENTER>** 按钮。

#### ● 功能设置

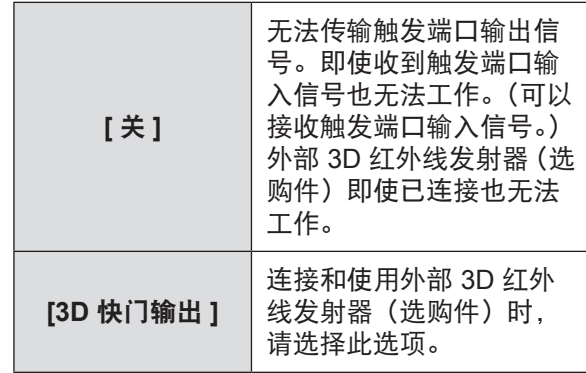

#### 提示

● 使用 3D 红外线发射器(选购件)时, 请先阅读外部 3D 红外线发射器使用说明书。

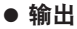

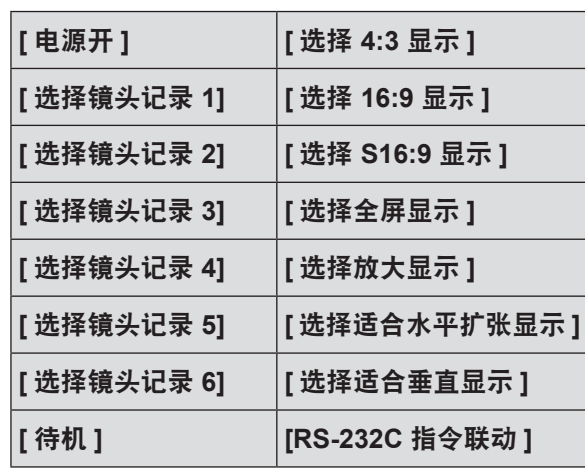

已选择或在投影机上执行于 [ 触发端口 1 设定 I/ 触 发端口 2 设定 ] 菜单时, 则从触发端口输出 12V。

#### 提示

● 当在 [ 显示比率 ] 菜单中的 [ 位置 ] 选择 [AUTO] 时, 视频 将根据输入信号自动以 4:3 或 16:9 显示比率显示,因此, 如果此显示比率与 [ 触发端口 1 设置 ] 或 [ 触发端口 2 设 置 ](或显示比率)中的设置匹配,则输出为 12 V 。

**• [** 待机 **]**

如果激活 [ 待机 ], 则输出为 12V。如果禁用该设置, 则 输出为 0 V。

**• [RS-232C** 指令联动 **]** 接收来自外部设备的指令(● 第 103 页) 并输出 12V。

● 输入

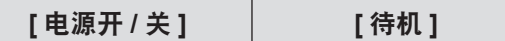

**• [** 电源开 **/** 关 **]**

如果来自外部设备的触发端口输入信号从 0V 更改为 12V,则会打开投影机电源。如果从 12V 更改为 0V, 则会关闭电源。

**• [** 待机 **]**

如果来自外部设备的触发端口输入信号从 0V 更改为 12V,则屏幕将处于待机状态。如果从 12 V 更改为 0 V, 则会取消 [ 待机 ] 设定。

- 3) 按下 ▲▼◀▶ 按钮将游标移至 [ 延迟时间 ]。
- 4) 按下 ◀▶ 按钮设置触发端口输出信号的延迟 时间。
	- 延迟时间可设置为 2、4、6、8、10、20 和 30 秒钟。 ● 可以按照设置的时间量延迟触发端口输出信号
	- (12V)。(只有在选择触发端口"输出"项时才可用。)
	- 例如 :触发端口输出功能选择 [ 选择 4:3 显示 ] 并将延迟时 间设置为 10 秒。
		- → 在 [ 位置 ] 菜单中将 [ 显示比率 ] 设置为 [4:3], 10 秒钟后触发端口即输出 12V。

提示

- 不能将触发端口输出用作其他设备的电源。
- 电源启动后准备投影期间和投影完毕后准备关机期间, 投 影机不会接收触发输入信号。投影启动后或进入待机模式 后输入触发信号。
- 投影机处于待机模式下时, 触发终端无法输出 12 V。

### **[** 自动关机时间 **]**

设置投影机电源自动关闭的时间。

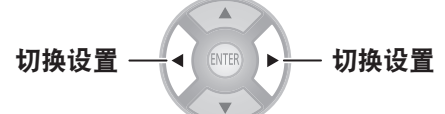

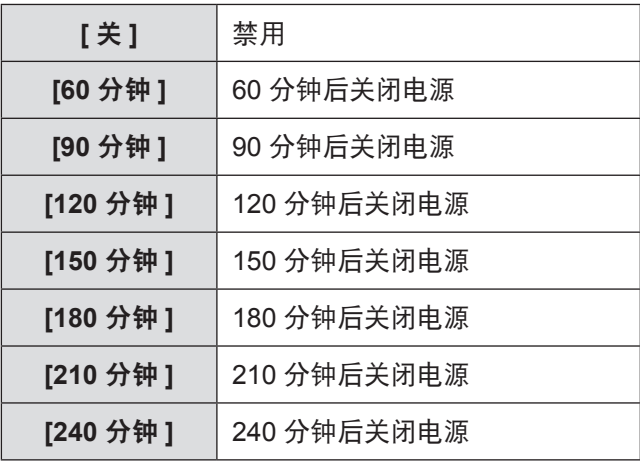

#### 提示

- ●投影机自动进入电源关闭准备模式 (电源指示灯为橙色), 然后再进入待机模式(电源指示灯以红色亮起或闪烁)(→ 第 28 页)。
- 电源关闭前 3 分钟, 将在屏幕右下角显示分钟数的倒计时。
- 如果在设置的时间到之前将 [ 自动关机时间 ] 模式设置为 [关 ], 则关机时间设置将被取消。

# **[** 高原模式 **]**

在海拔 1 400 m (4 593 ft) 至 2 700 m (8 858 ft) 的地 方使用本投影机时请将此选项设置为 [ 开 ]。

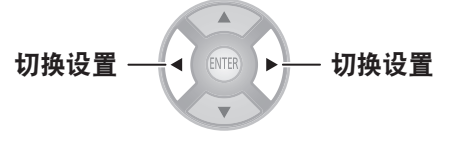

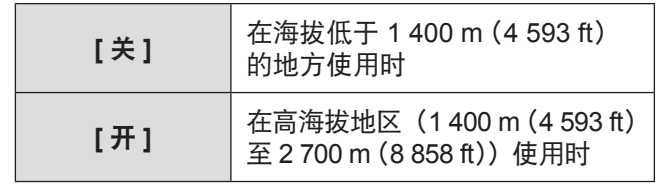

提示

● 如果设置为 [ 开 ], 风扇旋转产生的噪音可能会增加。

### **[** 灯泡功率 **]**

根据投影机使用环境和使用目的调整灯泡亮度。

切换设置 切换设置

**CONTRACTOR** 

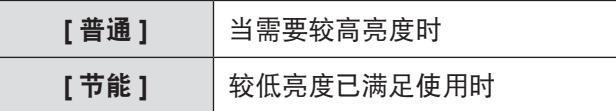

### 提示

- [ 节能 ] 模式的亮度较低, 以节省电源并较少工作时的噪音。 在自然光线被遮挡且无灯光的环境中投影时建议采用 [ 节 能 ] 设置。
- 如果没有检测到输入信号, 则将禁用该功能。

### **[** 功能按钮 **]**

显示当前指定到遥控器的 <FUNCTION> 按钮的功能。 此外,可取消指定的功能。

### ■ 如何取消功能分配

### **1)** 按下 **<ENTER>** 按钮。

● 将显示 [ 功能按钮 ] 确认消息。

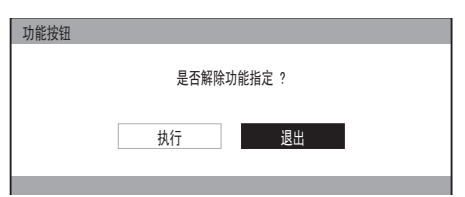

2) 使用 ◀ ▶ 按钮选择 [ 执行 ]。

### **3)** 按下 **<ENTER>** 按钮。

#### 提示

● 请参阅 [ 选项 ] 菜单 的 [ 功能按钮 ] 中关于将操作分配到 <FUNCTION> 按钮的内容。(→ 第34页)

# **[VIERA LINK** 设定 **]**

### 配置 VIERA Link。

### 按下 <ENTER> 按钮。

● 将显示 [VIERA LINK 设定 ] 确认消息。

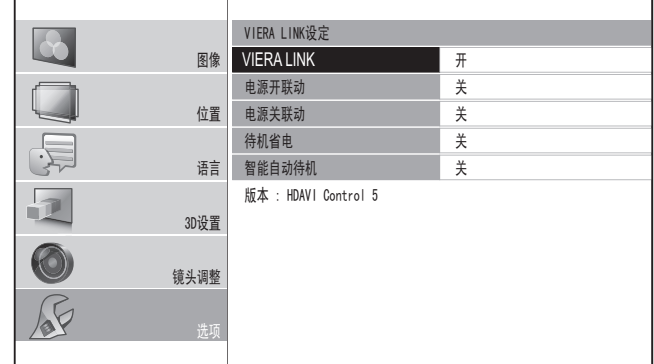

### ■ **[VIERA LINK]**

设置 VIERA Link 控制是否激活。

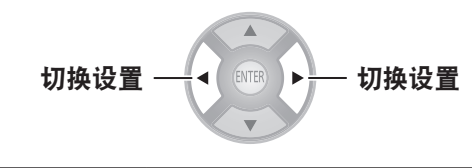

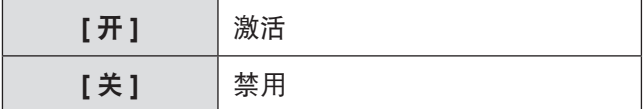

[VIERA LINK] 为 [开 ] 时, 可以进行以下设置。

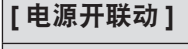

**[** 电源关联动 **]**

**[** 待机省电 **]**

**[** 智能自动待机 **]**

### ■ **[** 电源开联动 **]**

投影机处于待机情况下,指定是否通过对外部设备进行操作 将其开启。

# $\blacktriangle$ 切换设置 –– ◀ 1 1000 ▶ 切换设置

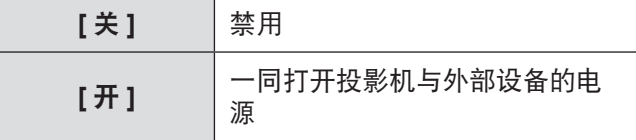

#### 提示

- 使用所连接设备的某些功能时, 投影机可能会自动打开, 具体视外部设备而定。(仅处于待机时。)
- 由于投影机的特性, 在开始投影之前需要一定时间。请注 意 :在投影机完全工作之前视频可能已经开始播放。

### ■ **[** 电源关联动 **]**

指定是否在投影机设置为待机时关闭外部设备的电源。

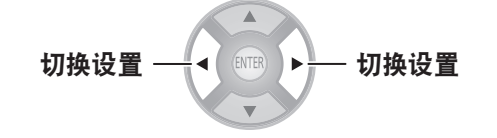

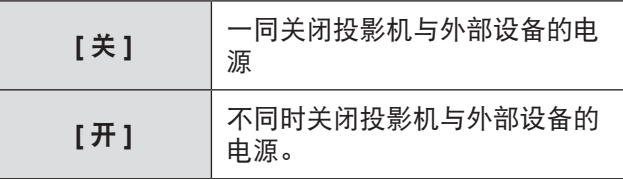

提示

- 即使使用 [ 自动关机时间 ] 功能使投影机自动进入待机模 式,此功能也有效。
- 存在部分外部设备可能不会关闭的情况, 具体视其状态而 定(正在录制等)。

### ■ **[** 待机省电 **]**

投影机设置为待机时,指定是否将外部设备的模式切换至功 耗最小的模式。

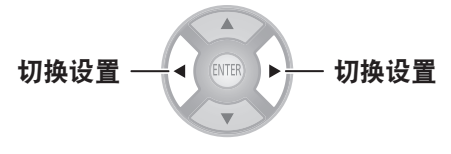

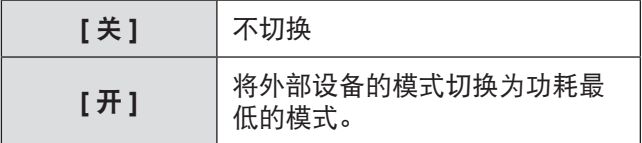

提示

- 当 [ 电源关联动 ] 设置为 [ 开 ] 时, 此功能有效。
- 根据外部设备, 当打开投影机时, 即使设置为 [ 待机省电 ] 模式其功耗也可能会增加,以便能够更快启动。

### ■ **[** 智能自动待机 **]**

指定是否使选择用于输入的外部设备保持开启,以及是否使 未选择用于输入的外部设备保持关闭。 如果选择 [ 开 ( 有提示 ) ], 则会在功能运作之前显示消息。

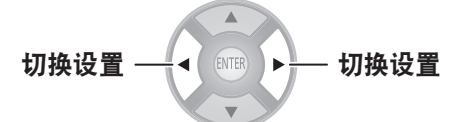

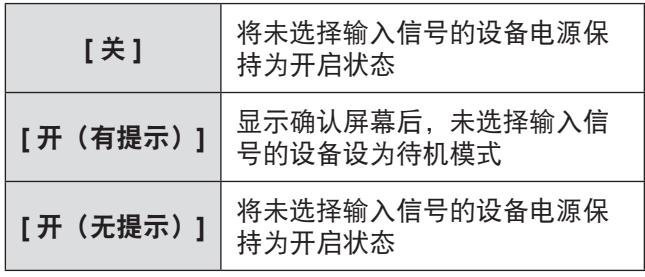

提示

● 根据外部设备, 此功能可能不能正确操作。

### **[**其它功能 **]**

#### 按下 **<ENTER>** 按钮。

● 将显示 [ 其它功能 ] 菜单。

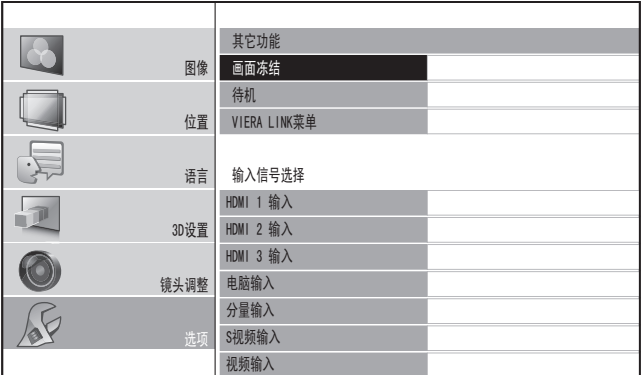

### ■ **[**画面冻结 **]**

可以暂时冻结投影的视频,而不考虑外部设备播放。

#### 按下 **<ENTER>** 按钮。

● 按下 <RETURN> 按钮取消功能。

#### 提示

● 在显示冻结的图像时, 可通过按下 <ENTER> 按钮进入 [2 画面调整 ] 菜单的 [ 区域选择 ] 模式。不过,正在输入 3D 信号(包括将 2D 正转换为 3D)时,不能更改为 [2 画面 调整 ]。

有关详细信息,请参阅 [ 图像 ] 菜单 中的 [2 画面调整 ] 。 (→ 第 44 页)

#### ■ **[**待机 **]**

如果暂时不使用投影机(如会议间歇期间或准备期间),可 以暂时停止视频播放。

#### 按下 **<ENTER>** 按钮。

● 按下 <RETURN> 按钮取消功能。

### ■ **[VIERA LINK** 菜单 **]**

可以操作连接 HDMI 的设备。

#### 按下 **<ENTER>** 按钮。

● 将显示 [VIERA LINK 菜单 ] 菜单。

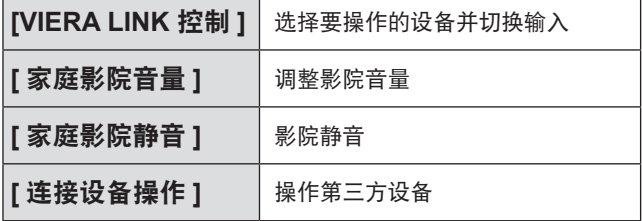

● 有关详细信息, 请参阅"VIERA Link'HDAVI 控制'"。 (→ 第 96 页)

### ■ 输入信号选择

可以直接切换输入。

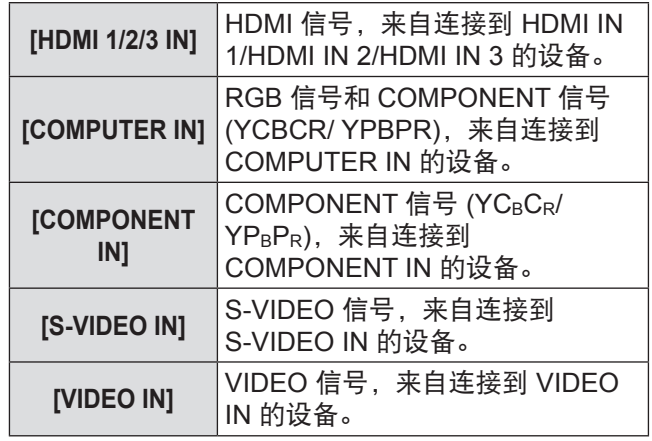

1) 使用 ▲▼按钮可将光标放在要切换的输入 上。

#### **2)** 按下 **<ENTER>** 按钮。 ● 切换至所选输入。

### **[** 测试模式 **]**

可以显示 5 个不同的 [ 测试模式 ] 图像以确认设置。 按下 <ENTER> 按钮可切换到其他模式。 按下 <RETURN> 按钮取消功能。

#### 提示

● 输入 3D 信号时 (包括从 2D 转换成 3D), 无法执行 [ 测 试模式 ]。切换至 2D 后可执行此操作。

### **[** 灯泡使用时间 **]**

可以检查灯泡使用多长时间。

注意

● 请按照"灯泡装置更换程序"中的说明更换灯泡 (→ 第 91 页) 并将使用时间设置为 [0]。

### 提示

● 灯泡装置已达到使用寿命终点时, [ 灯泡使用时间 ] 菜单将 以红色和灰色交替闪烁,以提供使用时间通知。有关使用 解寿命的信息,请参阅"何时更换灯泡装置"(→ 第90页)。

# **[** 初始化 **]**

将所有设置恢复为出厂默认设置。 执行此操作时,液晶投影机将设置为待机状态以便初 始化。

- 1) 请按下 ▲▼ 按钮选择 [ 初始化 ],然后按住 **<ENTER>** 按钮三秒钟或更长时间。
	- 随即显示 [ 初始化 ] 确认消息。

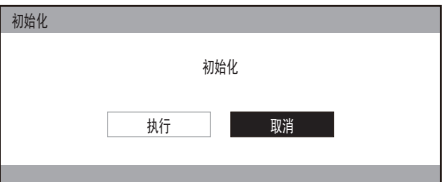

- **2)** 按下 **◄►** 按钮选择 **[** 执行 **]**,然后按下 **<ENTER>** 按钮。
	- 随即显示"正在初始化…"屏幕,紧随其后的是"关 。<br>阳计算机"确认屏幕。
- **3)** 按下 **<ENTER>** 按钮。 ● 此时, 除 <ENTER> 按钮和电源 <  $\bigcup / |$  > 按钮之外 的按键操作均被禁用。
- **4)** 等待液晶投影机的电源指示灯 **<ON (G) / STANDBY (R)>** 变成红色或开始闪烁(风扇 停止)。
- **5)** 按下 **<MAIN POWER>** 开关的 **<OFF>** 侧, 关闭电源。

# 灯炮和温度指示灯

## 管理指出的问题

如果投影机出现问题,灯泡指示灯 <LAMP> 和 / 或温度指示灯 <TEMP> 将会亮起或闪烁。检查指示灯状态并按下 列方法处理故障。

#### 注意

● 务必按照"关闭电源"中规定的程序关闭电源进行故障处理。(● 第 30 页)

#### 提示

● 请根据电源指示灯检查电源状态 <ON (G)/STANDBY (R)>。(→ 第 28 页)

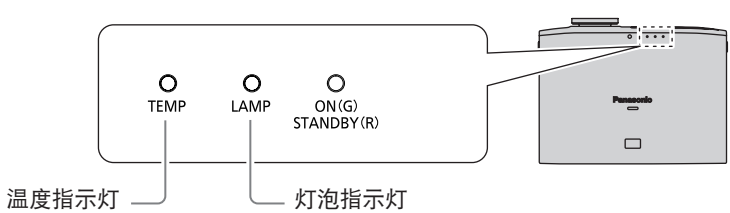

#### ■ 温度指示灯 <TEMP>

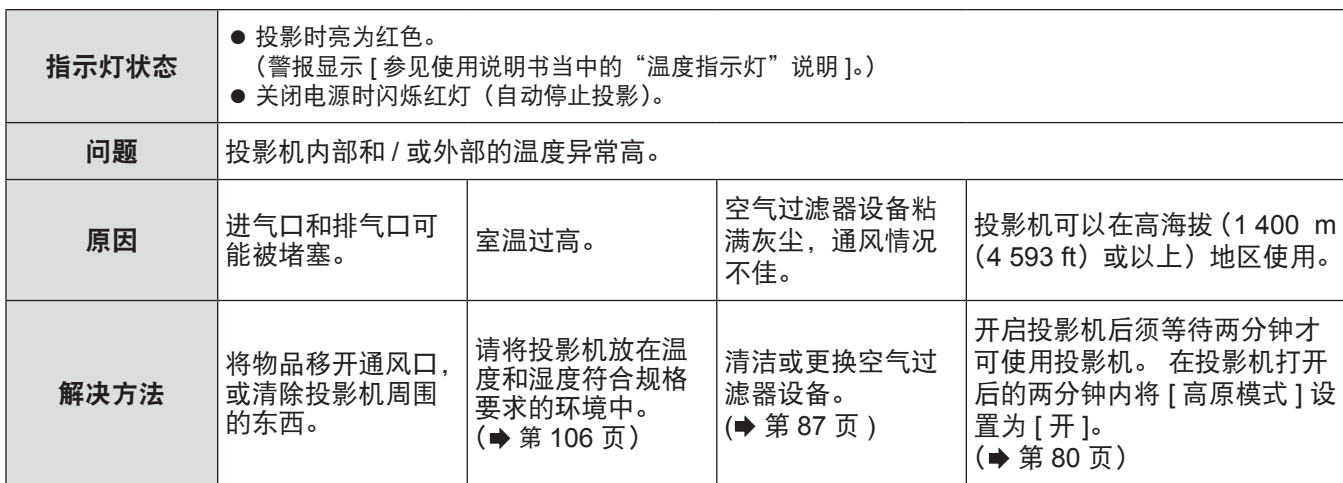

提示

● 如果进行上述操作后 <TEMP> 指示灯仍然亮起或闪烁, 请联系经销商维修投影机。

### ■ 灯泡指示灯 <LAMP>

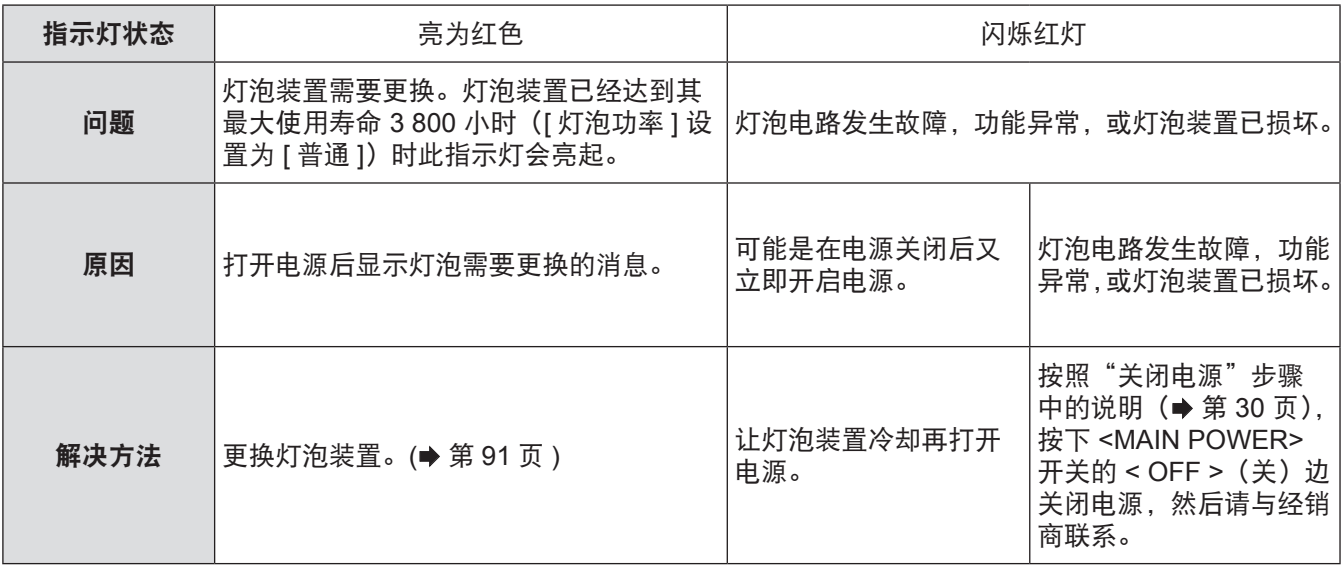

提示

● 如果进行上述操作后 <LAMP> 指示灯仍然亮起或闪烁, 请联系授权服务中心维修投影机。

# 保养和更换

### 清洁投影机 **/** 更换组件前

#### 注意

- 在清洁投影机或更换组件之前, 务必关闭 <MAIN POWER> 开关并从插座上拔下电源插头。
- 按照"关闭电源"中规定的程序关闭投影机电源。 (■ 第 30 页)

### 清洁投影机

### ■ 清洁投影机的外表面

用柔软的干布轻轻擦去污物和灰尘。

- 如果难以除去污物, 请将布浸泡在水中, 完全拧干后 再擦拭投影机。然后用干布擦干投影机。
- 不要使用石油苯、稀释剂、任何酒精溶剂以及厨房清 洁剂清洗投影机,否则可能导致投影机表面变形或损 坏。
- 使用化学处理的布时, 请遵守随附指南。

### ■ 清洁镜头表面

如果镜头表面积有污物或灰尘,则会被放大并投影到屏幕上。 用干净的软布轻轻擦去镜头前端的污物和灰尘。

- 请勿使用绒布、油布、湿布或脏布擦拭镜头。
- 请勿用力擦拭镜头, 否则可能损坏镜面。

#### 注意

● 镜头为玻璃材质, 如果遇硬物撞击或擦拭过猛可能会出现 裂纹或破碎。清洁镜头时务请小心。

### ■ 空气过滤器组件

如果空气过滤器内存在太多灰尘,则投影机内部温度将无法 保持常温。此时屏幕上会显示确认消息,同时 <TEMP> 指 示灯将亮为红色。稍后电源便会自动关闭。每使用 100 小时 须清洁空气过滤器一次。

- **1)** 拆卸空气过滤器盖。
	- 使用十字头螺丝刀逆时针旋转空气过滤器盖的固定 螺钉直到松脱,然后取下护盖。

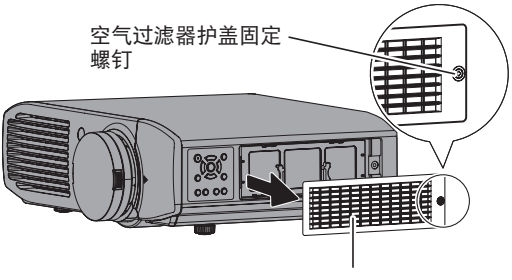

空气过滤器盖

### **2)** 拆卸空气过滤器装置。

● 握住空气过滤器装置的把手, 将其从投影机中取出。

空气过滤器组件

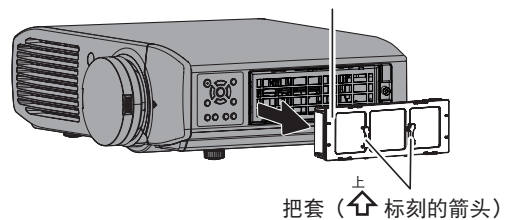

- \* 取下空气过滤器装置之后,清除掉投影机空气过滤器装 置托架和排气口中的污物或灰尘。
- **3)** 使用吸尘器清除空气过滤器装置上的污物和 灰尘。
	- 请勿水洗空气过滤器装置。

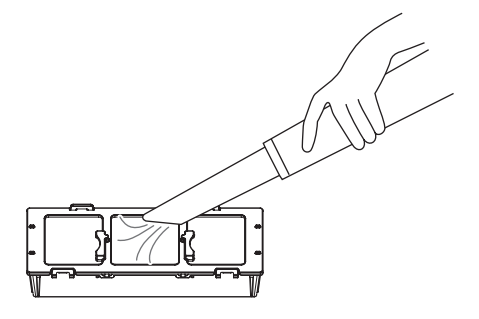

### 保养和更换

- **4)** 将空气过滤器装置安装到投影机。
	- 采用与 2) 中相反的步骤将空气过滤器装置安装到投 影机。
	- \* 按照空气过滤器支架上所标刻的箭头指示的方向 (<br />
	将过滤器装置装入投影机直至固定到位。
- **5)** 装上过滤器护盖,然后使用十字螺丝刀紧固 空气过滤器护盖固定螺钉(一颗)。

#### 注意

- 空气过滤器装置必须一律安装在投影机中。否则会因为灰 尘等异物进入投影机而导致故障。
- 请勿用水清洗空气过滤器装置, 否则会降低其吸尘能力。

### 更换组件

### ■ 空气过滤器和静电过滤器

如果过滤器清洁后效果仍不理想,则需更换。 可单独购买备用空气过滤器 / 静电过滤器(维修组件)。 有关可选空气过滤器和静电过滤器的信息,请与经销商联系。 请在更换灯泡装置时更换空气过滤器和静电过滤器。 (备用空气过滤器和静电过滤器随备用灯泡装置 [ET-LAA410] 一起提供。)

#### ■ 灯泡装置

灯泡装置属于耗材。灯泡装置属于耗材。有关使用解寿命的信息,请参阅"何时更换灯泡装置"(● 第 90 页)。 如果想要购买更换用的灯泡装置(ET-LAA410 维修组件),请与经销商联系。 建议由专业工程师来更换灯泡装置,请与经销商联系。

#### 注意

● 待充分冷却灯泡装置后再更换(等待一个小时或更长)。 灯罩变得非常热,与其接触可能会导致灼伤。

### ■ 在更换灯泡装置之前

- 更换时需要用到十字螺钉刀。牢牢按住螺丝刀。
- 投影灯泡为玻璃材质。如遇硬物碰撞或跌落, 可能会发生损坏。 更换灯泡时务请小心。
- 不要拆卸或修改灯泡组件。
- 在拆下灯泡组件时握住把手。灯泡装置的某些部分较为锋利, 可能会导致伤害。
- 灯泡可能会破裂。更换灯泡时务必小心,勿让灯泡爆炸玻璃四散。 当投影机安装在天花板上时,灯泡爆炸玻璃可能从天花板掉落, 因此更换灯泡装置时请勿直接站在灯泡装置下方或将面部靠近 灯泡装置。
- 灯泡内含汞。请联系当地政府部门或分销商以了解有关正确处 置旧灯泡装置的信息。

#### 提示

● 请务必使用指定型号的灯泡装置。

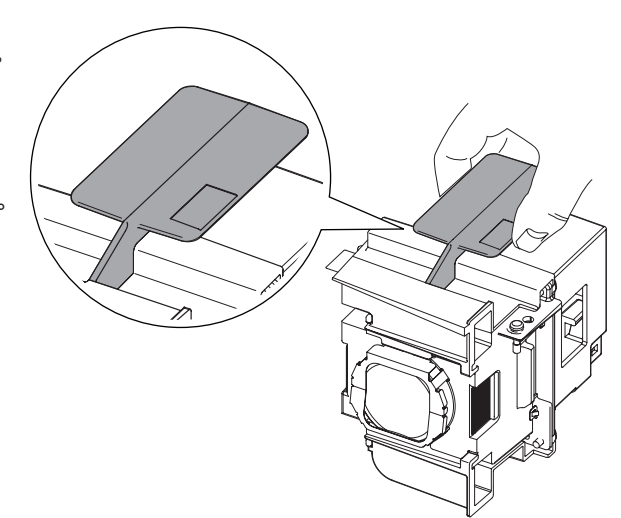

## 保养和更换

### ■ 何时更换灯泡装置

灯泡装置属于耗材。亮度会随着时间而减弱,因此需要定期更换灯泡装置。其预期使用寿命约为 4 000 小时,但由于个体灯泡特性、 使用条件和环境条件不同,其预期使用寿命约为 4 000 小时,但由于个体灯泡特性、使用条件、持续使用时间和环境条件不同,可 能会在未达到 4 000 小时之前便提前亮起红灯。建议预先准备一个备用灯泡。 由于使用超过 4 000 小时后,灯泡碎裂的可能性增加,因此会自动关闭。

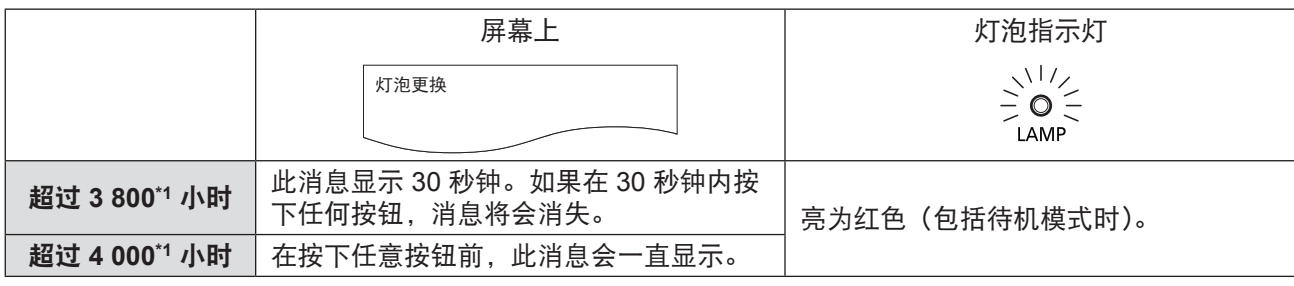

\*1: 这是 [ 选项 ] 菜单中的 [ 灯泡功率 ] 设置为 [ 普通 ] 使用灯泡时的时间值(➡ 第 81 页 )。与 [ 选项 ] 菜单中的 [ 灯泡使用时间 ] 显示的使用时间不同。此时间在 [ 灯泡功率 ] 设置为 [ 节能 ] 时会大大增加。

● 将 [ 灯泡功率 ] 设置为 [ 节能 ] 时可能导致亮度降低, 但可延长使用寿命。

● 4 000 小时使用寿命只是个概数,并不保证一定能达到。如果频繁开启和关闭灯泡,其更换周期会缩短。 灯泡的使用环境也 将影响灯泡的更换周期。

提示

### ■ 灯泡装置更换程序

#### 注意

- 灯泡使用时间一旦超过 4 000 小时([灯泡功率] 设置为 [普 通1时), 打开投影机后只能使用 10 分钟。(● 第 90 页)
- 在 10 分钟内执行第 20) 至 23) 步程序。
- 如果投影机吊装在天花板上, 请勿正对灯泡装置进行更换, 保持脸部避开灯泡装置。
- 只有在更换灯泡装置时才可打开顶盖。
- 在打开顶盖时不要打开电源。
- 更换灯泡装置时, 一律更换空气过滤器和静电过滤器。
- 牢固安装灯泡装置和灯罩。
- 1) 按照"关闭电源"步骤中的说明(→ 第 30 页), 按下 **<MAIN POWER>** 开关的 **< OFF >**(关) 边关闭电源,并从电源插座上取下电源插头, 然后在至少一个小时后,查看灯泡装置周围 的区域是否已冷却。
- **2)** 移除与连接端口相连接的视频缆线。

#### 注意

- 如果完全打开顶盖, 可能会碰触到其他连接部件 (如视频 缆线)并导致损坏。在打开顶盖之前,务必移除连接的视 频缆线等。
- **3)** 握住投影机顶盖前角的凸出部件,轻轻向上 推即可打开。

\* 投影机吊装在天花板上,打开 / 关闭顶盖时应站立在 投影机的镜头侧。

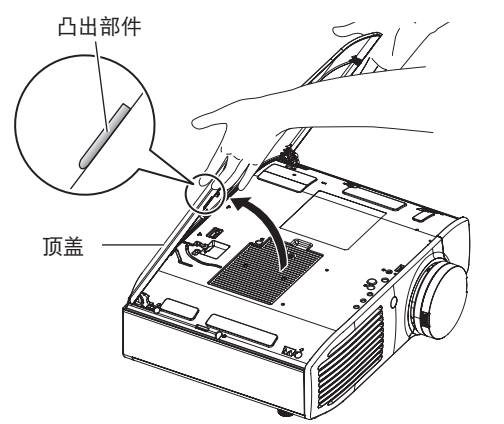

#### 注意

● 请小心不要将顶盖打开太大。有关顶盖脱落时需要执行的 操作,请参阅"装上顶盖"(→ 第 93 页)。

- **4)** 使用十字螺钉刀松开灯罩固定螺钉,然后取 下灯罩。
	- \* 从投影机上慢慢拆下灯罩。

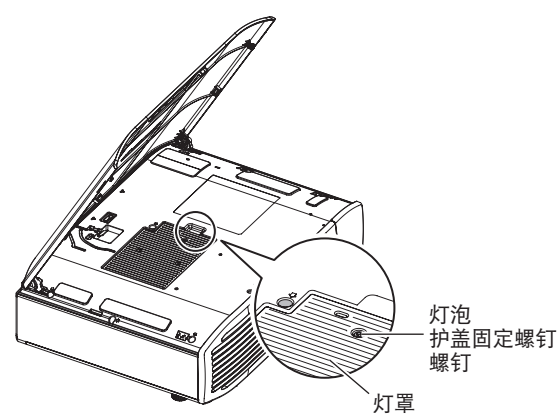

- **5)** 使用十字头螺丝刀拧松灯泡组件固定螺钉(**2** 颗)直至螺钉松动。
- **6)** 握住灯泡装置柄部,沿黑色箭头方向移动灯泡 装置锁,小心地将其从投影机中竖直取出。

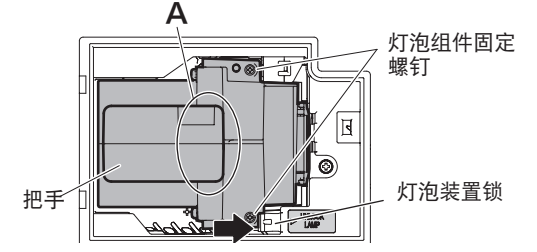

**7)** 更换新灯泡组件时确保插入方向为正确。向 下按灯泡装置的顶部,确保装置安装牢固。 使用十字螺钉刀拧紧灯泡装置固定螺钉(**2** 颗)。

**● 插入灯泡装置时牢牢按住 A 部分。** 

- **8)** 安装好灯罩,使用十字螺丝刀牢牢拧紧灯罩固定 螺钉(一颗)。
- **9)** 合上投影机的顶盖。 ● 按照与 3) 中相反的步骤合上顶盖, 然后按下顶盖的 中心。
- **10)** 将于 **2)** 中断开的视频缆线与连接端口重新连 接。

## 保养和更换

- **11)** 拆卸空气过滤器盖。
	- 使用十字头螺丝刀逆时针旋转空气过滤器盖的固定 螺钉直到松脱,然后取下护盖。

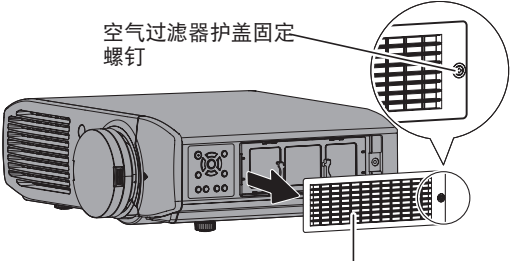

空气过滤器盖

#### **12)** 拆卸空气过滤器装置。

● 握住空气过滤器装置的把手, 将其从投影机中取出。

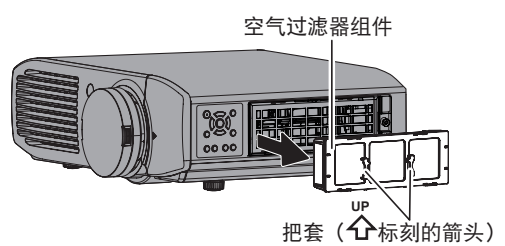

- \* 取下空气过滤器装置之后,清除掉投影机空气过滤 器装置托架和排气口中的污物或灰尘。
- **13)** 按黑色箭头所指方向按下空气过滤器装置的 突出位置并将其从投影机中取出,然后拆下 空气过滤器支架。

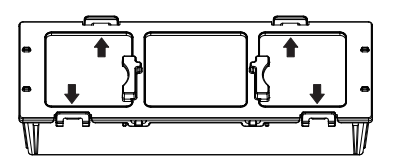

- **14)** 更换空气过滤器 **/** 静电过滤器。
	- 使用新过滤器更换空气过滤器装置中的空气过滤器 和静电过滤器。
	- \* 确保按照正确的顺序连接静电过滤器和空气过滤器。

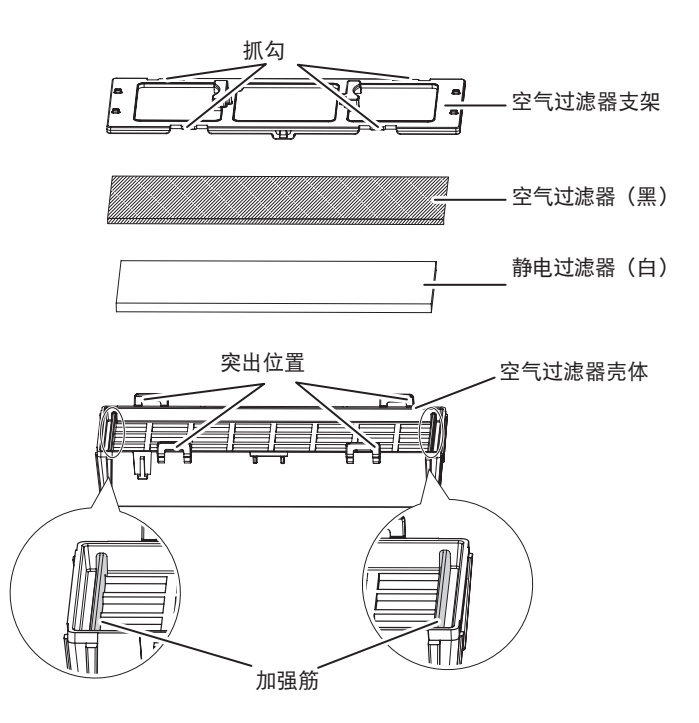

#### **15)** 组装空气过滤器装置。

- 首先将静电过滤器(白色)装入壳体中间,确保其 边缘没有位于加强筋的顶部 ;然后装入空气过滤器 (黑色),使其四角位于壳体内,然后再安装空气过 滤器支架。
- \* 请小心以确保空气过滤器不会卡在空气过滤器支架 和壳体中间。

\* 组装空气过滤器装置时,将抓勾与空气过滤器壳体 的突出位置和空气过滤器支架对正。安装空气过滤器 支架时,请确保 4 个抓勾正确与空气过滤器壳体的突 出位置对准且固定到位。

#### **16)** 将空气过滤器装置安装到投影机。

- 采用与 12) 中相反的步骤将空气过滤器装置安装到 投影机。
	- \* 按照空气过滤器支架上所标刻的箭头指示的方向 (←→)将过滤器装置装入投影机直至固定到位。
- 17) 装上过滤器护盖, 然后使用十字螺丝刀紧固 空气过滤器护盖固定螺钉(一颗)。
- **18)** 将电源插头插入电源插座,然后按下 **<MAIN POWER>** 开关侧面的 **<ON>** 开启电源。
- **19)** 按下投影机或遥控器上的电源 **< /|>** 按钮开 始视频投影。

### 保养和更换

- **20)** 按下 **<MENU>** 按钮显示菜单屏幕,使用 ▲▼ 按钮选择 [ 选项 ],然后按下 <ENTER> 按钮。
- 21) 使用 ▲▼ 按钮选择 [ 灯泡使用时间 ]。
- **22)** 按住 **<ENTER>** 按钮 **3** 秒钟。 ● 即显示 [ 灯泡使用时间 ] 屏幕。

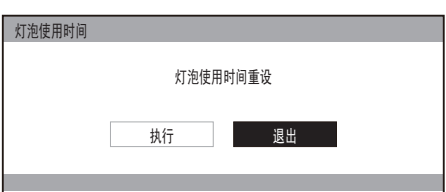

- 23) 使用 ◀▶ 按钮选择 [ 执行 ],然后按下 **<ENTER>** 按钮。
	- 灯泡使用时间重设为"0", 关闭投影机电源。投影 机稍后会进入待机模式。

### ■ 装上顶盖

按下图所示握住顶盖,将铰链与支撑对齐,在 按照箭头方向(指向投影机的内侧)推动臂的 同时,将其推入凹槽中。

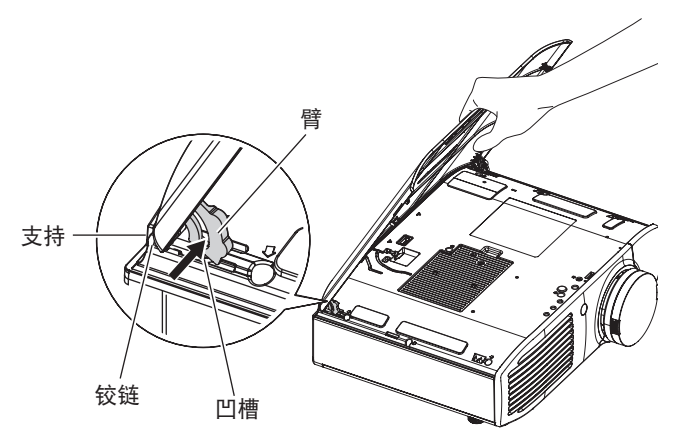

# 故障排除 故障排除

#### 重新确认这些要点。 有关详细信息,请参见相关页码。

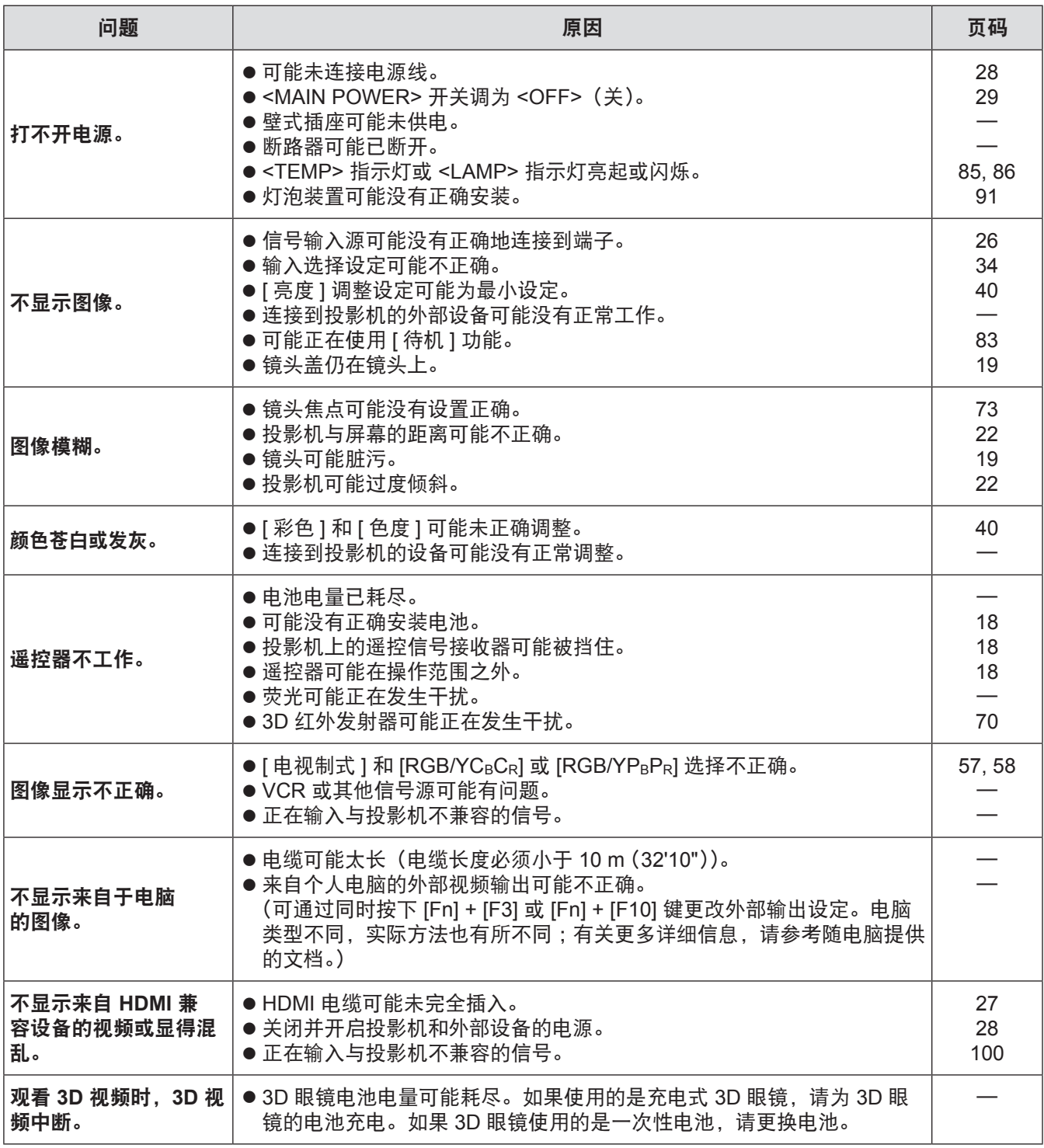

\* 如果在检查上述要点后,投影机仍无法正常工作,请与经销商联系。

# 吊装支架安全措施

- 将投影机安装在天花板上时,请使用松下电器指定的吊装支架(型号: ET-PKA110H(适用于较高的天花板)和 ET-PKA110S(适 用于较低的天花板))。
- 吊装支架的安装工作只能由合格的技术人员进行。
- z 即使在保修期内,制造商也不会对由于使用未从授权分销商购买的吊装支架或由于环境条件而导致的任何危险或损坏负责。
- 应由合格的技术人员拆下不使用的吊装支架。
- 请务必使用转矩螺丝刀。请勿使用电动螺丝刀或冲击螺丝刀。
- 有关详细信息, 请参见吊装支架的安装说明。
- 附件和选购件的型号如有变更,恕不另行通知。

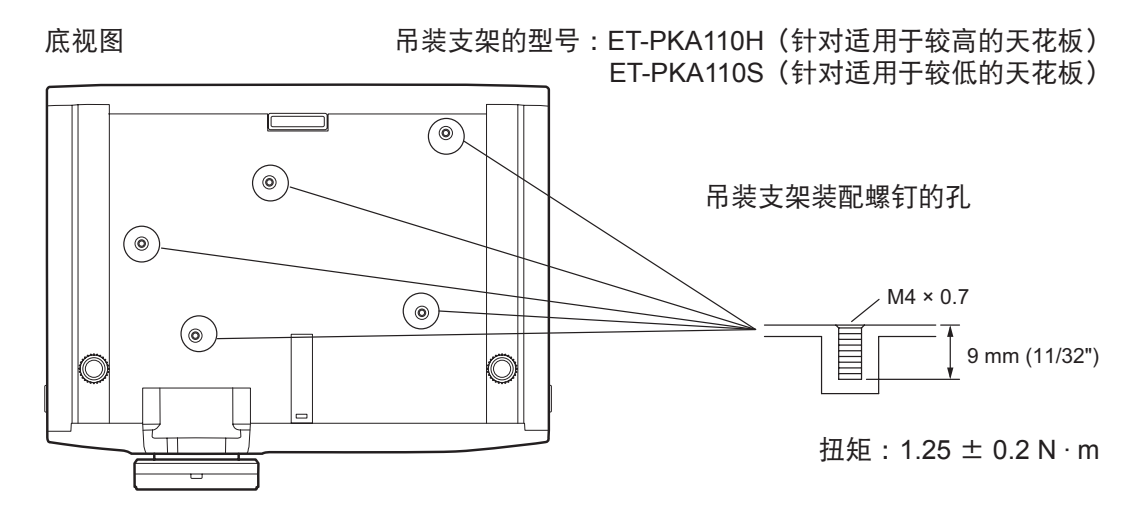

# 使用 **VIERA Link** 使用 **VIERA Link**

VIERA Link (HDAVI Control) 通过 VIERA Link 功能连接投影机和设备,使用投影机遥控器能够对家庭影院设备进 行轻松控制。

- 本投影机支持"HDAVI Control 5"功能。
- 但可用的功能取决于所连接设备的 HDAVI Control 版本。请确认所连接设备的 HDAVI Control 版本。
- 即使是其他公司的设备,只要与 HDMI 规范 CEC 相容,便有机会使用相同的功能。

### **VIERA Link** 功能摘要

### ■ **VIERA Link** (仅限 HDMI 连接)

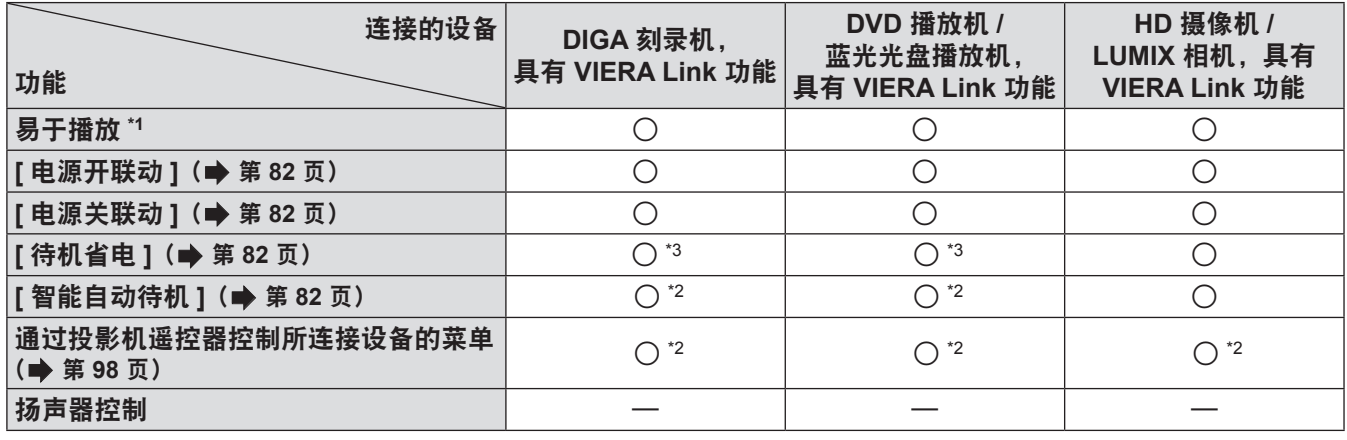

\*1: 如果 [ 电源开联动 ] (  $\blacklozen{\blacklozen{\blacklozen{\hspace{1.5em}\blacklozen{\hspace{1.5em}\mathtt{+}}}}}$  blGA 设备时), 本投影机的输入自动打开。

- \*2 : 适用于具有"HDAVI Control 2"或更高版本功能的设备。
- \*3: 适用于具有"HDAVI Control 4"或更高版本功能的设备。

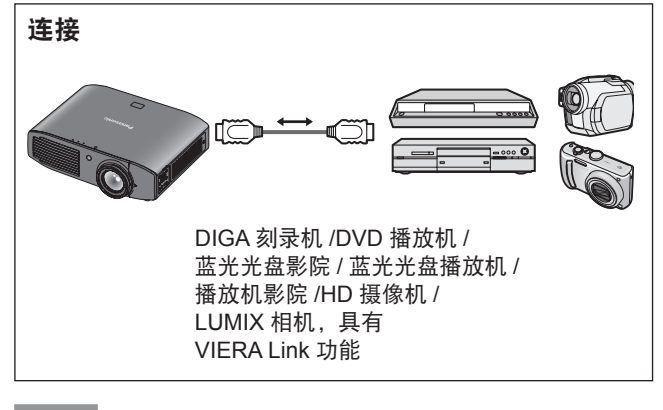

### 提示

- 除符合 HDMI 标准的 HDMI 高速电缆, 请勿使用其他电缆。
- 连接投影机和"VIERA Link"兼容设备时, 请连接到 HDMI 1/2/3 输入终端。
- 对于除本投影机之外的其他松下电器产品, 请查看所连接 设备的手册以了解有关"VIERA Link"的说明。
- VIERA Link 只能与一个显示屏(投影机、电视等)结合使用。

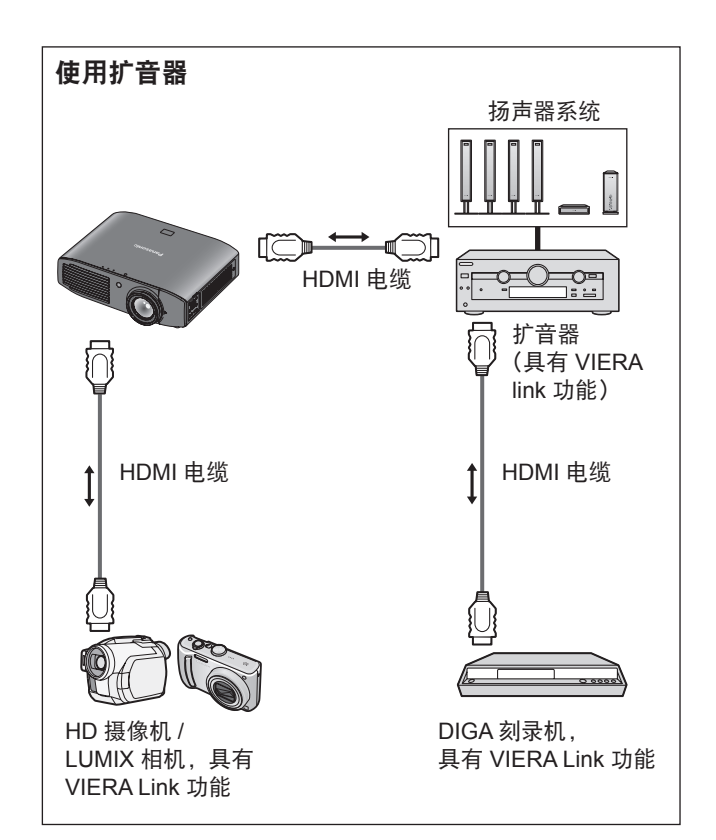

# 96 - 中文

### ■ 兼容设备的 **VIERA Link** 控制

"使用 [VIERA LINK 菜单 ]" (■ 第 98 页)

- 下表显示可通过 VIERA Link 控制控制的兼容设备的最大 数量。
	- 其中包括已连接至投影机的连接数。

例如,连接至扩音器(通过 HDMI 电缆连接至投影机)的 DIGA 刻录机。

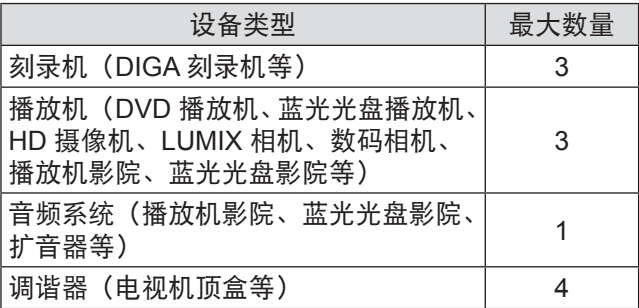

# **VIERA Link**"**HDAVI Control**"

使用 HDMI 电缆连接到设备(DIGA 刻录机、HD 摄像机、 播放机影院、扩音器等)便于自动进行连接。

这些功能限于包含"HDAVI Control"和"VIERA Link" 的型号。

- 视设备的 HDAVI Control 版本而定, 部分功能不可用。 请确认所连接设备的 HDAVI Control 版本。但即使版本是 相同的,某些功能也可能无法执行。
- VIERA Link "HDAVI Control" 基于由 HDMI 提供的控制 功能, 这是一种名为 HDMI CEC(家电控制)的行业标准, 是一项已开发且已新增的独特功能。 因此,不能保证其能够与其他制造商的设备(支持 HDMI CEC)一同工作。
- 有关其他支持 Link 功能的设备,请参考各自制造商的手册。
- 有关可应用的松下设备, 请咨询当地的松下经销商。

#### ■ 准备工作

- 使用兼容 HDMI 的完整接线电缆。请勿使用不兼容 HDMI 的电缆。
- 请设置连接的设备。 开启连接的设备。 设置设置菜单中的 **[** 电源开联动 **]**。 (对于这些设置,请阅读设备的手册。)
- 设置投影机。 开启投影机。 将输入模式设置为 **[HDMI 1 IN]**、**[HDMI 2 IN]** 或 **[HDMI 3 IN]**,并确保图像显示正确。 选择 **[** 选项 **]** 菜单中的 **[VIERA LINK** 设定 **]**。 如果 **[VIERA LINK]** 设置为 **[** 开 **]**,则需要先选择 **[** 关 **]**, 然后再次切换为 **[** 开 **]** 方可激活 **[** 开 **]** 设置

### 提示

- 每次发生以下情况时, 必须完成此设置:
	- 首次使用时
	- 添加或重新连接设备时
	- 更改设置时

# 使用 **VIERA Link**

### ■ 使用 **[VIERA LINK** 菜单 **]**

可通过本投影机的控制装置或遥控器控制所连接设备的某些 功能。

- 如果无法操作,请检查设备的设置。
- 有关操作外部设备的详细信息, 请参见相关设备的手 册。

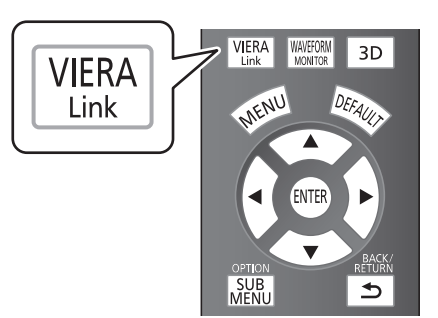

按下 <VIERA LINK> 按钮。 或者,选择 [ 选项 ] 菜单中 [ 其他功能 ] 的 [VIERA LINK 菜单 ], 然后按下 <ENTER> 按钮。

● 将显示 [VIERA LINK 菜单 ] 菜单。

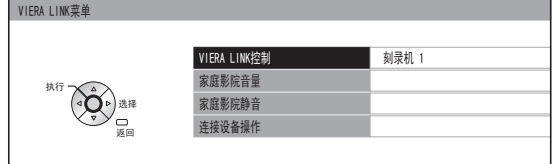

●访问并使用设备菜单

- 1) 使用 ▲▼ 按钮选择 [VIERA LINK 控制 ]。
- 2) 使用 ◀▶ 按钮选择想要连接的设备类型。
- 3) 按下 <ENTER> 按钮。 (刻录机 / 播放机 / 家庭影院 / 摄像机 /LUMIX/ 数码相机
	- / 其他) ● [ 家庭影院 ] 是一套包括投影机、音响输出设备 和视频输出设备的系统。
		- [ 其他 ] 是指调谐器(如电视机顶盒)

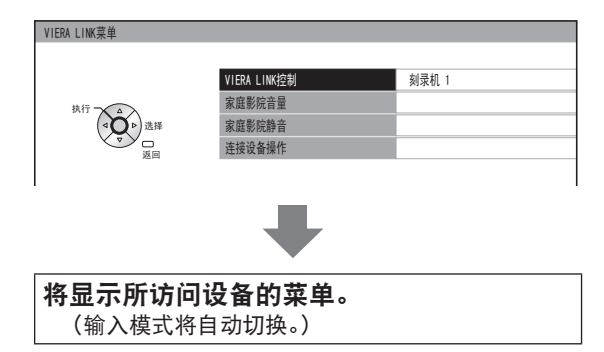

- 4) 使用设备的菜单。
	- 可以使用投影机的控制装置以及遥控器的按钮。 (可以使用的功能具体视所连接的设备而定。)

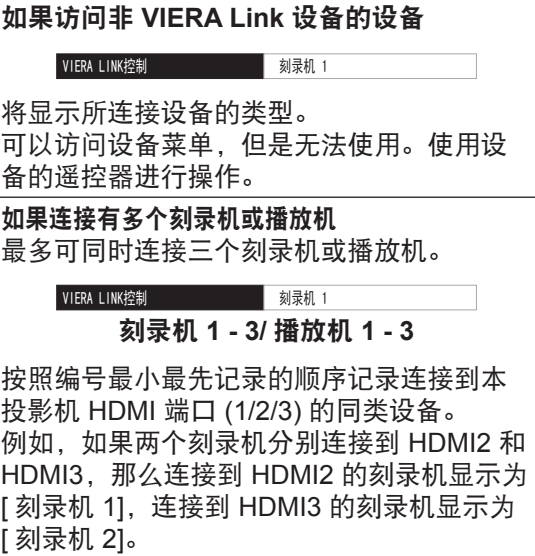

提示

● 某些操作可能因设备的不同而不可用。 在这种情况下, 请 使用设备的遥控器进行操作。 (彩色按钮操作,如更改蓝光光盘刻录机的电视节目日期, 不能使用投影机遥控器控制。)

### ●[ 家庭影院音量 ]

可以使用投影机遥控器调整影院扬声器的音量。

- 如果不能调整音量, 请检查设备的设置。
- 1) 使用 ▲▼ 按钮选择 [ 家庭影院音量 ]。

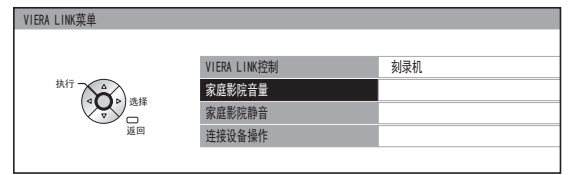

2) 按下 <ENTER> 按钮。 ● 将显示音量控制条。

z 家庭影院音量 <sup>64</sup>

### 提示

- 音量控制条的设计可能有所不同,具体视所连接的设备而 定。
	- 3) 按下 ◀▶ 可调整设备的音量。

#### 提示

- 根据所连接的设备, 扬声器功能可能不能正确操作。
- 切换输入模式时, 在开始的几秒钟内可能没有图像或声音。 ● HDAVI Control 5 是用于 HDAVI Control 兼容设备的松下 最新标准(截止 2012 年 9 月)。
- ●[ 家庭影院静音 ]
	- 可以使用投影机的遥控器将影院扬声器静音。
	- 如果不能将扬声器静音, 请检查设备的设置。
	- 1) 使用 ▲▼ 按钮选择 [ 家庭影院静音 ]。

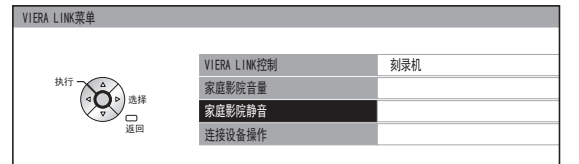

- 2) 按下 <ENTER> 按钮。
	- 再次按下 <ENTER> 按钮取消静音。

### ●[ 连接设备操作 ]

从支持 VIERA Link 的第三方外部设备使用 HDMI 输入播放 视频时,可以显示遥控屏幕并通过投影机遥控器控制外部设 备。

1) 使用 ▲▼ 按钮选择 [ 连接设备操作 ]。

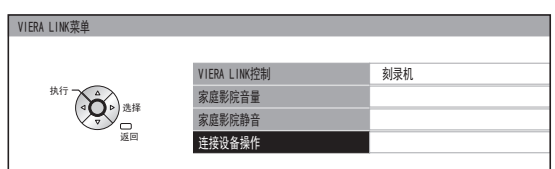

- 2) 按下 <ENTER> 按钮。
	- 遥控器图像将显示在屏幕上。按照此图像对设备 进行操作。

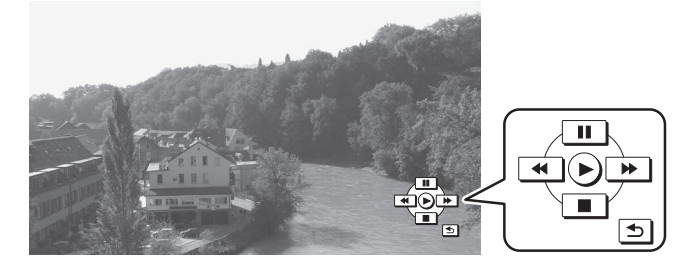

# 兼容信号一览表

下表指定与投影机相兼容的信号类型。

格式: V: VIDEO, S: S-VIDEO, R: RGB, Y: YCBCR/YPBPR, H: HDMI

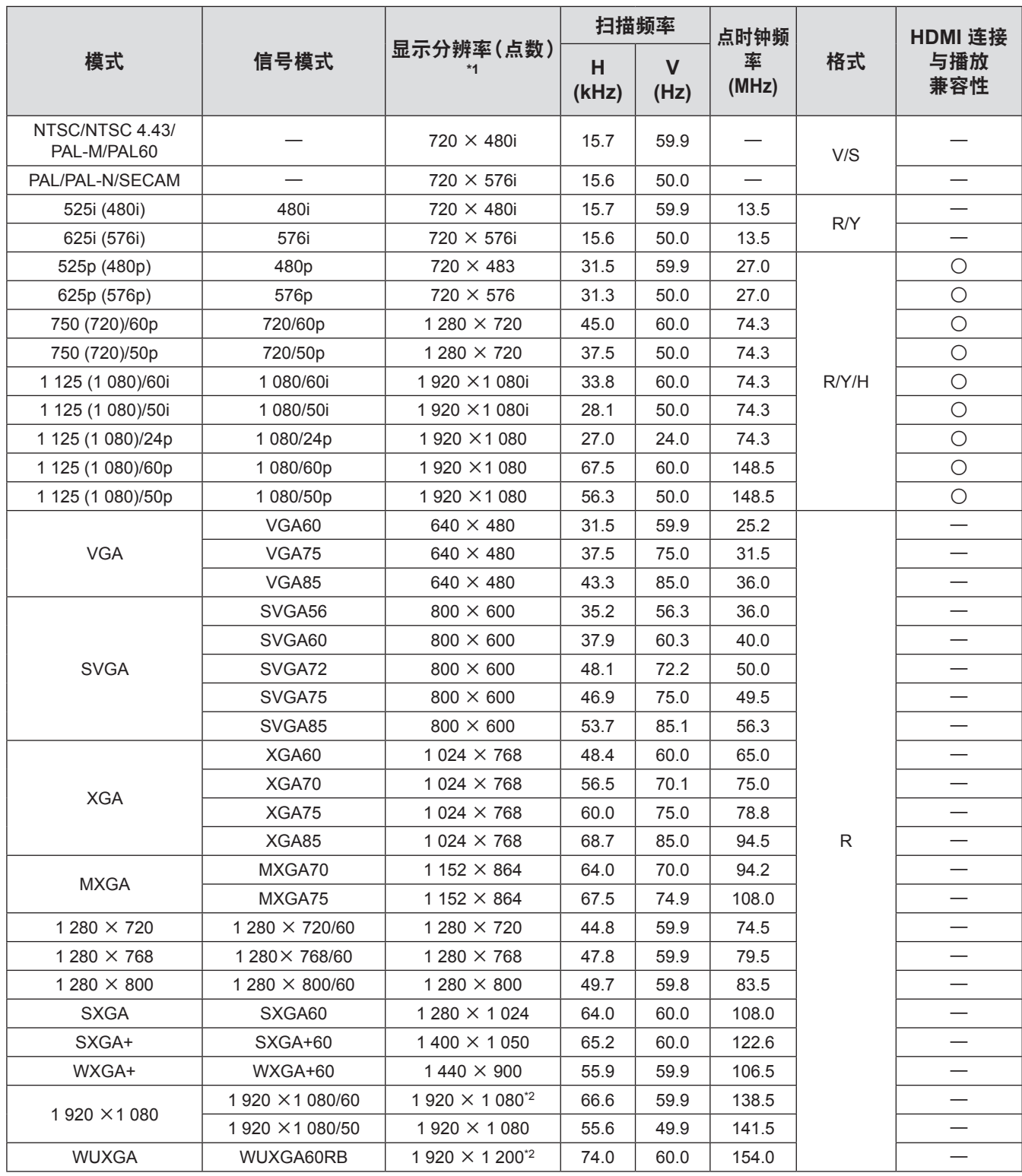

\*1 : 分辨率之后的"i"表示隔行信号。

\*2 : 兼容 VESA CVT-RB(降低消隐)。

### 提示

● PT-AE8000EH 显示器的显示点数为 1 920 x 1 080。 将分辨率转换为符合投影机显示之后,可以投影分辨率不同的信号。

● 连接隔行扫描信号时,投影图像上可能会出现闪烁。

# 支持的 **3D** 视频信号列表

[3D 方式切换 ] 设置为 [AUTO] 时, 投影机支持的 3D 信号为下表中的 HDMI 信号。

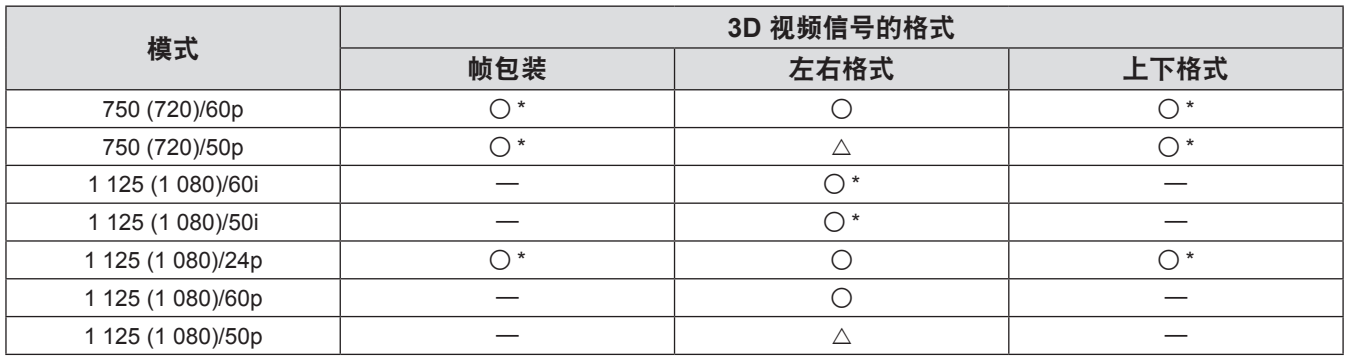

\* :表明 3D 命令格式信号符合 HDMI 标准。

 $\triangle$ :[3D 方式切换] 设置为 [ 左右格式 ] 时, 可以 3D 显示。

# 技术信息

### 串行端口

位于投影机接口板的串口和 RS-232C 接口规格相符, 因此投影机能被与该接口相连的个人电脑控制。

### ■ 连接

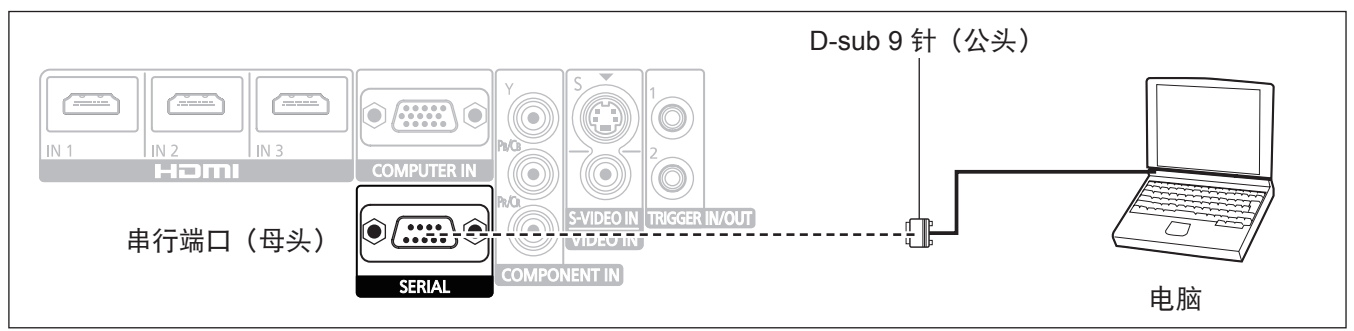

### ■ 插针分配及信号名称

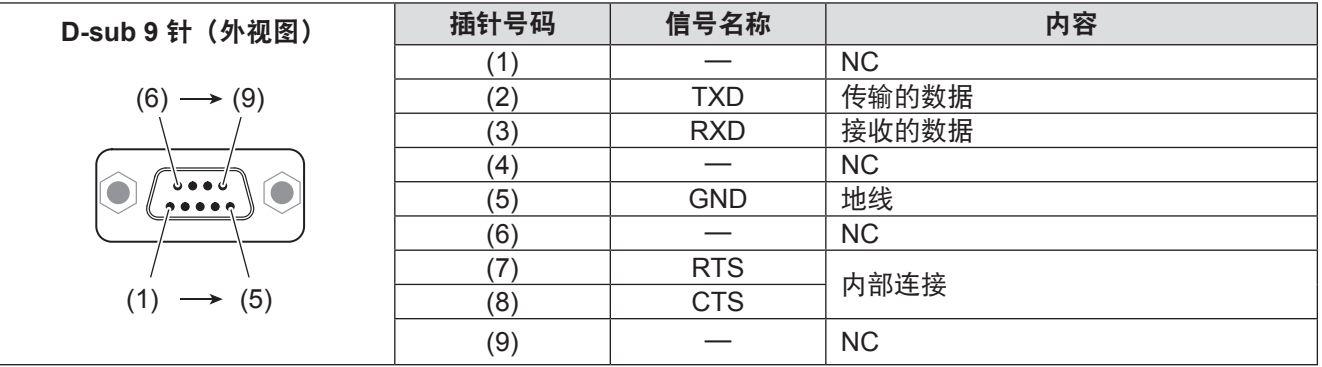

### ■ 通讯设定

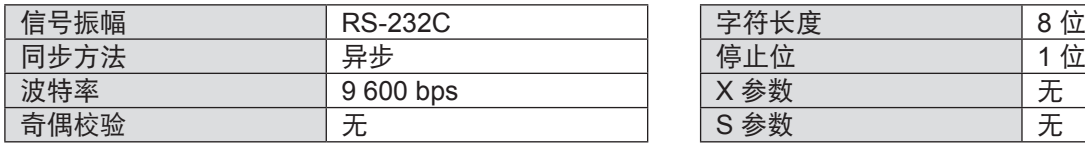

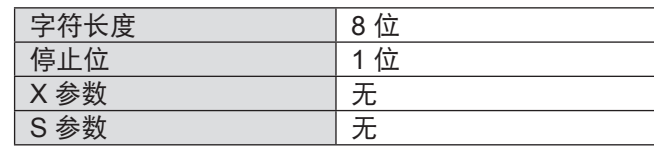

### ■ 基本格式

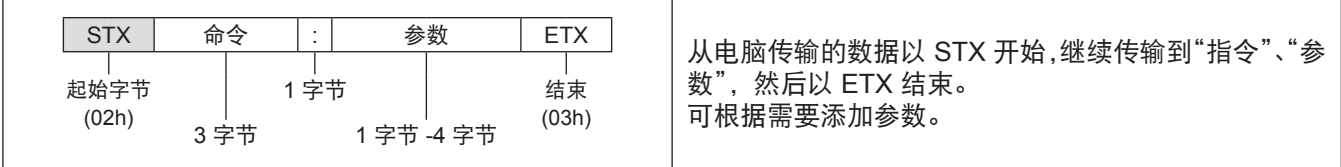

### 注意 |

- 在点亮灯泡的 10 秒钟内,投影机不能接收任何指令。等待 10 秒钟后再发送指令。
- 如果发送多个指令,在发送下一个指令前,检查是否已接收到投影机对前一个信号的反馈信息。
- 发送一个不需要参数的指令时,无需冒号 (:) 标记。

#### 提示

● 如果发送一个错误指令, 那么将从投影机反馈 ER401 指令到个人电脑上。

# 102 - 中文

### ■ 电缆规格

(当连接到个人电脑时)

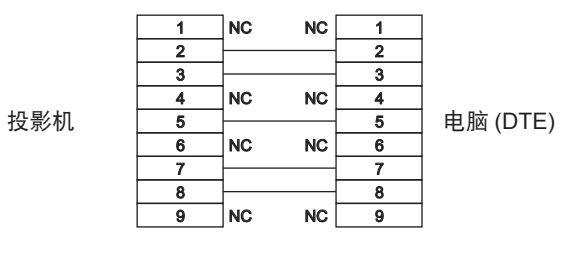

### ■ 控制指令

如下从电脑控制此投影机时命令可用。

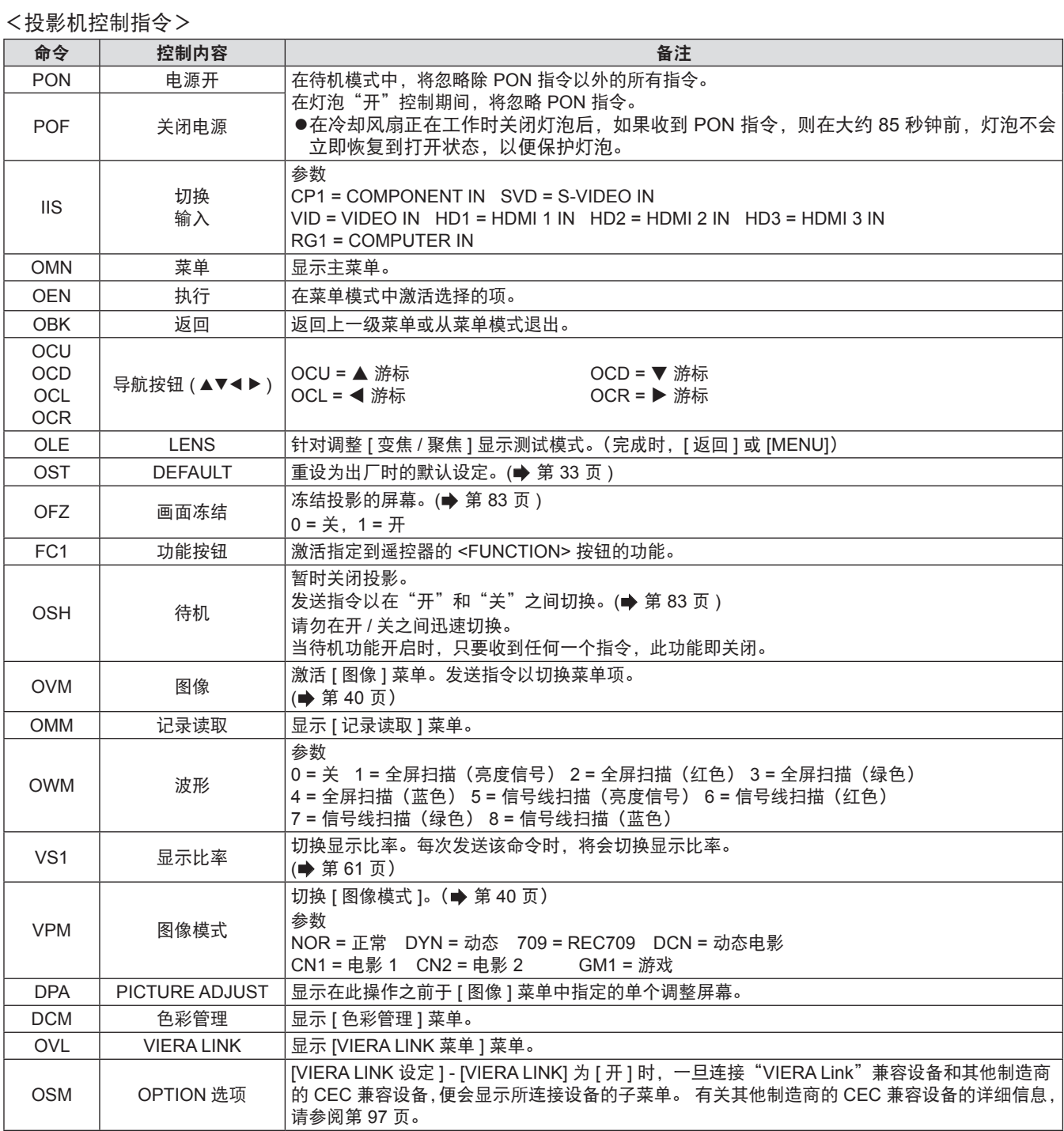

附 录

# 技术信息

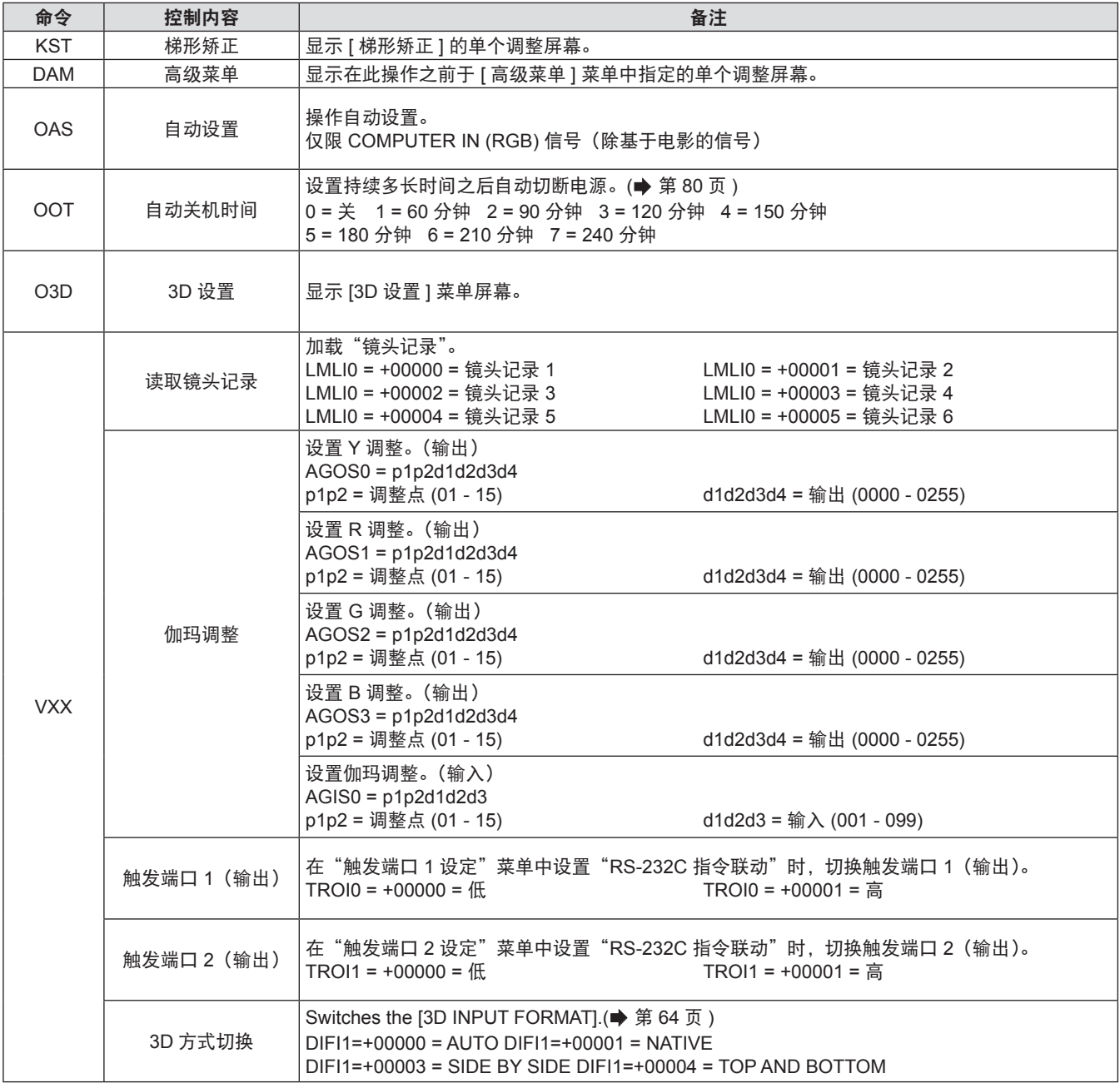

< 查询命令 >

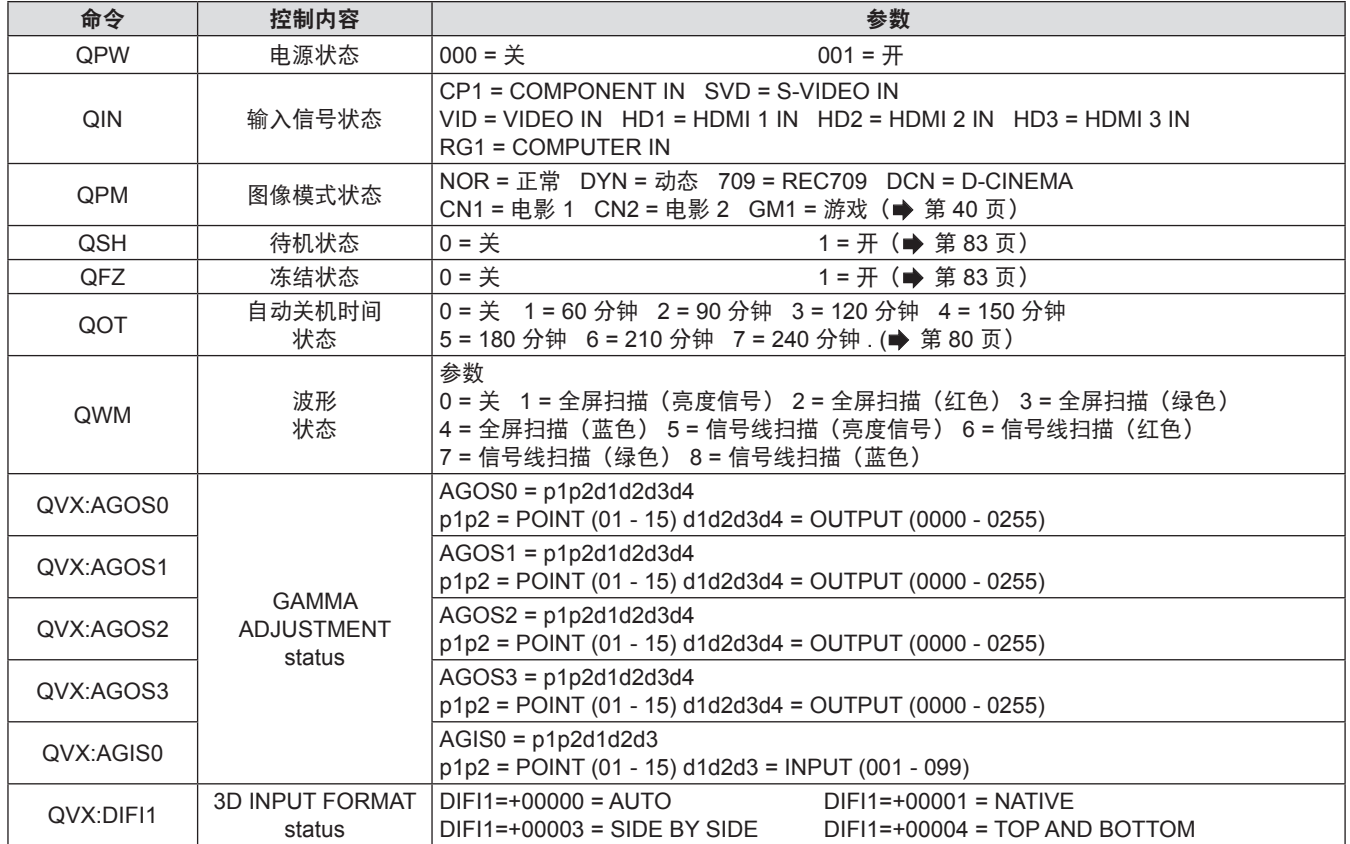

### 下表说明投影机的规格。

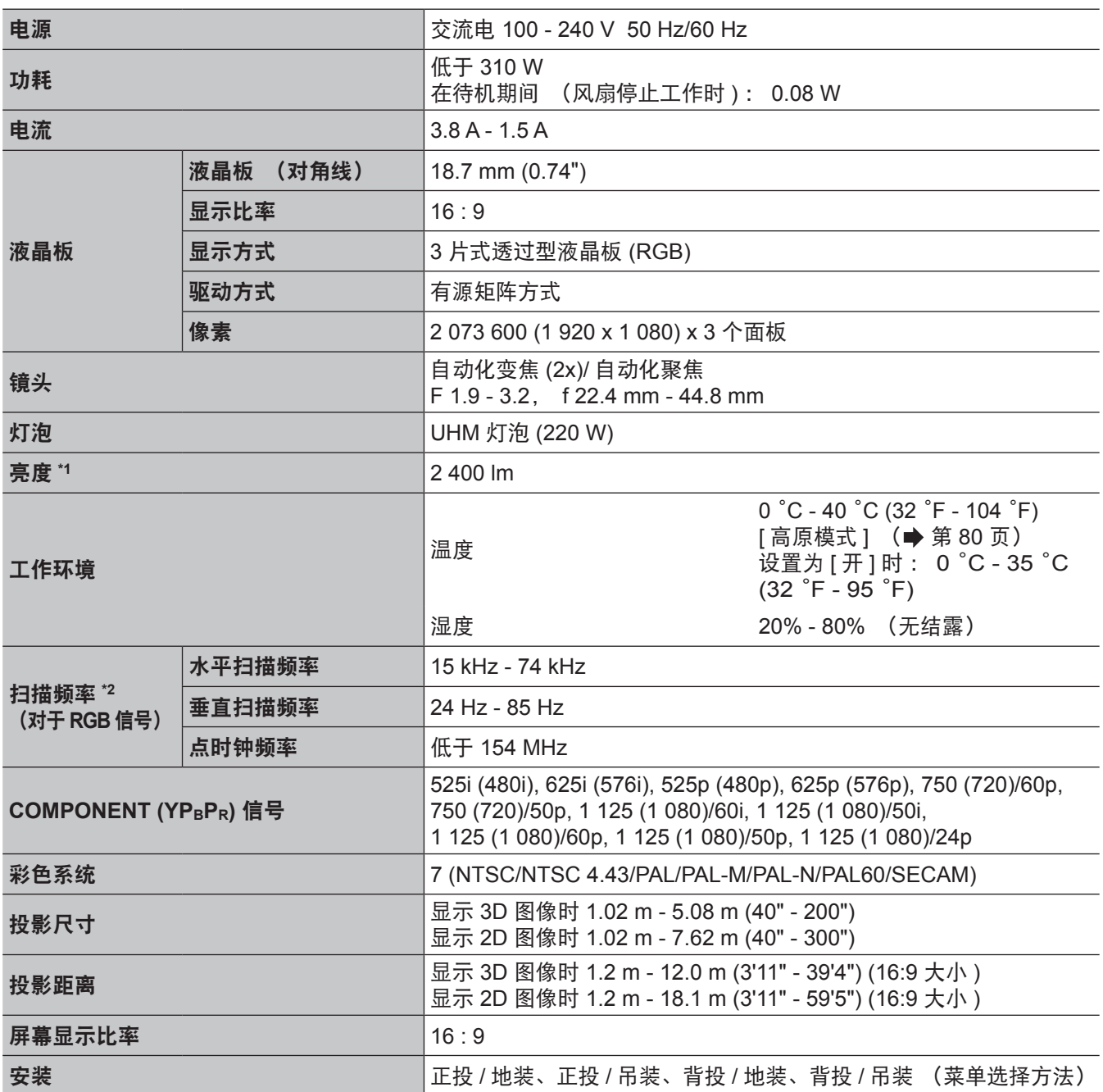

\*1. 有关亮度、 照度均匀性的测量方法依照 ISO21118 国际标准制定。

\*2. 有关使用本投影机可投射的视频信号的详细信息, 请参阅 "兼容信号一览表" (➡ 第 100 页)。

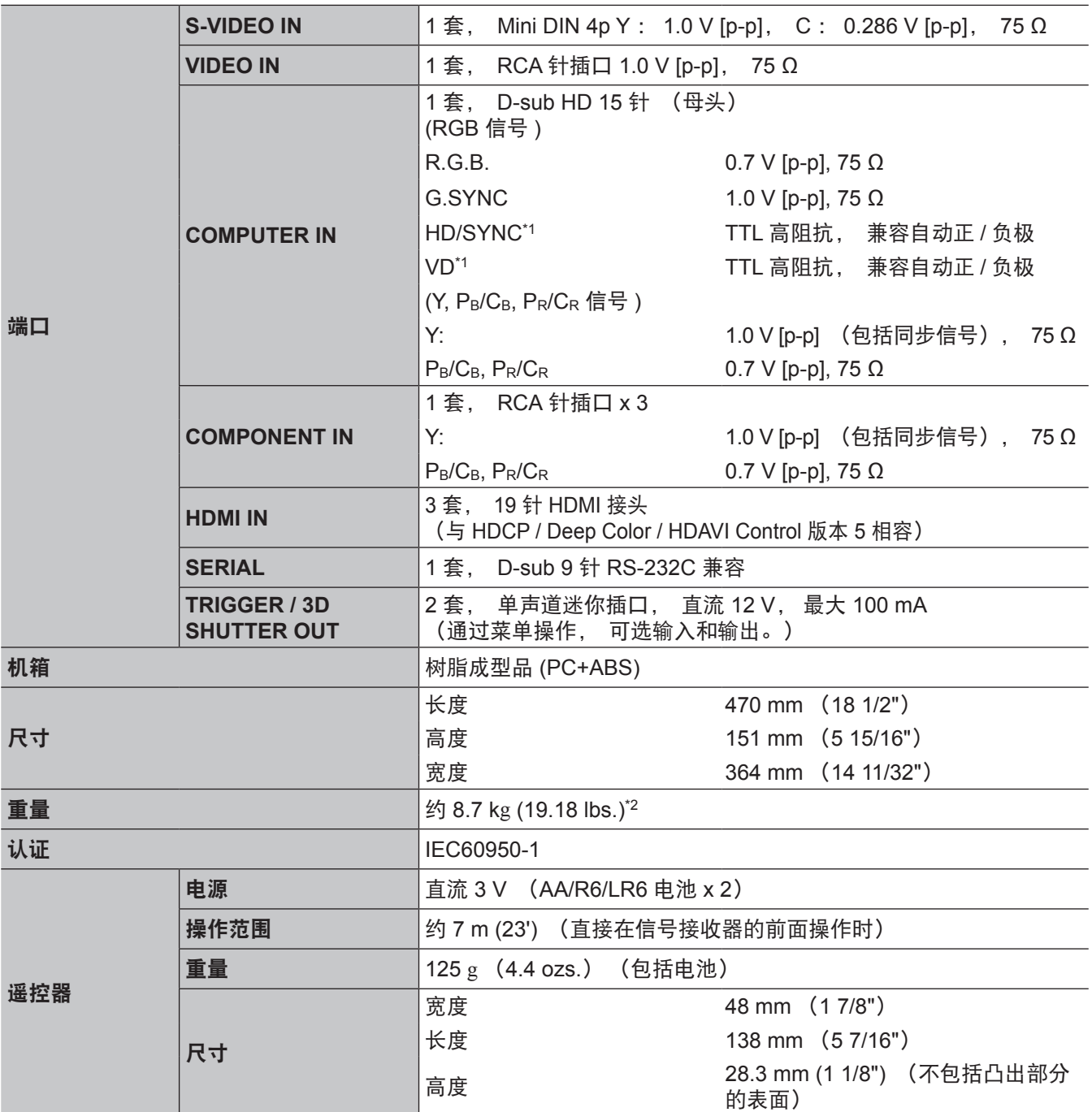

\*1. HD/SYNC, 和 VD 终端不接收三电平同步信号。

\*2. 平均值。 重量随单件产品而有所不同。

# 规格

# 尺寸

单位 :mm

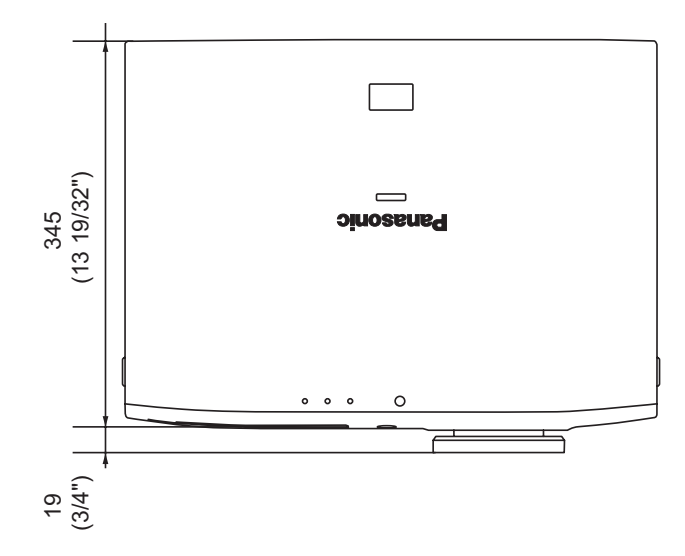

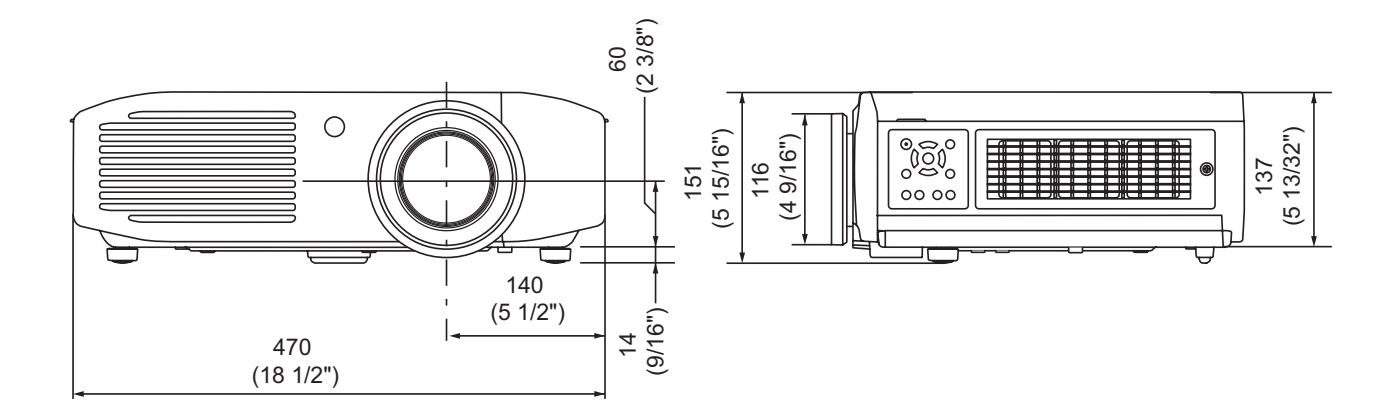

108 - 中文
## 索引

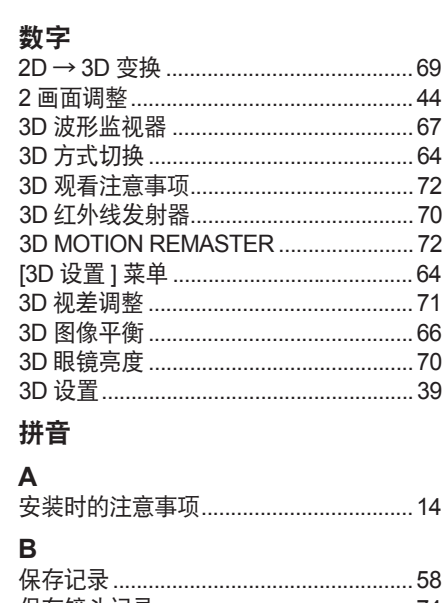

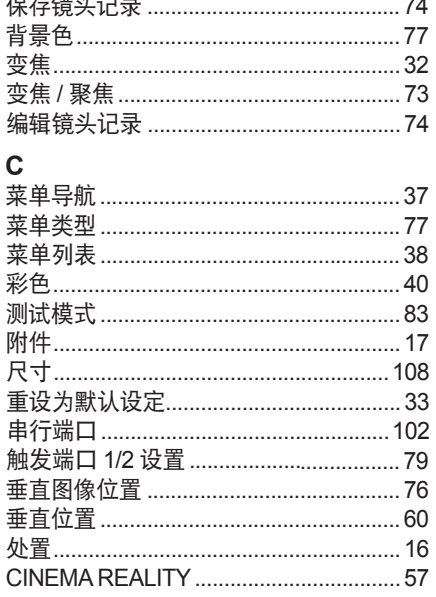

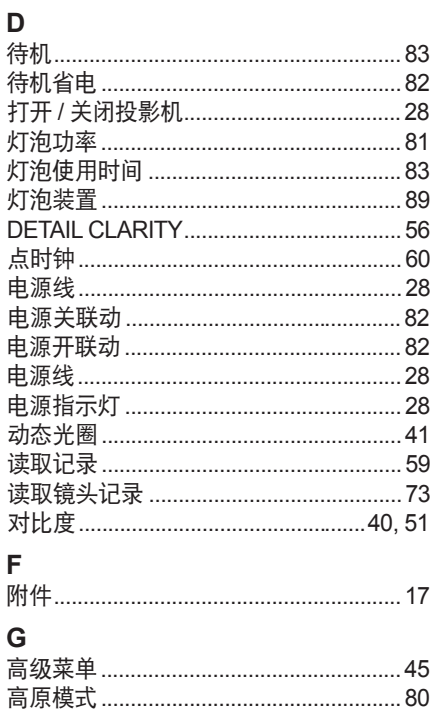

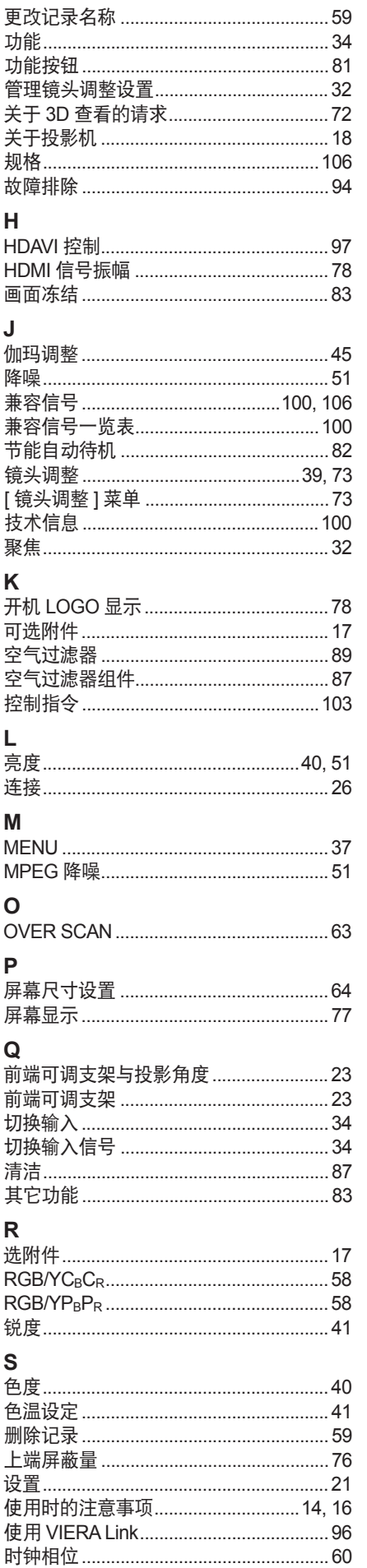

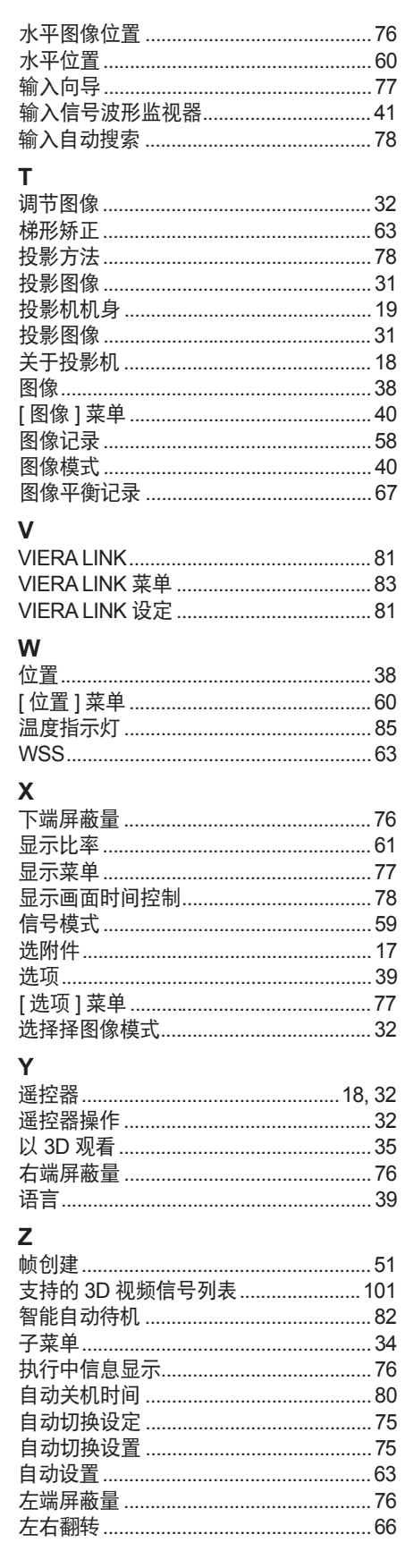

## ■ 在欧盟以外其它国家的废物处置信息

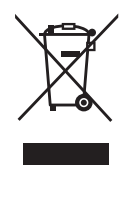

这些符号仅在欧盟有效。 如果要废弃此产品,请与当地相关机构或经销商联系,获取正确的废弃方法。

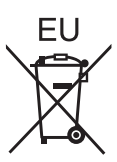

## Panasonic Corporation

Web Site : http://panasonic.net/avc/projector/ © Panasonic Corporation 2012